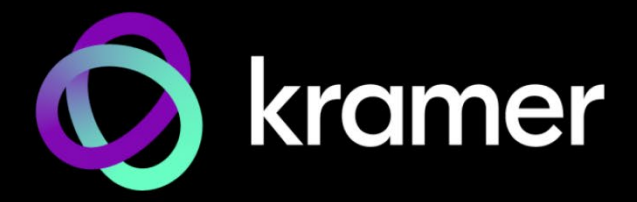

# ユーザー マニュアル

# 機種名: **VS-211XS** 2x1 4K オートスイッチャー **VS-411XS** 4x1 4K オートスイッチャー

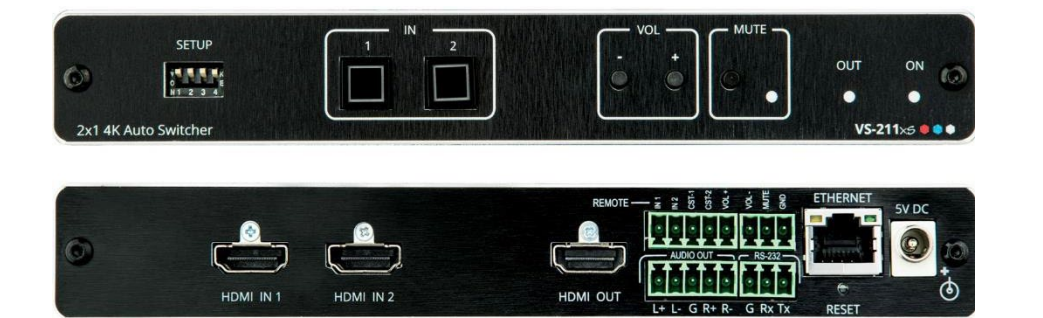

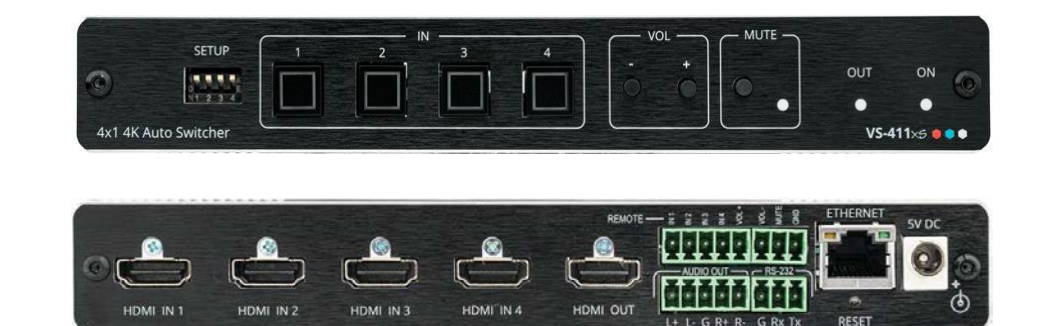

目次

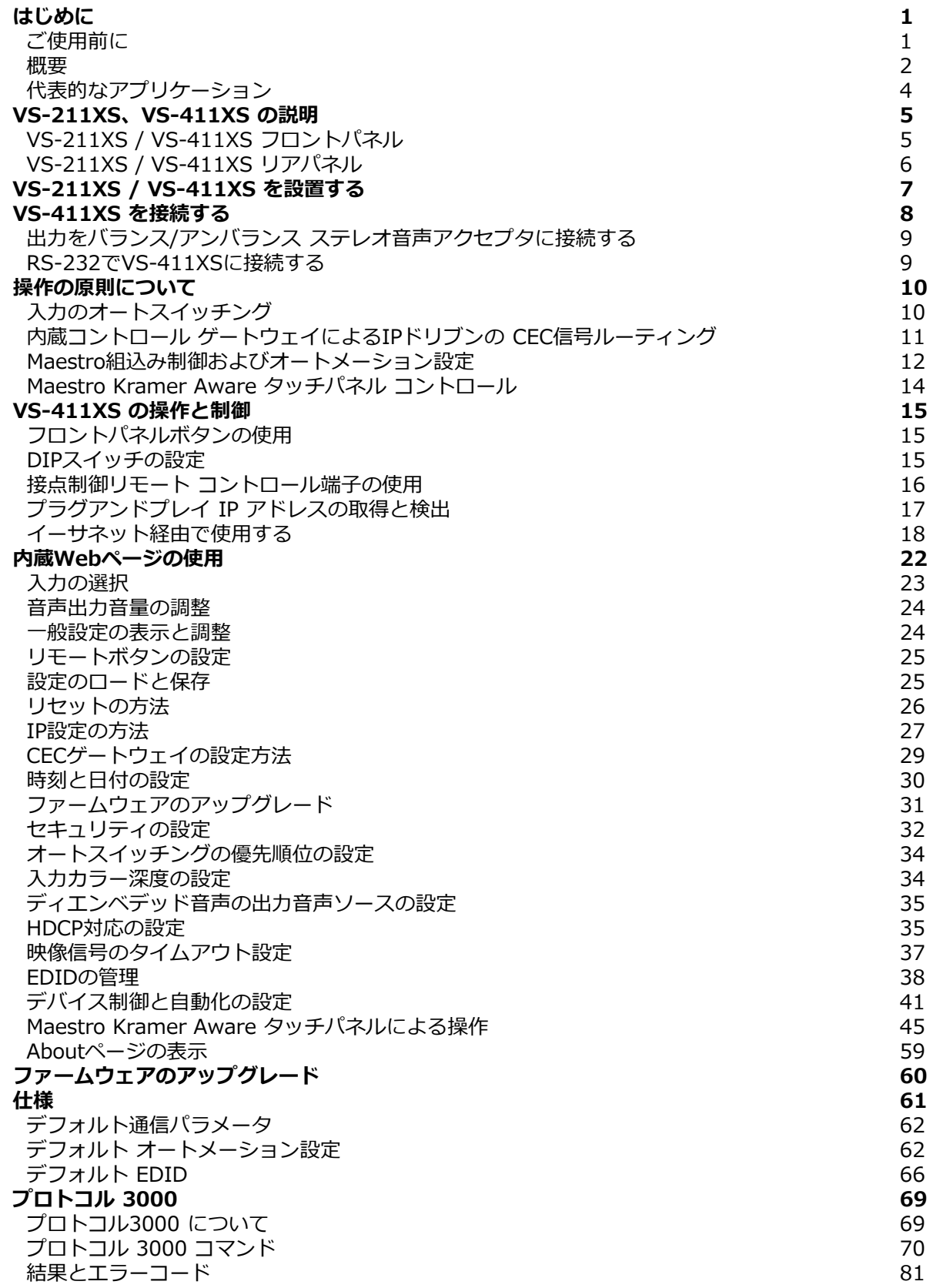

# はじめに

クレイマーエレクトロニクスへようこそ!1981年以来、Kramer Electronicsは、ビデオ、 オーディオ、プレゼンテーション、および放送の専門家が日常的に直面する幅広い問題に対 して、ユニークで創造的で手頃な価格のソリューションの世界を提供してきました。近年、 私たちはラインのほとんどを再設計およびアップグレードし、最高のものをさらに良くしま した!

このユーザーマニュアルは、VS-211XS および VS-411XS について説明しています。 こ  $\mathbf{r}$ れらの機器は、入力の数を除いて同一です。 ユーザーマニュアルで VS-411XS が使用さ れている場合は、特に指定がない限り、VS-211XS も指すことに注意してください。 (機 器固有の機能が説明されている場合にのみ、機器に具体的な名前が付けられます)。

## ご使用前に

次のことをお勧めします:

- 機器を慎重に開梱し、将来の出荷に備えて元の箱と梱包材を保管してください。
- このユーザーマニュアルの内容を確認してください。
- [www.kramerav.com/downloads/VS-211XS](http://www.kramerav.com/downloads/VS-211XS) にアクセスして、最新のユーザーマ  $\ddot{\mathbf{r}}$ ニュアル、アプリケーションプログラムを確認し、ファームウェアのアップグレードが 利用可能かどうかを確認します(該当する場合)。

最適な動作を得るために

- 干渉、マッチング不良による信号品質の低下、ノイズレベルの上昇(多くの場合、低 品質のケーブルに関連する)を回避するために、高品質の接続ケーブルのみを使用し てください(Kramerの高性能、高解像度ケーブルをお勧めします)。
- ケーブルをきつく束に固定したり、たるみをきつく丸めて巻き込んだりしないでくだ さい。
- 信号品質に悪影響を与える可能性のある隣接する電化製品からの干渉を避けてくださ い。
- クレイマー VS-211XS/411XS を湿気、過度の日光、ほこりから離して配置します。

### 安全上の注意

## **注意:**

**警告:**

- この機器は、建物内でのみ使用してください。建物内に設置されている他の機器にの み接続できます。
- リレー端子とGPI/Oポートを備えた製品については、端子の横またはユーザーマニュ アルにある外部接続の許容定格を参照してください。
- ユニット内に使用者が保守可能な部品はありません。

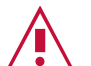

- 装置に付属の電源コードのみを使用してください。
	- 継続的なリスク保護を確保するには、ユニットの底面にある製品ラベルに指 定された定格に従ってのみヒューズを交換してください。

クレイマー製品のリサイクル

廃電気電子機器(WEEE)指令2002/96/ECは、収集とリサイクルを要求することにより、埋立 地または焼却処分のために送られるWEEEの量を減らすことを目指しています。WEEE指令に 準拠するために、クレイマーエレクトロニクスは欧州先進リサイクルネットワーク(EARN)と 取り決めをしており、ARN施設に到着した時点でクレイマーエレクトロニクスブランドの廃 棄物機器の処理、リサイクル、回収の費用を負担します。特定の国におけるクレイマーのリ サイクルの取り決めの詳細については、www.kramerav.com/il/quality/environment のリ サイクルページをご覧ください。

### 概要

**VS-211XS および VS-411XS は、4K HDR、HDMI™ 映像信号用のインテリジェント** (2x1 および 4x1) オートスイッチャーです。VS-411XS は、内蔵の Maestro ルーム コ ントロールと、アクティブな映像信号検出に基づく、優先順位又は最後に接続された信号 によるスイッチング機能で、インテリジェントなスイッチング方式を提供します。 VS-411XS は、優れた品質、高度でユーザーフレンドリーな操作性、および柔軟な制御を 提供します。

#### 特長

- プラグ アンド プレイ オートスイッチャー:優先順位や最後に接続された入力な ど、ユーザーが設定した設定に従って、接続されたディスプレイ上で切り替えら れたソース信号を自動的に出力します。ユーザーがボタンを押して手動で切り替 えると、自動切り替えは無効になります。
- I-EDIDPro<sup>™</sup> Kramer Intelligent EDID Processing™: インテリジェントな EDIDの 取扱い、処理、ロックおよびパススルー アルゴリズムにより、HDMI ソースおよび ディスプレイ システムのプラグ アンド プレイ操作が保証されます。
- HDMI信号スイッチング: HDCP 2.2準拠、ディープカラー、x.v.Color™、CEC、 リップシンク、非圧縮オーディオチャネル、Dolby TrueHD、DTS−HD、2K、4K、 および HDMI 2.0 で指定されている 3Dに対応します。
- マルチチャネル音声スイッチング:最大32チャネルのデジタルステレオ非圧縮信 号により、スタジオグレードのサラウンドサウンドをサポートします。

先進的で使いやすい操作性

- シンプルで強力な Maestro ルームコントロール:一般的な会議室のセットアップに合わ せてすぐに使用できる構成のルームコントロールと、直感的なユーザー インターフェイ スにより、会議室の要素を完全に制御できます。ルーム機器は、入出力接続、ルーティン グ、ボタンの押下などの広範なトリガーによって、箱から出してすぐに制御できます。 Maestro ルームコントロールはユーザーの介入を最小限に抑えることで、会議の準備時 間を節約し、プレゼンテーション前の人的エラーを最小限に抑えます。
- 簡単なリモート機器コントロール:互換性のある Kramerタッチパネル (別売) 上のユー ザーフレンドリーな Kramer Aware アプリから、VS-411XS に接続されている会議およ びプレゼンテーション機器を制御します。Kramer Aware には、Maestroが制御する一 般的な会議室のセットアップ用に事前設定された、基本的なユーザー インターフェイス パネルが組み込まれています。
- シンプルなマニュアルスイッチング操作:ローカルパネルボタン、リモート接続された 接点制御ボタン、オプションの Maestro Kramer Aware タッチパネルボタンにより、 ユーザーは自由自在に入力選択とスイッチング制御ができます。
- 音声のディエンベディング:HDMI 出力にパススルーされるデジタル音声信号は、ディエ ンベデッドされ、アナログ信号に変換され、ステレオ バランス アナログ音声出力に出力 されます。 これにより、AV アクセプターデバイス (スピーカー付きテレビなど) に接続 されたスピーカーで音声を再生するのと並行して、ローカルに接続されたプロフェッショ ナル 音響システム (DSP など) およびスピーカーで音声を再生することができます。
- 自動ディスプレイ制御:すぐに使用できる Maestro構成のルームオートメーション の一部です。ユーザー設定のシャットダウン遅延を使用して、プレゼンテーション ソースが接続または切断されたときにCEC対応ディスプレイを自動的にオン/オフに することにより、会議のプレゼンテーションが簡素化されます。
- 簡単な音声制御:フロントパネルボタン、内蔵のMaestroとKramer Aware タッチパネ ルボタン、内蔵Webページの制御ボタン、リモートIP、ローカル RS-232シリアルコマ ンドを使用して、音声出力レベル調整やミュートができます。
- IPベースのファームウェア アップグレード:イーサネット ベースの使いやすいソフトウェ ア アップグレード ツール、または内蔵Webページ経由でKramerネットワーク管理による アップグレードが可能です。
- コスト効率の高いメンテナンス:HDMIポートのステータス LEDインジケータにより、 ローカルでのメンテナンスとトラブルシューティングが容易になります。内蔵Webペー ジと RS-232接続を介した、リモート IPベースのデバイス管理、およびオプションのサ イト全体管理システム。RS-232 またはイーサネット接続ツールを介したローカルおよ びリモートのファームウェア アップグレードにより、現場で実証済みの永続的な導入が 保証されます。
- 簡単な設置:コンパクトな DemiTOOLS® ファンレス エンクロージャにより、ユーザーが 手の届くテーブルに設置したり、推奨ラックアダプターを使用して 1U ラック スペースに 2台のユニットを並べて設置することができます。

柔軟な接続性

• 総合的な機器制御および設定オプション:DIPスイッチ、音量およびミュートボタン、音量 およびミュートの接点制御スイッチによるローカル制御。イーサネット経由のユーザーフ レンドリーな内蔵Webページによる遠隔制御、PC、タッチスクリーンシステム、その他の シリアルコントローラーによって送信される RS-232 シリアル通信経由のプロトコル 3000 API コマンド。

代表的なアプリケーション

**VS-411XS** は、次の一般的なアプリケーションに最適です:

- インテリジェントで高品質のオート スイッチャーが必要な、企業または教育の AV 会議ソリューション
- 中小規模の会議室や研修室でのスマートなスイッチング制御

VS-411XS のコントロール

フロントパネルのプッシュボタンにより**VS-411XS**を直接制御するか、次の操作を行います:

- イーサネット経由で、内蔵のユーザーフレンドリーな Webページを使用する制御
- オプションの Kramer Aware タッチパネルによる制御
- タッチ スクリーン システム、PC、またはその他のシリアル コントローラーによっ て送信されるRS-232 シリアル コマンドによる制御
- リモート用ドライコンタクト端子による制御

# VS-211XS、VS-411XS の説明

このセクションでは、VS-211XS および VS-411XS のフロント パネルとリア パネル を説明します。

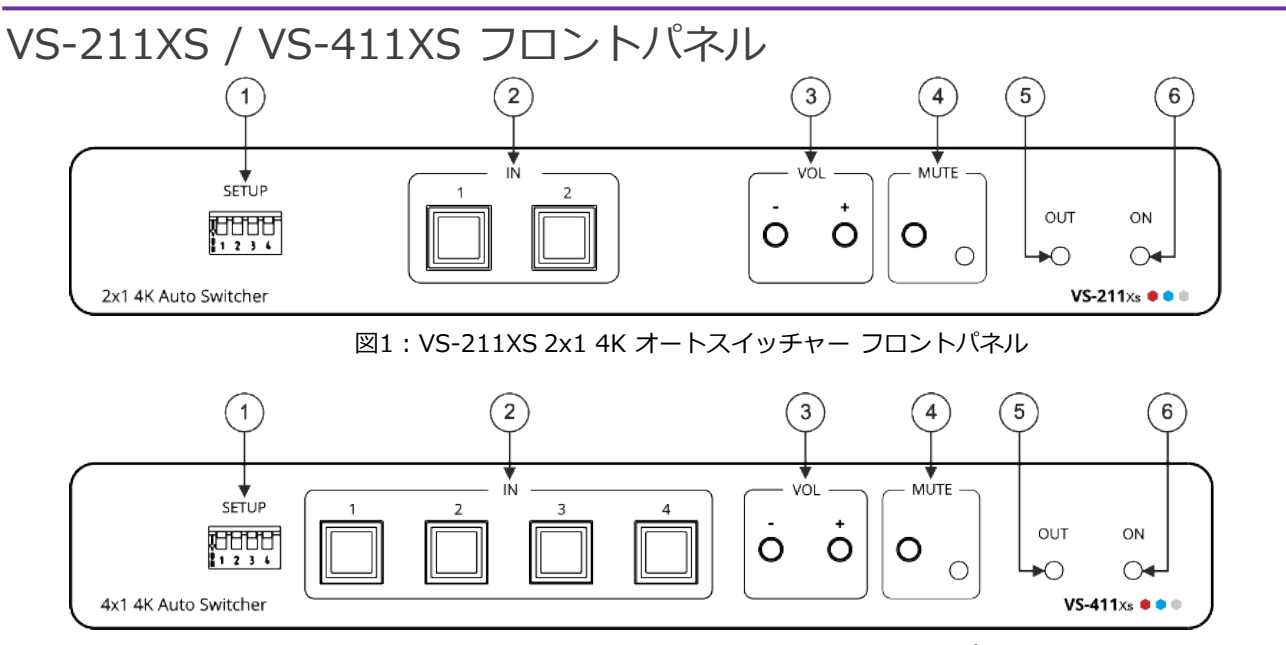

図2:VS-411XS 4x1 4K オートスイッチャー フロントパネル

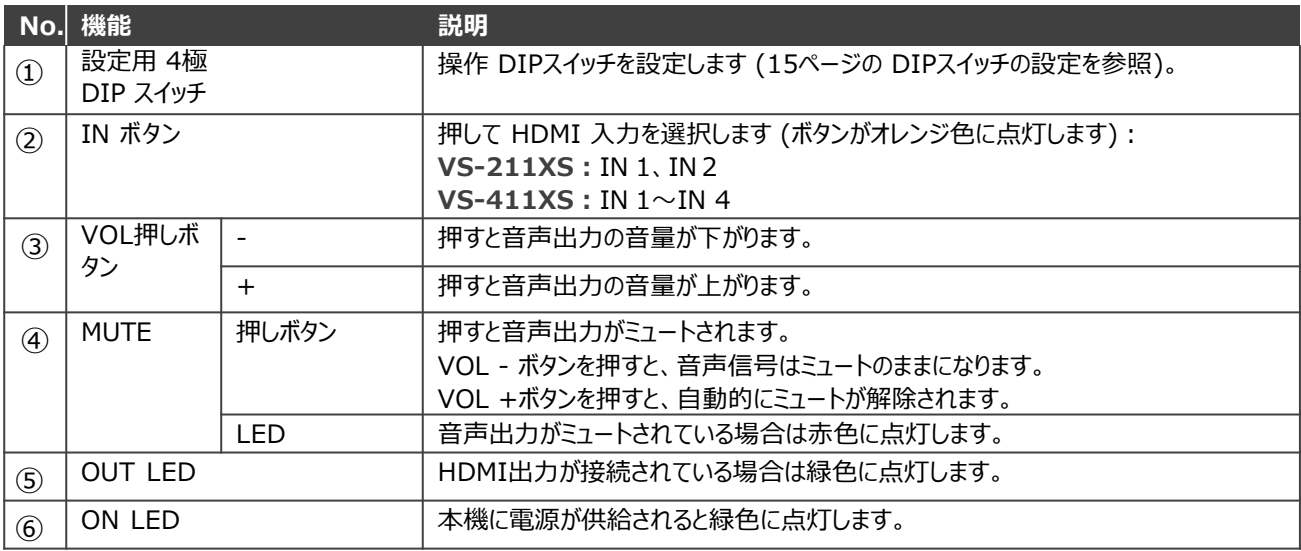

RESET

 $\overline{RY}$ 

 $\overline{1}$ G

# VS-211XS / VS-411XS リアパネル

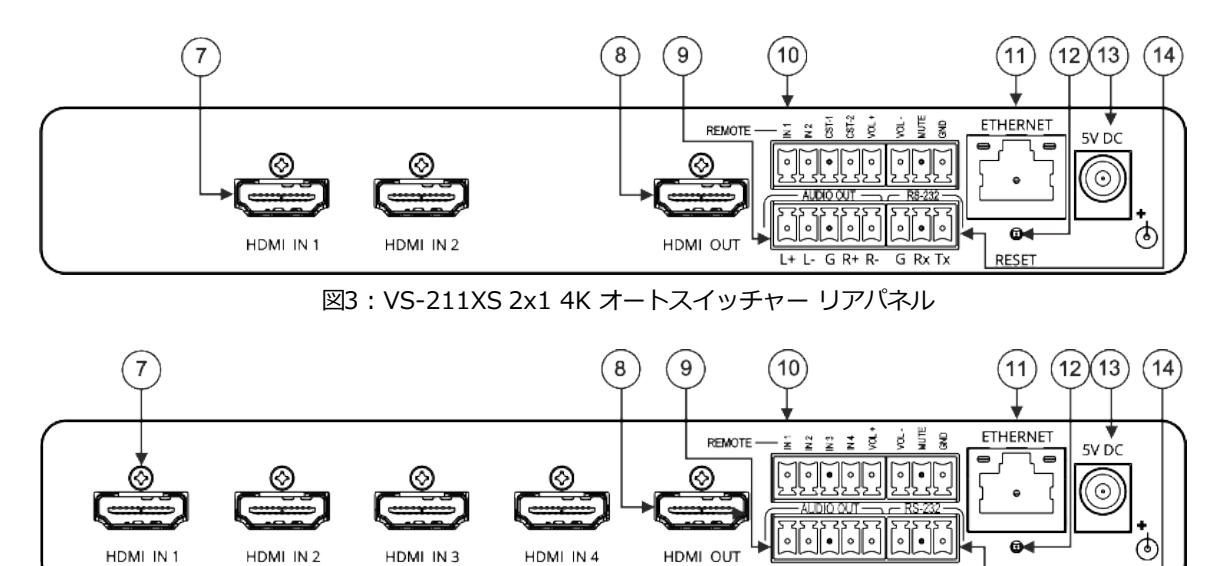

図4:VS-411XS 4x1 4Kオートスイッチャー リアパネル

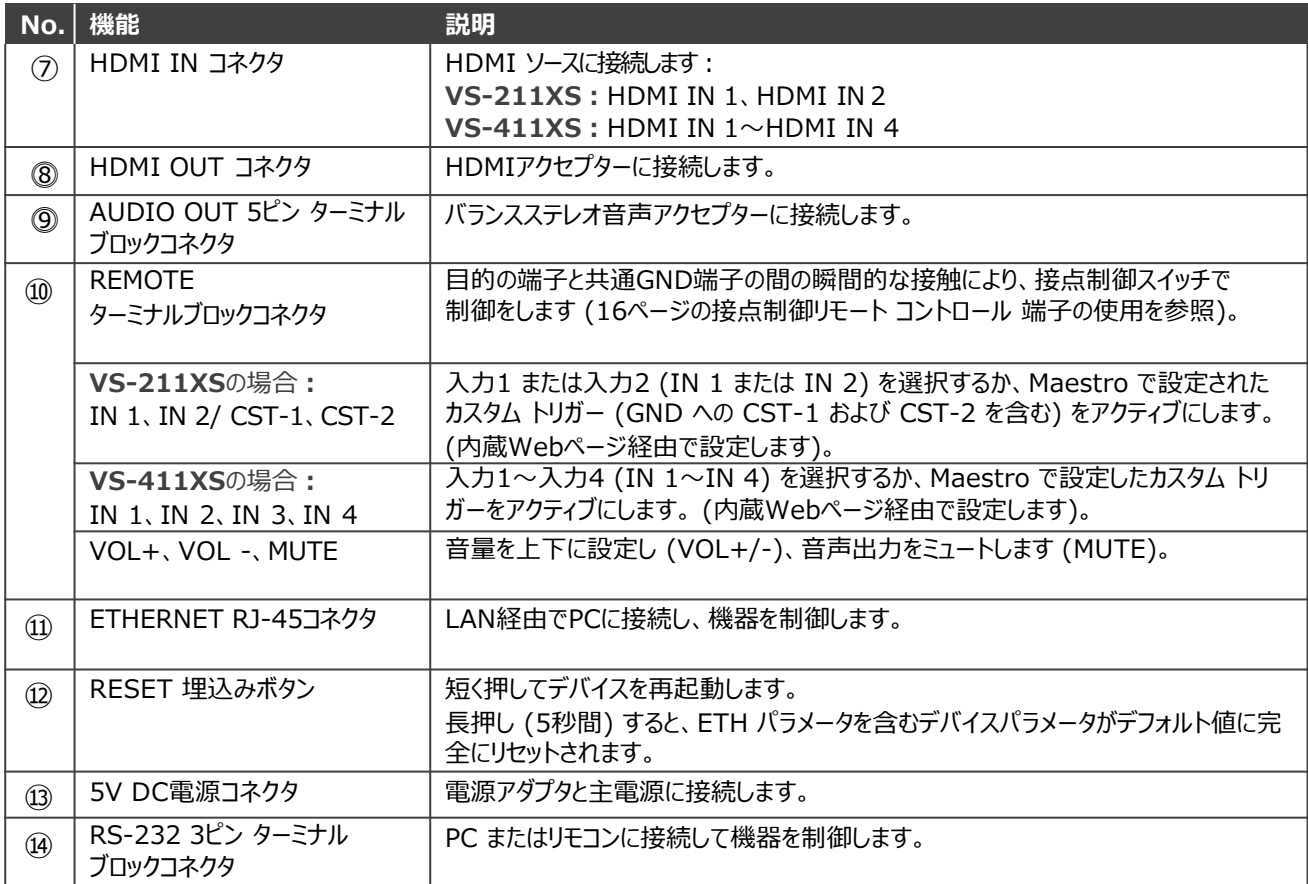

# VS-211XS / VS-411XS を設置する

このセクションでは、VS-211XS / VS-411XS の取り付け手順について説明します。設置 する前に、環境が推奨範囲内であることを確認してください:

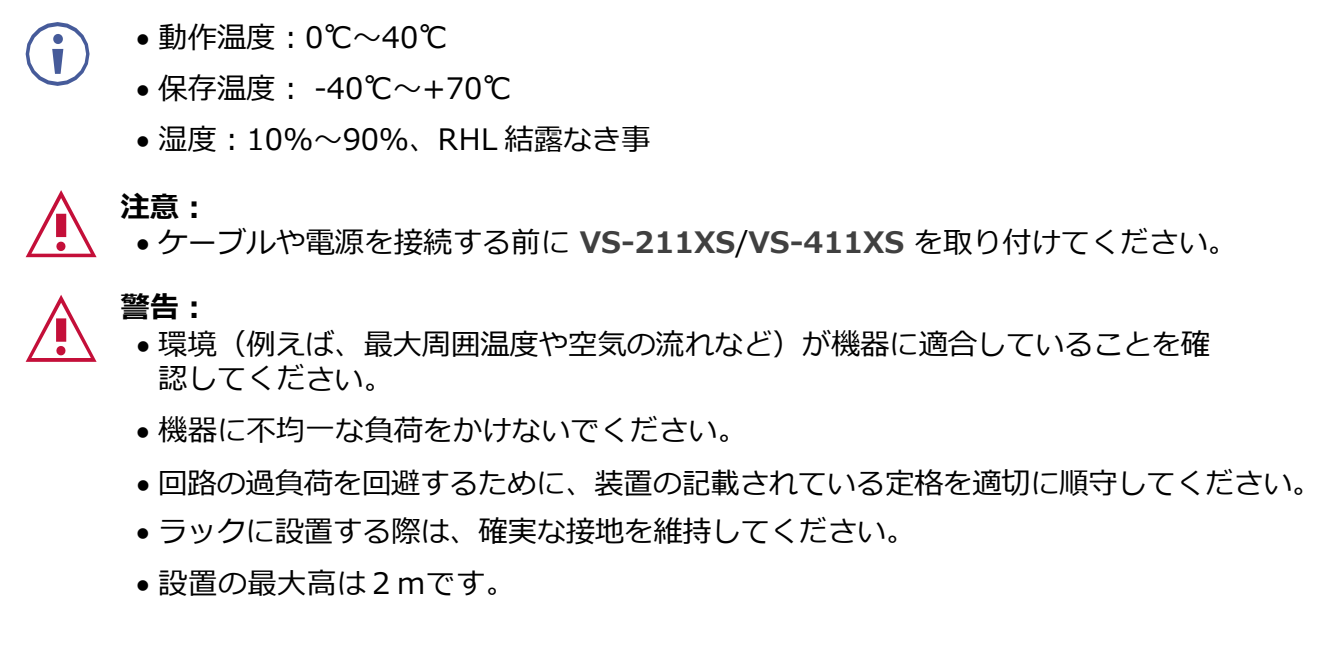

**VS-211XS/VS-411XS をラックに取り付ける:**

• 推奨ラックアダプタを使用します。 (www1.kramerav.com/product/VS-211XS/ www1.kramerav.com/product/VS-411XS を参照)

**次のいずれかの方法で VS-211XS/VS-411XS を設置します:**

- ゴム足を取り付け、ユニットを平らな面に置きます。
- 両方のブラケット(同梱)を取り付け、平面に設置します。 詳細は下記を参照してください。

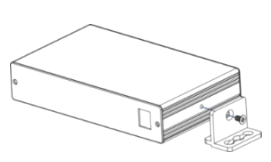

k.kramerav.com/support/product\_downloads.asp?pid=4445

# VS-411XS を接続する

VS-211XS と VS-411XS の主な違いは入力数であるため、このセクション以降、特に記 Ť 載がない限り、VS-411XS の説明は VS-211XS にも当てはまります。

VS-411XS に接続する前に、必ず各機器の電源を切ってください。 VS-411XS を接続し  $\mathbf{r}$ たら、VS-411XS の電源を接続し、各機器の電源を入れます。

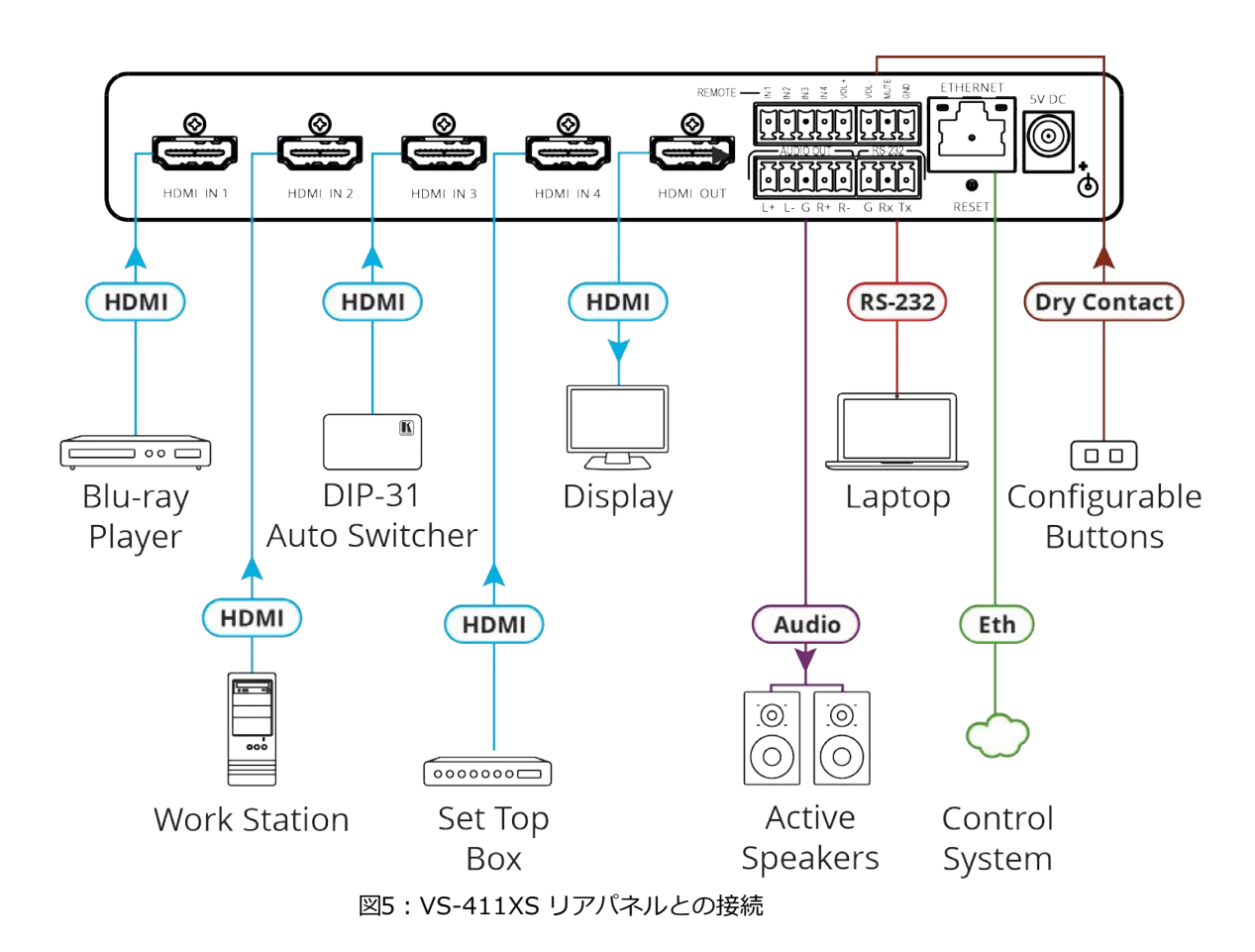

#### **図5 の例に示すように VS-411XS を接続するには:**

- 1. HDMIソースを HDMI INコネクタ に接続します。たとえば、次のように接続します:
	- Blu-ray プレーヤーを HDMI IN 1 に接続します。
	- ワークステーションを HDMI IN 2 に接続します。
	- Kramer DIP-31オートスイッチャーを HDMI IN 3 に接続します。
	- セットトップボックスを HDMI IN 4 に接続します。
- 2. HDMI OUT を HDMIアクセプタ (ディスプレイなど) に接続します。
- 3. AUDIO OUT をバランスステレオ 音声アクセプター (Kramer Tavor 5-O アクティブ ス ピーカーなど) に接続します。
- 4. REMOTE ドライ接点ターミナルブロックコネクタ を選択用ボタンに接続して、入力を選 択するか (16ページの "接点制御リモートコントロール端子の使用" を参照)、カスタム Maestro トリガーを有効にします (41ページの "デバイス制御と自動化の設定" を参照)。
- 5. VS-411XS を制御するには、RS-232 3ピンターミナルブロックコネクタをコ ントローラ (PCなど) の RS-232 ポートに接続します。
- 6. ETHERNET RJ-45 ポート を LAN に接続します。
- 7. 5V 電源アダプタを VS-411XS と主電源に接続します (図5 には示されていません)。

出力をバランス/アンバランス ステレオ音声アクセプタに接続する

以下は、出力をバランスまたはアンバランス ステレオ 音声アクセプターに接続するため のピン配置です:

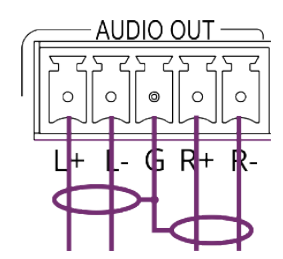

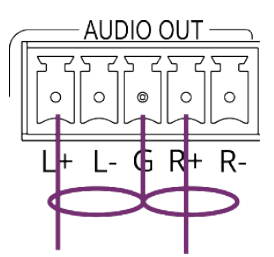

図6:バランスステレオ音声アクセプターへの接続 図7:アンバランスステレオ音声アクセプターへの接続

RS-232でVS-411XSに接続する

PC などを使用して、RS-232接続で VS-411XS に接続できます。VS-411XS は、RS-232 3 ピ ンターミナルブロックコネクタを備えており、RS-232 で VS-411XS を制御できます。

VS-411XS のリアパネルにある RS-232コネクタを PC/コントローラーに接続します:

RS-232 9ピン D-sub シリアル ポートから次のように接続します:

- ピン2をRS-232ターミナルブロックの TXピンに接続します。
- ピン3をRS-232ターミナルブロックの RXピンに接続します。
- ピン5をRS-232ターミナルブロックの Gピンに接続します。

 $\frac{\text{Pin } 5}{\text{Formula}}$  Ground  $5 - 4$  $\vert$ 9.  $4 \bullet$  $\frac{8}{7}$ <br> $\frac{4}{3}$ <br> $\frac{4}{2}$ 

Pin 3

Pin 2

 $7 \cdot 3 \cdot 3$ 

 $1<sub>0</sub>$ 

 $Rx$ 

 $\blacktriangleright$ Tx

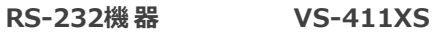

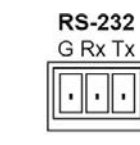

# 操作の原則について

このセクションでは、VS-411XS の強力な操作性の原則について説明します:

- 入力のオートスイッチング (10ページ)
- 内蔵コントロール ゲートウェイによるIPドリブン CEC信号ルーティング (11ページ)
- Maestro組込み制御およびオートメーション設定 (12ページ)
- Maestro Kramer Aware タッチパネルコントロール (14ページ)

入力のオートスイッチング

入力選択は、DIPスイッチ (15ページの DIPスイッチの設定を参照) によって次のいずれか のモードに設定されます:

- Manual(マニュアル)
- Auto Last connected(ラストコネクティド:最後に接続された入力を選択)
- Auto Priority (プライオリティ:優先順位による選択)

デフォルトは、Autoのラストコネクティドに設定されています。

マニュアルモードの場合、未接続の入力をマニュアルで選択すると、出力に接続したまま Œ. になります。マニュアルスイッチングはオートスイッチングモードを無効にします。

マニュアルモードでは、次の方法で入力を選択します:

- フロントパネルの入力ボタンを押します。
- リモート入力選択スイッチの使用 (16ページの "接点制御リモート コントロール 端子 の使用" を参照)。
- RS-232 シリアル コマンド制御の送信 (70ページのプロトコル 3000コマンドを参照)。
- 内蔵Webページの使用 (23ページの "入力の選択" を参照)。
- Kramer Aware タッチ パネルで Maestro Control を使用する (45ページの Maestro Kramer Aware タッチ パネルによる操作を参照)。

オートスイッチングモードでは、最後に接続された入力または優先入力に基づいて入力の 選択が実行されます:

- 最後に接続(ラストコネクティド)モードでは、現在の入力の信号が失われた場合、 VS-411XS は最後に接続された入力を自動的に選択します(遅延は設定するタイムアウ トによって異なります)。
- 優先(プライオリティ)モードでは、入力同期信号が何らかの理由で失われた場合、 ライブ信号があり、次に優先順位が高い入力が自動的に選択されます (遅延は設定す る信号損失タイムアウトに応じて異なります。34ページの "オートスイッチングの プライオリティ順位の設定" を参照)。

内蔵コントロール ゲートウェイによるIPドリブンの CEC信号ルーティング

VS-411XS は、LAN で接続された制御システムから、VS-411XS 内蔵コントロールゲートウェ イを介して、VS-411XS HDMI出力と選択した入力に接続されている制御機器に CECコマンド を送信します。

内蔵コントロールゲートウェイは、接続されている被制御機器に制御コマンドを送信し、DIP スイッチ3が有効になっている場合は、受信した応答を制御システムに送信します (15ページ の DIPスイッチの設定を参照)。

図8に、VS-411XS 内蔵コントロール ゲートウェイの接続を示します。CEC-over-IP を サポートする制御システム (Kramer Control など) が LAN経由でイーサネット ポートに 接続されます。制御システムは、選択された入力 (この例では IN 1) と出力に CECコマン ドを送信し、それらからの応答を受信します。

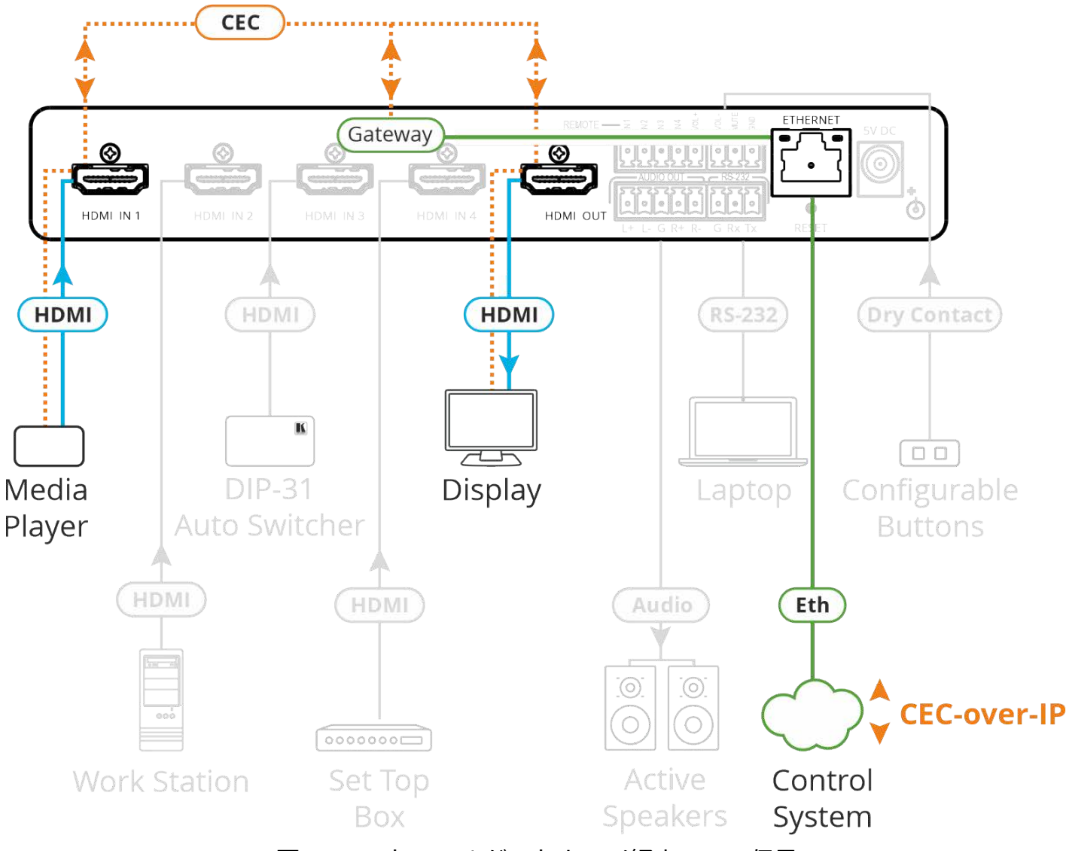

図8:コントロールゲートウェイ経由のCEC信号

内蔵 CECゲートウェイのオン/オフ設定と管理 (CEC メンバー論理アドレス ビューなど) は、 Web-UI (29ページの "CEC ゲートウェイ設定の定義" を参照) および CEC通知設定用の DIPスイッチを介して実行されます。(15ページの DIPスイッチの設定を参照)

## Maestro組込み制御およびオートメーション設定

VS-411XS に組み込まれた Maestro制御と自動化により、トリガーを設定して、トリガー のアクティブ化後に実行される一連のアクションを簡単に作成できます (41ページの "デバ イス制御と自動化の設定" を参照)

VS-411XS は、すぐに使えるデフォルト設定により、いくつかの Maestroトリガーを介 して制御できる以下の典型的な部屋の設定を制御する準備ができています。

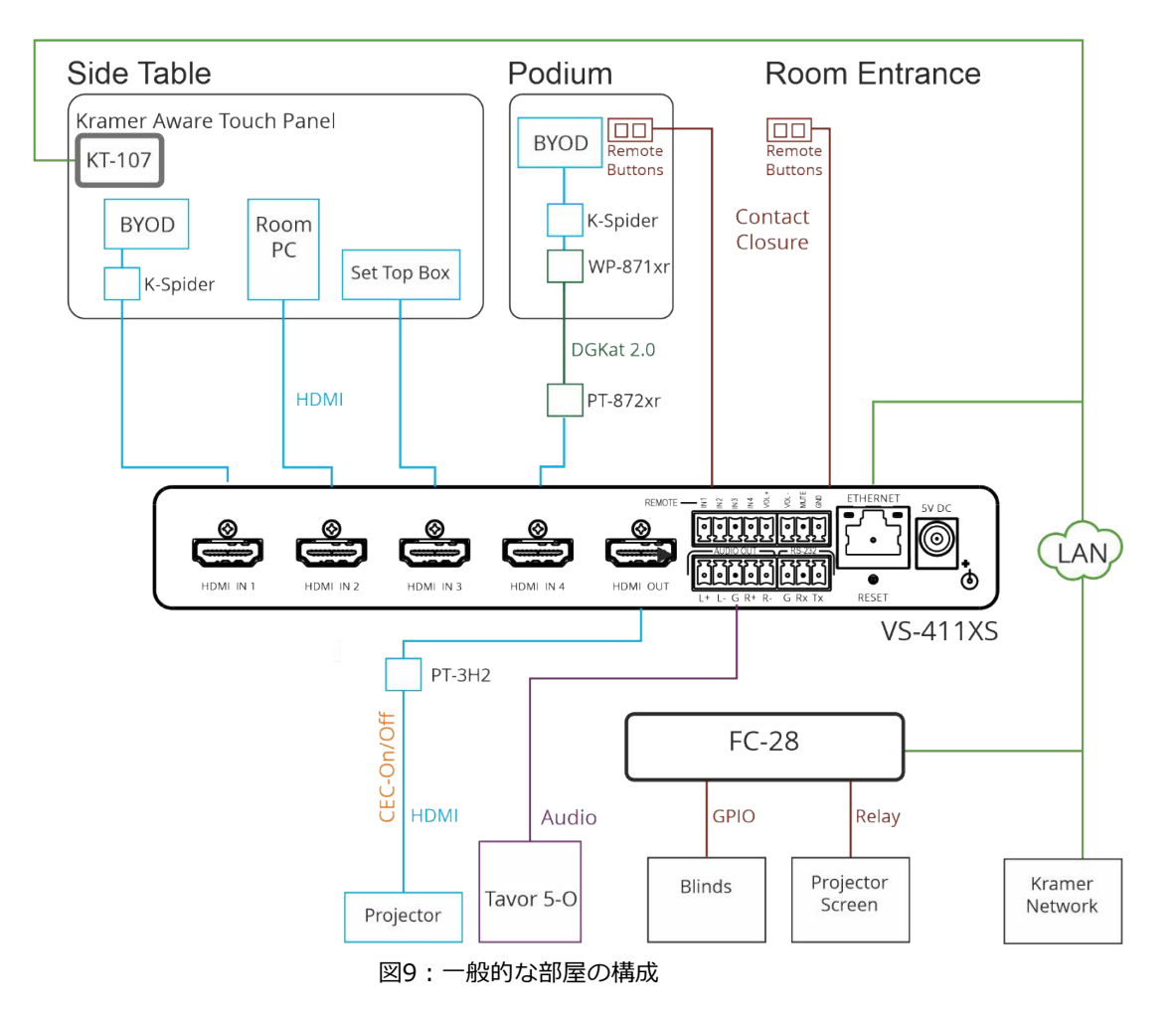

この部屋には、次のような演台、サイドテーブル、プロジェクター、スピーカー、プロ ジェクター スクリーン、部屋のブラインドなどで構成されます。

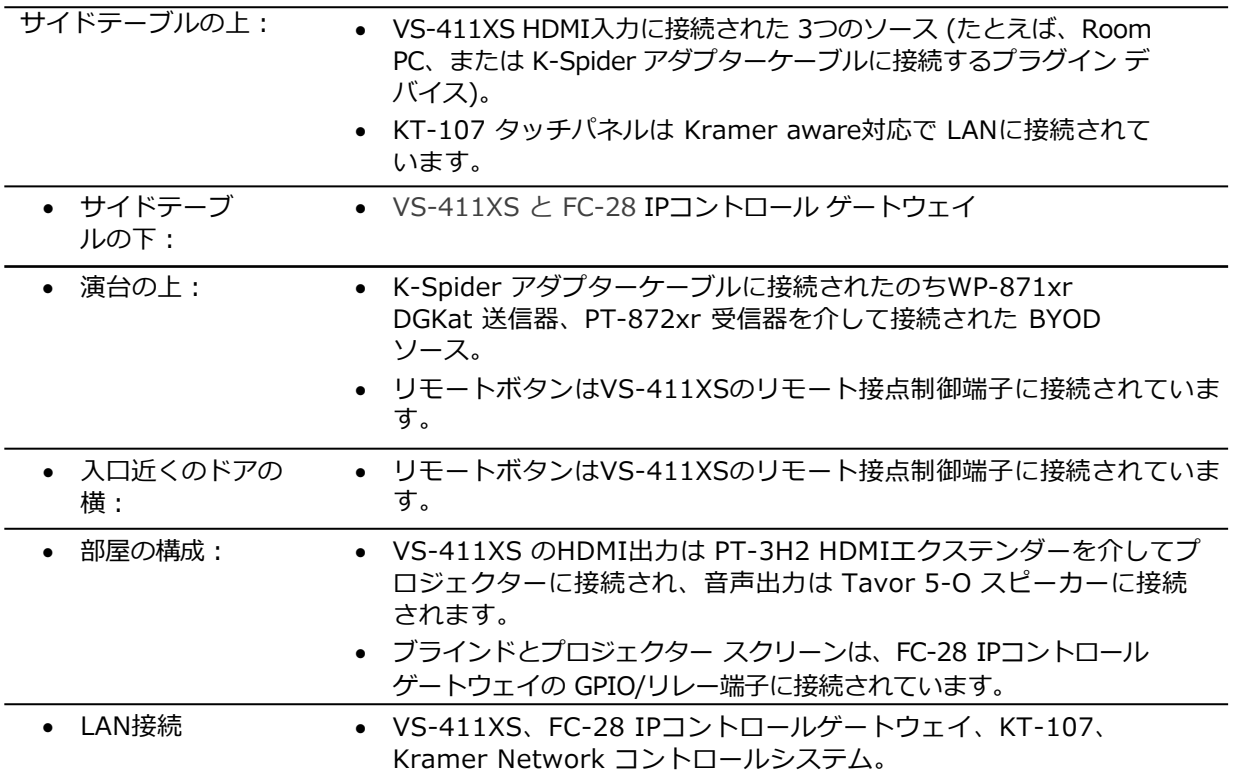

VS-411XS の内蔵Maestro設定により、室内のすべての要素が接続 (内蔵の Maestro オートメーションWebページによる最小限の設定、デバイス固有の IPアドレスなど、 41ページの "デバイス制御と自動化の設定" を参照してください)されると、各種のシ ナリオでこれらの要素をほぼ即座に制御できます。

たとえば、VS-411XS の接点制御端子に接続された演台上のリモート ボタンは、プレゼン テーションを開始するためのトリガーとして設定されます。

ボタンが押されると、組込みスクリプト PresentationStart が、音声およびビデオ出力の ミュート解除、CEC経由でプロジェクターの電源オン、スクリーンを下げる、ブラインド を下ろすなどの一連のアクションを実行します。

この例では、プロジェクターは CEC-TV ポート経由でオンになり、FC-28 上のリレーはノ ンシリアル onGW ポート経由でアクティブ化され (ゲートウェイ IPアドレスを設定するこ とによって)、音声と映像は内部インターフェイスによってミュートが解除されます。

工場出荷時のデフォルトのトリガー、シナリオ、アクション、およびポートは、62ページの "デフォルトのオートメーション設定" にリストされています。

リモート ボタン トリガーに加えて、部屋は KT-107 タッチパネルボタン (14ページの Maestro Kramer Aware タッチ パネル コントロールを参照)、 または Kramer Network 管理に含まれるコントロール ステーション (www.kramerav.com/product/kramer%20networkを参照) によっても制御できます。

## Maestro Kramer Aware タッチパネル コントロール

**VS-411XS** Maestro ルーム コントロールおよびオートメーションには、ルームコント ロールを可能にするすべての重要なボタンを含む、オプション (別途購入) の Kramer Aware タッチパネルのデフォルト設定が組み込まれています。

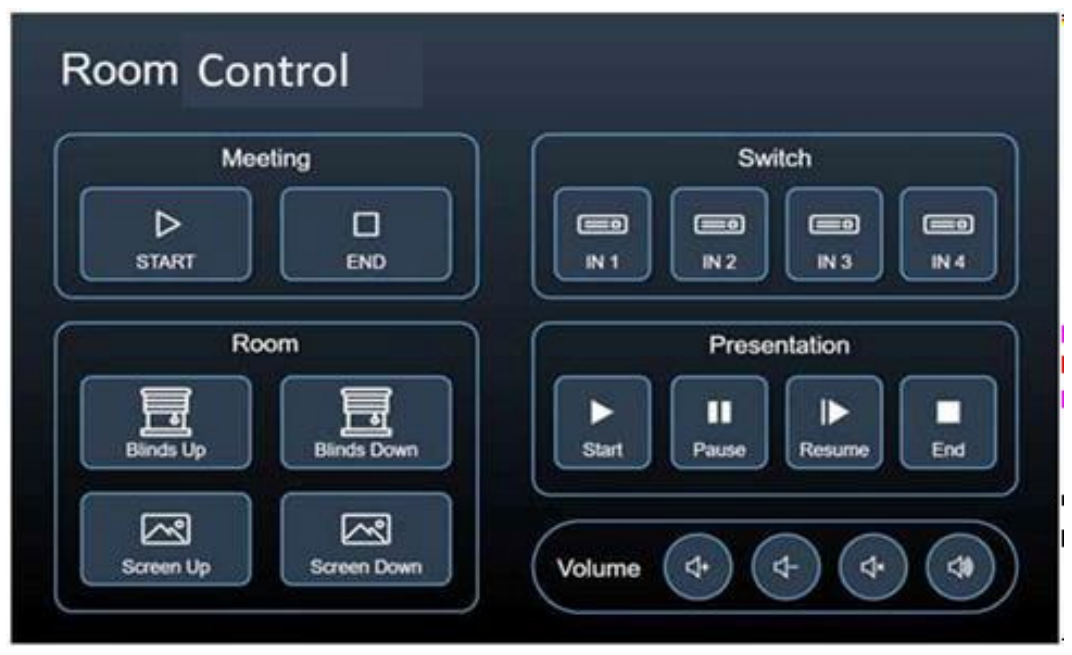

図10:デフォルトの Kramer Aware ルームコントロールパネル

パネルの要素を追加または削除したり (45ページの Maestro Kramer Aware タッチ パネ ルによる操作を参照)、最小限の設定を行った後すぐに使用を開始できます。

# VS-411XS の操作と制御

## フロントパネルボタンの使用

VS-411XS をフロントパネルのボタン押しでコントロールします:

- **IN** ボタンで入力を選択します。
- **VOL** ボタンを押して音量を増減します。
- **MUTE** 音声出力をミュート/ミュート解除します。

## DIPスイッチの設定

フロントパネルにある 4極のDIP スイッチは、スイッチング モードの設定と CEC設定に使用 されます。

**SETUP** 

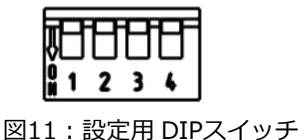

デフォルトでは、すべての DIPスイッチがオフ (上) に設定されています。 DIP スイッチの変更はすぐに有効になります。

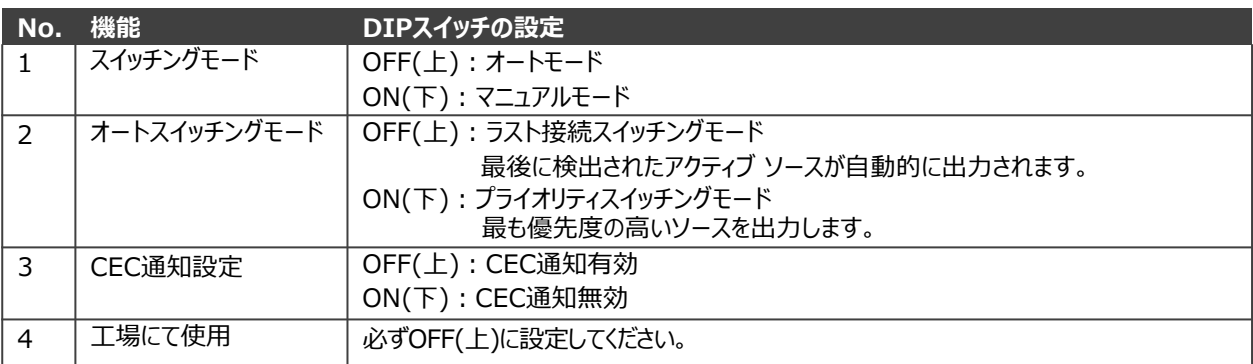

接点制御リモート コントロール端子の使用

リモート ターミナルブロックコネクタには、入力、音量、ミュートの制御端子があります。

接点制御リモート コントロール端子は、フロント パネルの押しボタンと同様に動作します。 接点制御リモコン (プッシュTOメイクモーメンタリ接点とも呼ばれる) を使用すると、入 力の選択、音量の設定、音声出力のミュートを行うことができます。

接点制御ボタンがカスタムに設定されている場合 (25ページのリモート ボタンの設定を参 照)、これらのボタンは Maestro経由で設定されたトリガーをアクティブにするために使 用されます (41ページのデバイス制御と自動化の設定を参照)。

リモートのモーメンタリースイッチをリモート 8ピンターミナルブロックコネクタに接続 して、ユニットを制御できます。

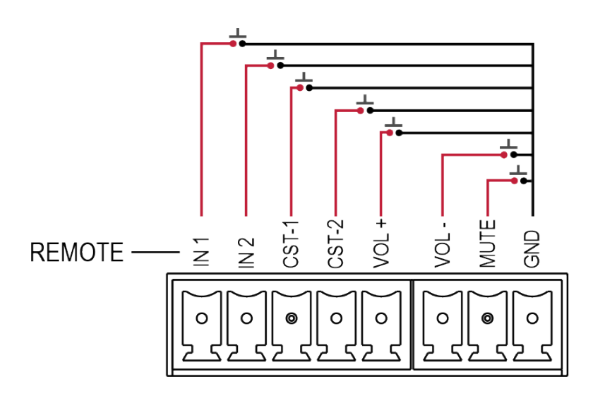

図12: VS-211XS リモートスイッチ インチ マイコココ 2013: VS-411XS リモートスイッチ

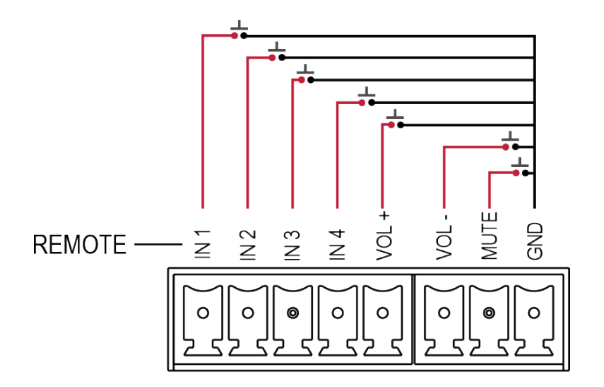

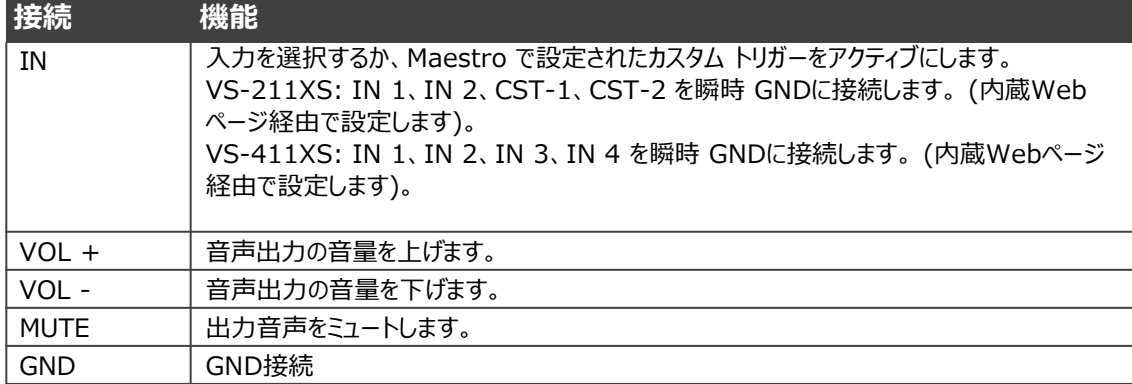

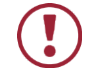

複数の入力ピンを同時に Gピンに接続しないでください。

### プラグアンドプレイ IP アドレスの取得と検出

デフォルトでは、VS-411XS は DHCP が有効になっており、次のネットワーク設定が設定さ れています:

- **フォールバック IP アドレス:**192.168.1.39
- **フォールバックサブネットマスク:**255.255.255.0
- **フォールバックゲートウェイ:**192.168.1.1

DHCPサーバーから IPアドレスを自動取得するには、VS-411XS を Ethernet経由で LAN に接続します。

本機を LANに接続すると、本機は DHCPサーバーを検出し、新しい IPを取得します。

フォールバック IPアドレス (初めて使用する場合) または最後に取得した IPアドレス (デ フォルト以外の IPアドレスを持つ場合) は、DHCPサーバー経由で新しい IPアドレスが取 得されるまで維持されます。

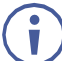

DHCP サーバーが検出されない場合、現在の IPアドレス (フォールバックまたは最後 に取得した) を維持しながら、約 1分ごとに検出を試みます。

DHCP検出を更新するには、RESETボタンを使用して工場出荷時設定にリセットします。 リセットおよび Web-UI の出荷時設定へのリセット後、最後に取得した IPアドレスが自 動的に有効になります。

### IPアドレスの検出

次のいずれかの方法で IPアドレスを検出できます:

- イーサネット経由の IPアドレスの検出 (17ページ)
- ファクトリーリセットを実行して IPアドレスを検出する (18ページ)
- ルーターによるIPアドレスの検出 (18ページ)
- RS-232経由の IPアドレスの検出 (18ページ)

**イーサネット経由の IPアドレスの検出**

**イーサネット経由で IPアドレスを検出するには:**

- 1. PC を VS-411XS イーサネット ポートに接続します。
- 2. デバイスの固有のホスト名 (例: http://VS-411XS-0024) を参照して、Web-UI 設 定を表示します。

デフォルトのホスト名は次のとおりです: VS-411XS-xxxx (xxxx はデバイスのシリ  $\ddot{\mathbf{r}}$ アル番号の最後の 4文字です)。

**3. Device Settings** をクリックし、Communicationタブを選択します。

4. 現在の IPアドレスを表示します。

IPアドレスはイーサネット経由で検出されました。

**ファクトリーリセットを実行して IPアドレスを検出する**

**ファクトリーリセットして IP アドレスを検出するには:**

- 1. PCを VS-411XSのイーサネット ポートに接続します (ポイントツーポイント接続で、 DHCPサーバーは接続されていない)。
- 2. リアパネルの RESET を押します。
- 3. デフォルトのフォールバック IPアドレスを参照して、そのWeb-UI 設定を表示します。
- **4. Device Settings** をクリックし、Communicationタブを選択します。
- 5. 現在の IPアドレスを表示します。

IPアドレスはファクトリーリセットにより検出されました。

**ルーターによるIPアドレスの検出:**

**ルーター経由で IP アドレスを検出するには:**

- 1. VS-411XSのイーサネット ポートを、内蔵DHCPサーバーとルーターWeb UIに対 応するベーシックなルーターを使用して LANサブネットに接続します。
- 2. ルーターの Web UIを開き、固有のホスト名や MACアドレスを使用してルー ター経由でデバイスの IPアドレスを識別します。

IPアドレスはルーター経由で発見されました。

#### **RS-232経由の IPアドレスの検出**

**RS-232経由で IPアドレスを検出するには:**

- 1. PCを VS-411XSの RS-232ポートに接続します (9ページの "RS-232でVS-411XS に接続する" を参照)。
- 2. P3K #NET-IP?␣<CR> コマンドを送信します (70 ページの「プロトコル 3000 コ マンド」を参照)。

IPアドレスは RS-232ポート経由で検出されました。

イーサネット経由で使用する

次のいずれかの方法を使用して、イーサネット経由で VS-411XS に接続できます:

- クロスケーブルを使用して PCに直接接続します (19ページの "イーサネット ポート を PCに直接接続する" を参照)。
- ストレート ケーブルを使用したネットワーク ハブ、スイッチ、またはルーター経 由 (21ページの "ネットワーク ハブまたはスイッチ経由のイーサネット ポートの 接続" を参照)。

ルーター経由で接続する必要があり、ITシステムが IPv6に基づいている場合は、IT部 Ť. 門に具体的なインストール手順について問い合わせてください。

イーサネットポートを PC に直接接続する

RJ-45コネクタ付きのクロスケーブルを使用して、VS-411XS のイーサネット ポートを PC のイーサネット ポートに直接接続できます。

 $\ddot{\mathbf{u}}$ 

このタイプの接続は、工場出荷時に設定されたデフォルトのフォールバック IPアドレスで VS-411XS を識別する場合に推奨されます。

VS-411XS を Ethernetポートに接続したら、次のように PC を設定します:

- **1. スタート** > **コントロールパネル** > **ネットワークと共有センター** をクリックします。
- **2. アダプターの設定変更** をクリックします。
- 3. デバイスへの接続に使用するネットワーク アダプターを強調表示し、"この接続の設定 を変更する" をクリックします。図14 に示すように、選択したネットワーク アダプター の "ローカル エリア接続のプロパティ" ウィンドウが表示されます。

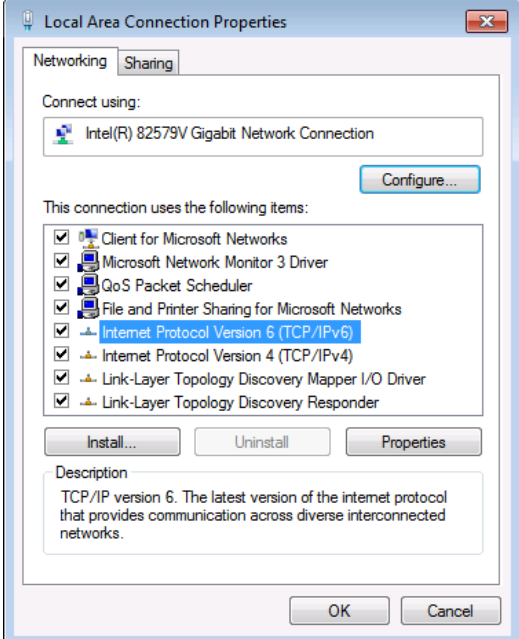

Figure 14: Local Area Connection Properties Window

- 4. ITシステムの要件に応じて、インターネット プロトコル バージョン 6 (TCP/IPv6) また はインターネット プロトコル バージョン 4 (TCP/IPv4) のいずれかを強調表示します。
- **5. プロパティ**をクリックします。

図15 または図16 に示すように、ITシステムに関連する インターネット プロトコルの プロパティ ウィンドウが表示されます。

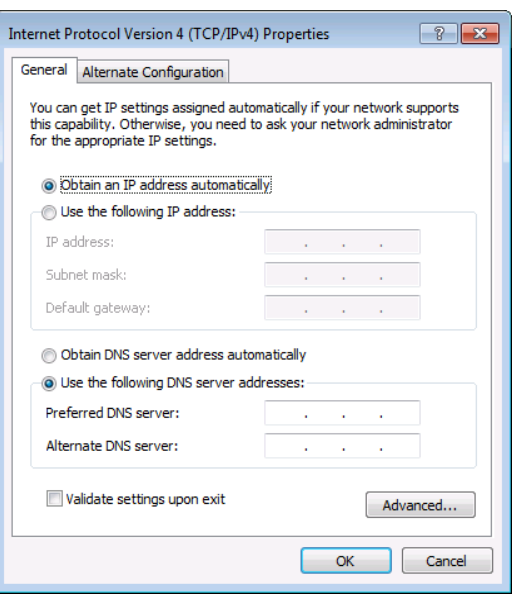

図15:インターネット プロトコル バージョン 4 プロパティウインドウ

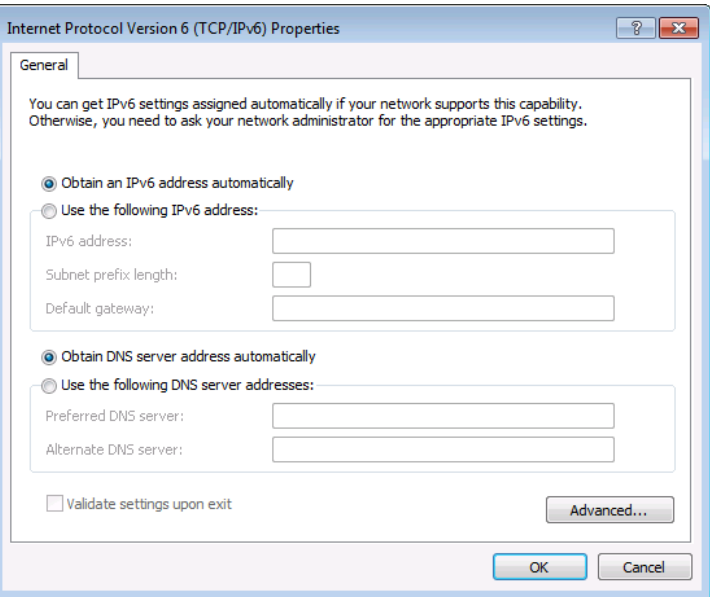

図16:インターネット プロトコル バージョン 6 プロパティウインドウ

6. 静的IPアドレス指定に次の IPアドレスを使用する を選択し、図17 に示すように詳 細を入力します。TCP/IPv4 の場合、192.168.1.1 ~ 192.168.1.255 の範囲内の 任意の IPアドレスを使用できます (192.168.1.39 を除く)。

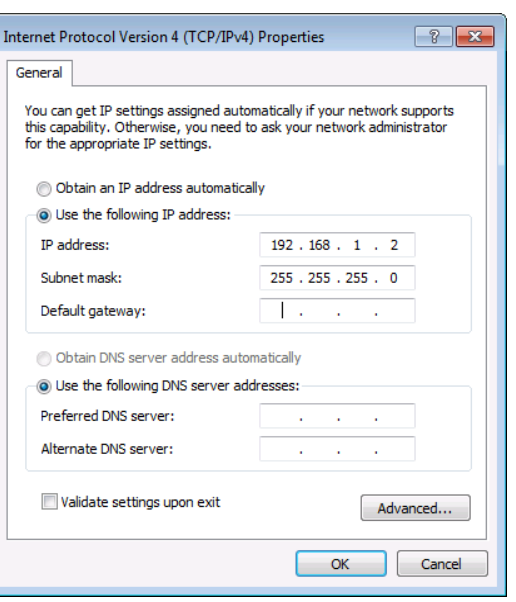

図17:インターネットプロトコルプロパティ ウインドウ

**7. OK** をクリックします。

**8. Close** をクリックします。

ネットワーク ハブまたはスイッチ経由のイーサネット ポートの接続

RJ-45コネクタ付きのストレート ケーブルを使用して、VS-411XS のイーサネット ポートをネットワーク ハブまたはスイッチのイーサネット ポートに接続できます。

イーサネットポートの設定

内蔵Web ページを介してイーサネット パラメータを設定できます。

# 内蔵Webページの使用

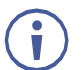

このセクションでは、VS-411XS の内蔵Webページについて説明します。これは、VS-211XS のWebページにも当てはまります。

VS-411XS は、内蔵Webページを使用してリモート操作できます。Webページには、Web ブラウザとイーサネット接続を使用してアクセスします。

接続を試みる前に:

- 18ページの "イーサネット経由で使用する" の手順を実行します。
- ブラウザがサポートされていることを確認してください。

次のオペレーティング システムと Webブラウザがサポートされています。

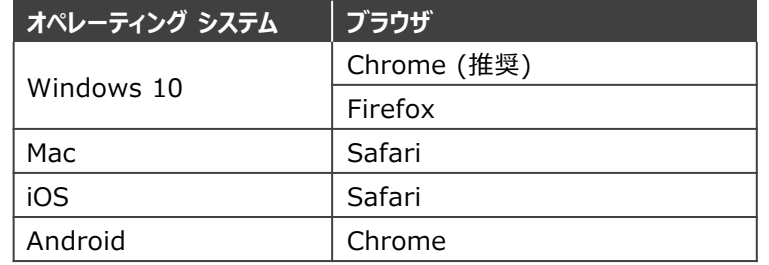

一部の機能は、一部のモバイル デバイスのオペレーティング システムではサポートされて ÷ いない場合があります。

VS-411XS では、次のことが可能です:

- 入力の選択 (23ページ)
- 音声出力レベルの調整 (24ページ)
- 一般設定の表示と調整 (24ページ)
- リモート ボタンの設定 (25ページ)
- 設定のロードと保存 (25ページ)
- リセットの方法 (26ページ)
- IP設定の方法 (27ページ)
- CECゲートウェイの設定方法 (29ページ)
- 時刻と日付の設定 (30ページ)
- ファームウェアのアップグレード (31ページ)
- セキュリティの設定 (32ページ)
- オートスイッチングの優先順位の設定 (34ページ)
- 入力カラー深度の設定 (34ページ)
- ディエンベデッド音声の出力音声ソースの設定 (35ページ)
- HDCP対応の設定 (35ページ)
- ビデオ信号のタイムアウト設定 (37ページ)
- EDID の管理 (38ページ)
- デバイス制御と自動化の設定 (41ページ)
- Aboutページの表示 (59ページ)

#### **ブラウザを使用するには:**

- 1. インターネットブラウザを開きます。
- 2. ブラウザのアドレス バーにデバイスの IP番号またはホスト名を入力します。例えば、 デフォルトのフォールバック IPアドレスまたはデフォルトのホスト名 (17ページ の"イーサネット経由の IPアドレスの検出を参照"):

 $\theta$  http://192.168.1.39

デバイス操作ページが表示されます。

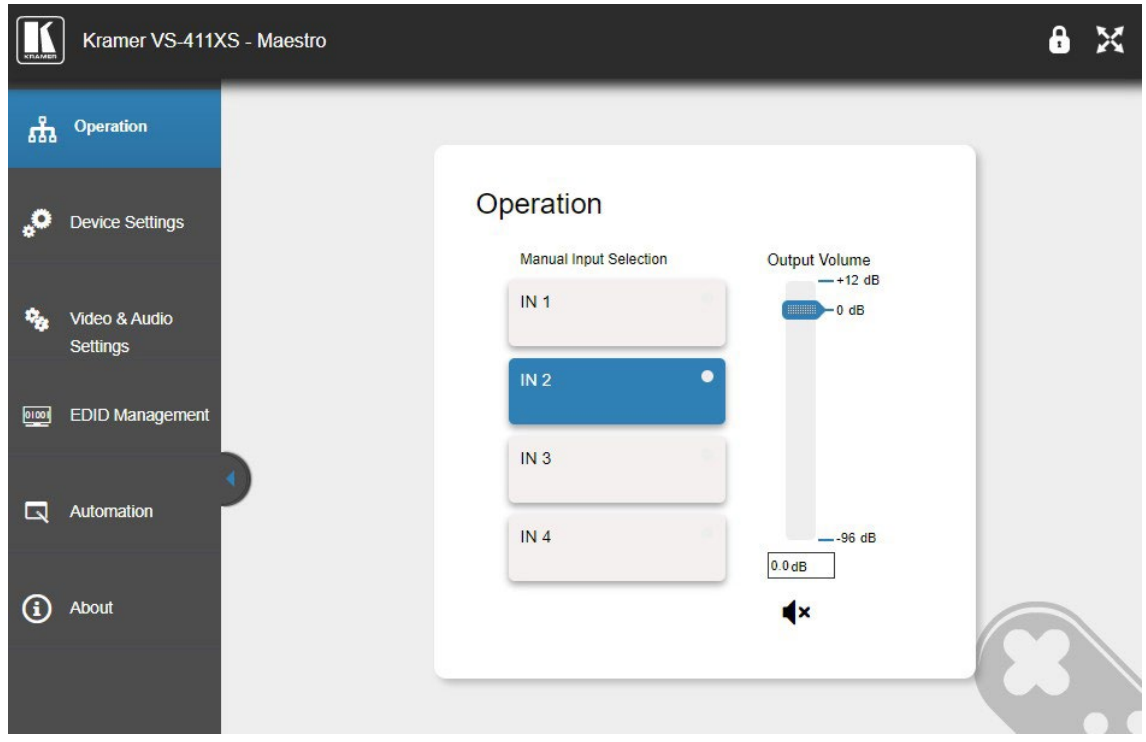

図18:左側にナビゲーションリストが表示された操作ページ

3. 画面左側のタブをクリックして、関連する Webページにアクセスします。

## 入力の選択

入力をマニュアルで選択できます。 フロントパネルのボタンまたは内蔵Webページによるマニュ アル選択は、オートスイッチングモードを無効にします。

**入力を選択するには:**

- 1. ナビゲーションリストの **Operation** をクリックしま す。 Operationページが表示されます (図18)。
- 2. INボタンをクリックします。
	- 入力が選択され、フロントパネルのボタンが点灯します。

音声出力音量の調整

VS-411XSの出力音量を調整できます。

**音声出力の音量を調整するには:**

- 1. ナビゲーションリストの **Operation** をクリックします。Operationページが表示されま す (図18)。
- 2. Output Volume スライダーを使用して音量を調整するか、スライダーの下のテキスト ボックスに音量レベルの値を入力します。
- 3. 音声のミュート ステータスを表示 / (ミュート解除/ミュート)、またはクリック してステータスを変更します。

音量を下げると音声信号はミュートのままで、音量を上げると自動的にミュートが解除さ  $\mathbf{r}$ れます。

出力音声の音量が調整されました。

一般設定の表示と調整

**一般設定を表示および調整するには:**

1. ナビゲーションリストの **Device Settings** をクリックします。

Device Settingsページの General タブが表示されます。

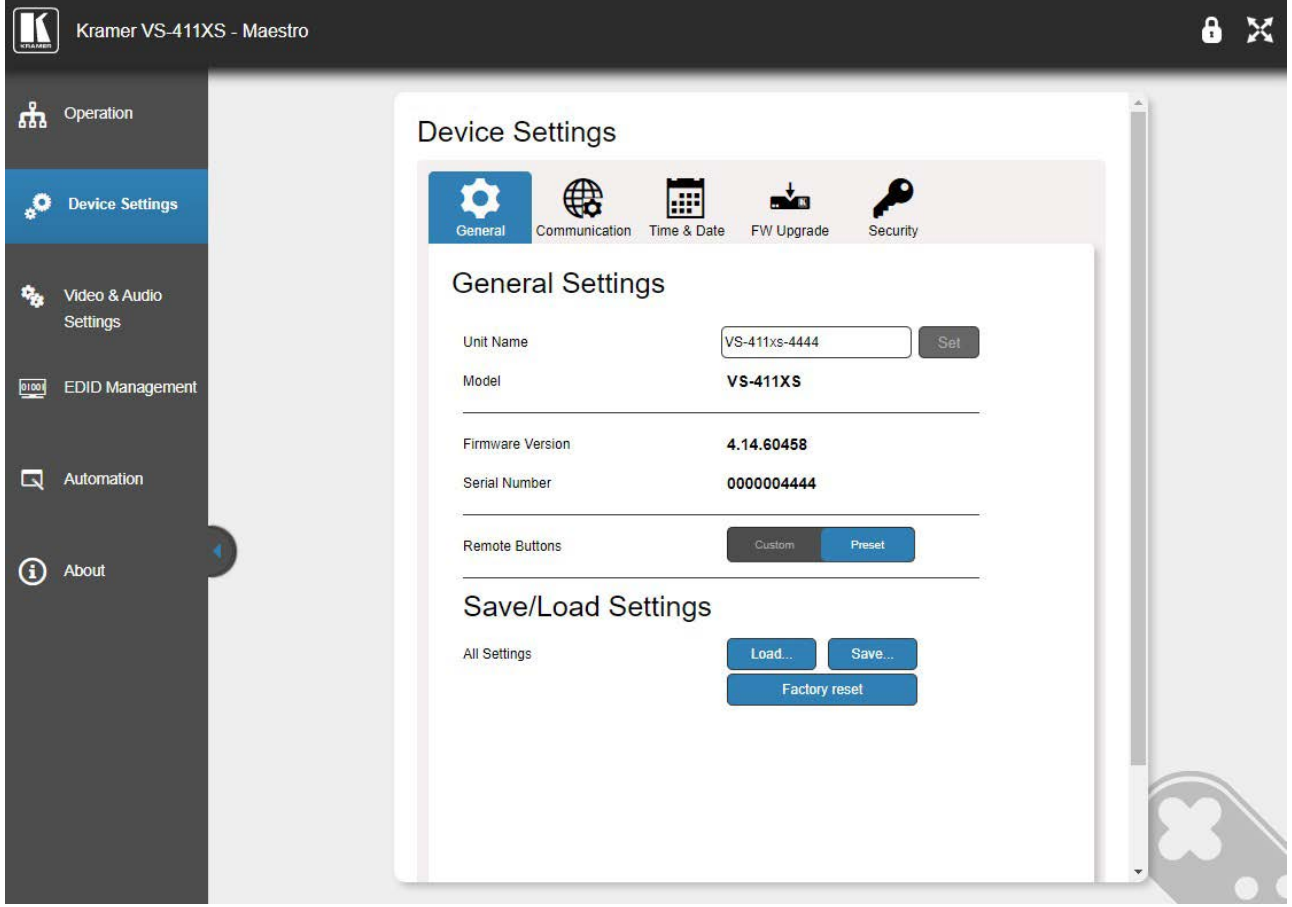

図19: Device Settings ページ – General Settings

- 2. Unit Nameの横にデバイス名を入力し、**Set**をクリックします。
- 3. モデル名、ファームウェアのバージョン、シリアル番号が表示されます。

General settingsが表示/設定されました。

## リモートボタンの設定

REMOTE 接点制御端子の機能を設定できます (16ページの接点制御リモートコントロール端 子の使用を参照)。

**リモート接点制御ボタンを設定するには:**

- 1. ナビゲーションリストの **Device Settings** をクリックします。Device Settings ペー ジの General タブが表示されます (図19)。
- 2. リモート ボタン の横で、ボタンの機能を設定します。
	- **Preset**  制御端子 のデフォルト機能を維持します。
	- **Custom** –すべての端子は GPI/O 入力として機能し、Maestro 経由で 設定されます (41ページの "デバイス制御と自動化の設定" を参照)。

VS-211XS の場合、CST-1 と CST-2 はデフォルトで GPI/O 入力です

リモート端子の機能が設定されました。

#### 設定のロードと保存

VS-411XS では、現在の構成設定 (すべての Maestro設定、オートスイッチング設定、音声レ ベルと音声設定など) を保存して、同様のシステム上で設定を簡単に複製したり、将来呼び出 したりすることができます。

設定の保存

**設定を保存するには:**

- 1. ナビゲーションリストの **Device Settings** をクリックします。 Device Settings ページの General タブが表示されます (図19)。
- **2. Save** をクリックします。 本器が設定を保存すると、Download File メッセージが表示されます。

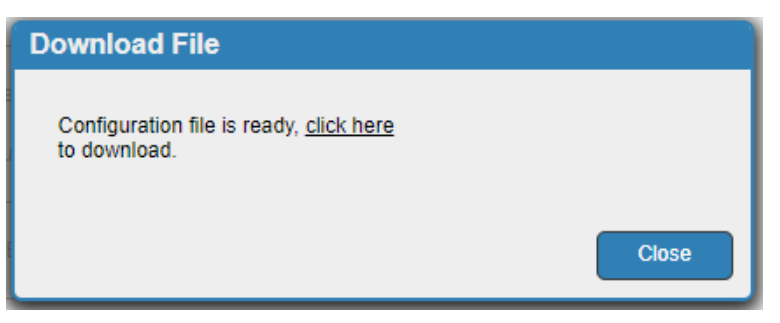

図20: General Settings - Download File メッセージ

**3. click here**をクリックしてファイルをダウンロードしてください。

**4. Close** をクリックします。

f. Chrome を使用している場合、ファイルは自動的にダウンロードフォルダに保存されます。

現在の設定が保存されました。

設定をロードします

**設定をロードするには:**

- 1. ナビゲーションリストの **Device Settings** をクリックします。 Device Settings ページの General タブが表示されます (図19)。
- **2. Load** をクリックします。 エクスプローラー ウィンドウが開きます。
- 3. 必要なファイルを選択し、**Open** をクリックします。

本器は保存されたプリセットに従って設定されました。

リセットの方法

本機を、モデル名やネットワーク設定 (TCP/UDP ポート番号、IPアドレスなど) を含むデ フォルトのパラメータにリセットできます。

**工場出荷時のデフォルトパラメータにリセットするには:**

- 1. ナビゲーションリストの **Device Settings** をクリックします。 Device Settings ページの General タブが表示されます (図19)。
- **2. Factory reset** をクリックします。Communication警告 が表示されます。

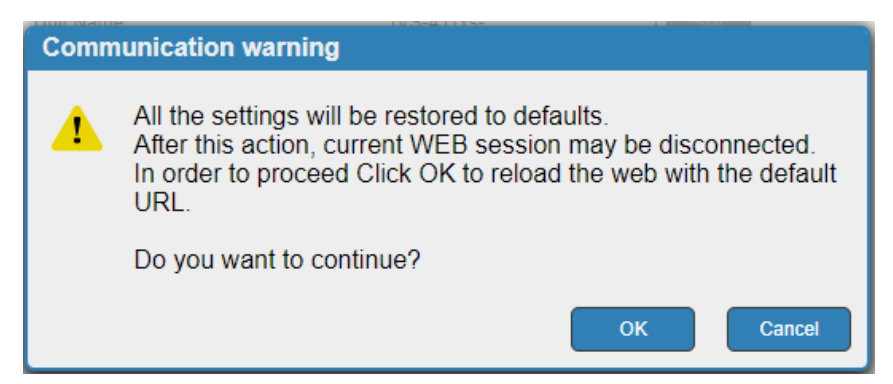

図21:General Settings – Communication警告

3. **OK** をクリックします。

工場出荷時設定にリセットすると、本機は DHCP ON にリセットされます。DHCPサーバー が見つからない場合、本機はデフォルトのフォールバック IP設定に戻ります (17ページの "プラグ アンド プレイ IPアドレスの取得と検出" および 62ページの "デフォルトの通信パ ラメータ" を参照)。

本機は工場出荷時時のデフォルトパラメータにリセットされました。

## IP設定の方法

デフォルトで、本機は DHCP が有効になっています (IPアドレスの検出については、17 ページの "IPアドレスの検出" を参照してください)。DHCPサーバーが利用できない場合、 本機はデフォルトの IPアドレスにフォールバックします (62ページの "デフォルトの通信 パラメータ" を参照)。必要に応じて、内蔵Webページから IP設定を変更できます。

## DHCP を無効にする

### **DHCP を無効にするには:**

- 1. ナビゲーションリストの **Device Settings** をクリックします。
- 2. Communicationタブを選択します。

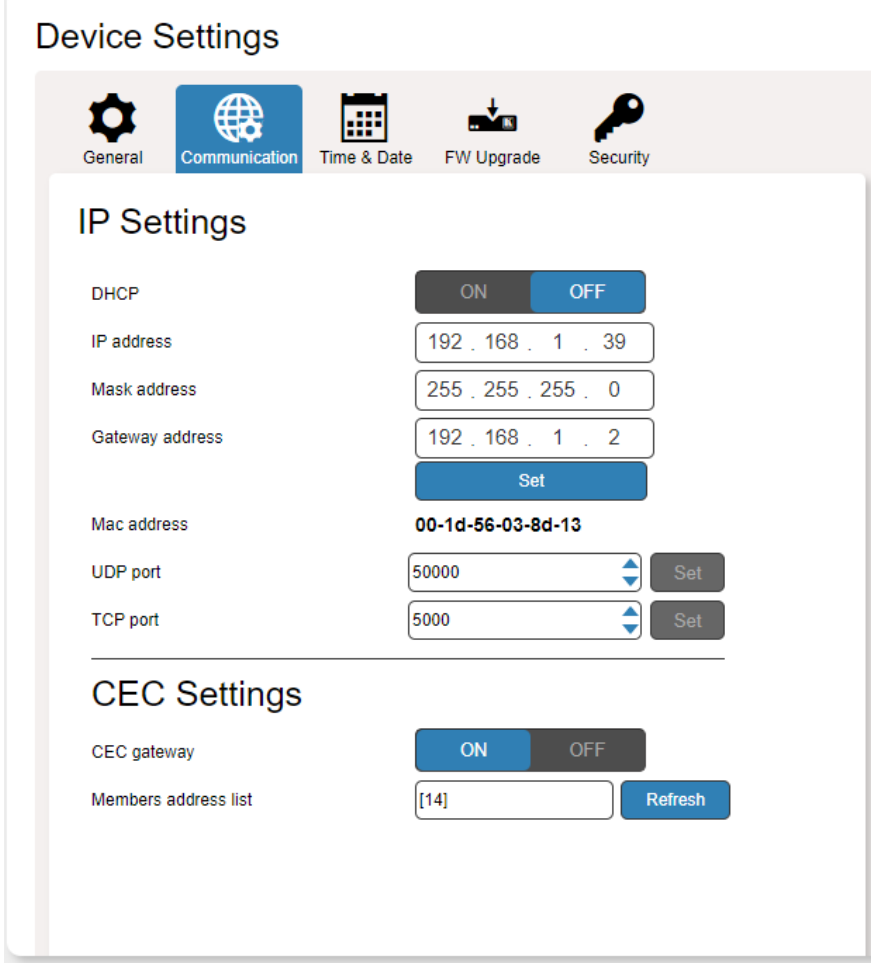

図22:Device Settings ページ – Communication タブ

3. DHCPの横の **OFF** をクリックします。DHCP メッセージが表示されます。

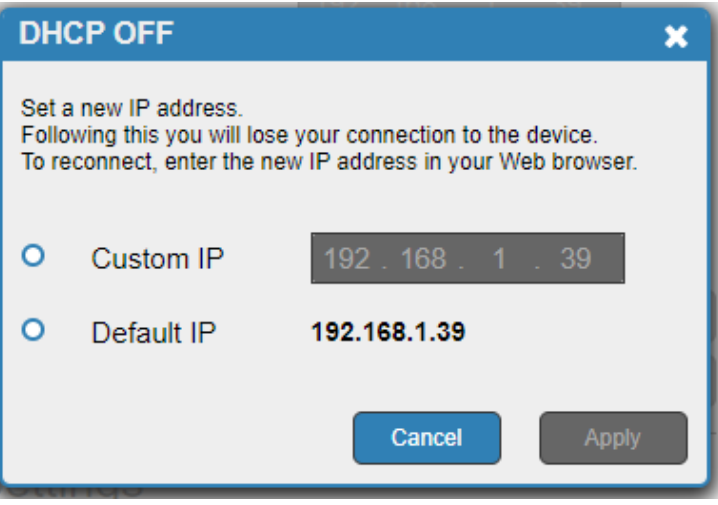

図23:Communication タブ - DHCP OFFメッセージ

- **4. Custom IP** をチェックする (そしてアドレスを入力する) か、**Default IP** を チェックします。
- **5. Apply** をクリックします。 Webページがリロードされます。
- 6. 必要な IP設定を入力します。
- **7. Set** をクリックします。 DHCP が無効になります。

DHCP を有効にする

**DHCPを有効にするには**

- 1. ナビゲーションリストの **Device Settings** をクリックします。
- 2. Communicationタブを選択します。
- 3. DHCP の横の **ON** をクリックします。Communication警告が表示されます。

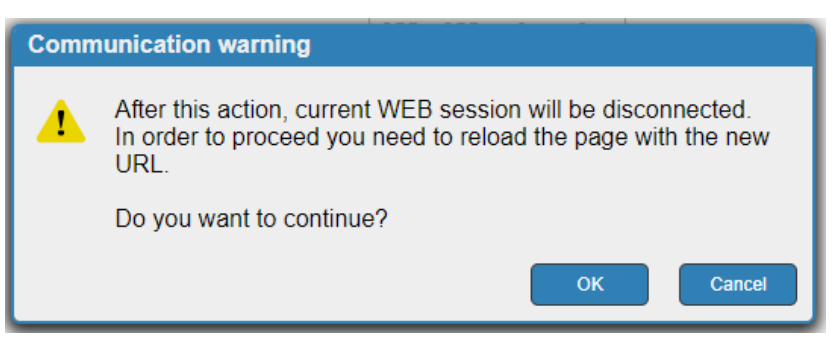

図24:Communication タブ – Communication警告メッセージ

4. **OK** をクリックします。

DHCP が有効になります。

TCP/UDPポート番号の変更

デフォルトで、TCP/UDPポート番号はそれぞれ 5000/50000 に設定されています。

**ポート番号を変更するには:**

- 1. ナビゲーション リストで **Device Settings** をクリックします (図22)。
- 2. Communicationタブを選択します。
- 3. 新しいポート番号を入力するか、上/下矢印を使用して新しいポート番号を設定します。
- **4. Set** をクリックします。

ポート番号が変更されました。

CECゲートウェイの設定方法

**VS-411XS**内蔵CECゲートウェイにより、CEC メッセージを介して、選択した入力および 出力ポートに HDMI接続されたデバイス上の制御システムの IP制御が可能になります (11 ページの "内蔵コントロール ゲートウェイによるIPドリブン CEC信号ルーティング" を参 照)。 メンバー アドレス リストには、接続されている CEC対応デバイスの論理アドレスが 表示されます。

デフォルトで、CECゲートウェイは有効になっています。

**CECゲートウェ機能を無効にするには:**

- 1. ナビゲーション リストで **Device Settings** をクリックします (図22)。
- 2. Communication タブを選択します。
- 3. CEC gateway **OFF** をクリックします。

CECゲートウェイが無効になります。

HDMI出力ポート経由で VS-411XS に接続されている CEC対応デバイスの論理アドレス を表示し、**Refresh** をクリックするとリストを更新できます。

時刻と日付の設定

本機の時刻と日付をマニュアルで設定することも、本機の時刻と日付を世界中のサーバー と同期することもできます。

**本機の時刻と日付をマニュアルで設定するには:**

- 1. ナビゲーションペインで、**Device Settings** をクリックします。
- 2. Time & Date タブを選択します。Time & Date タブが表示されます。

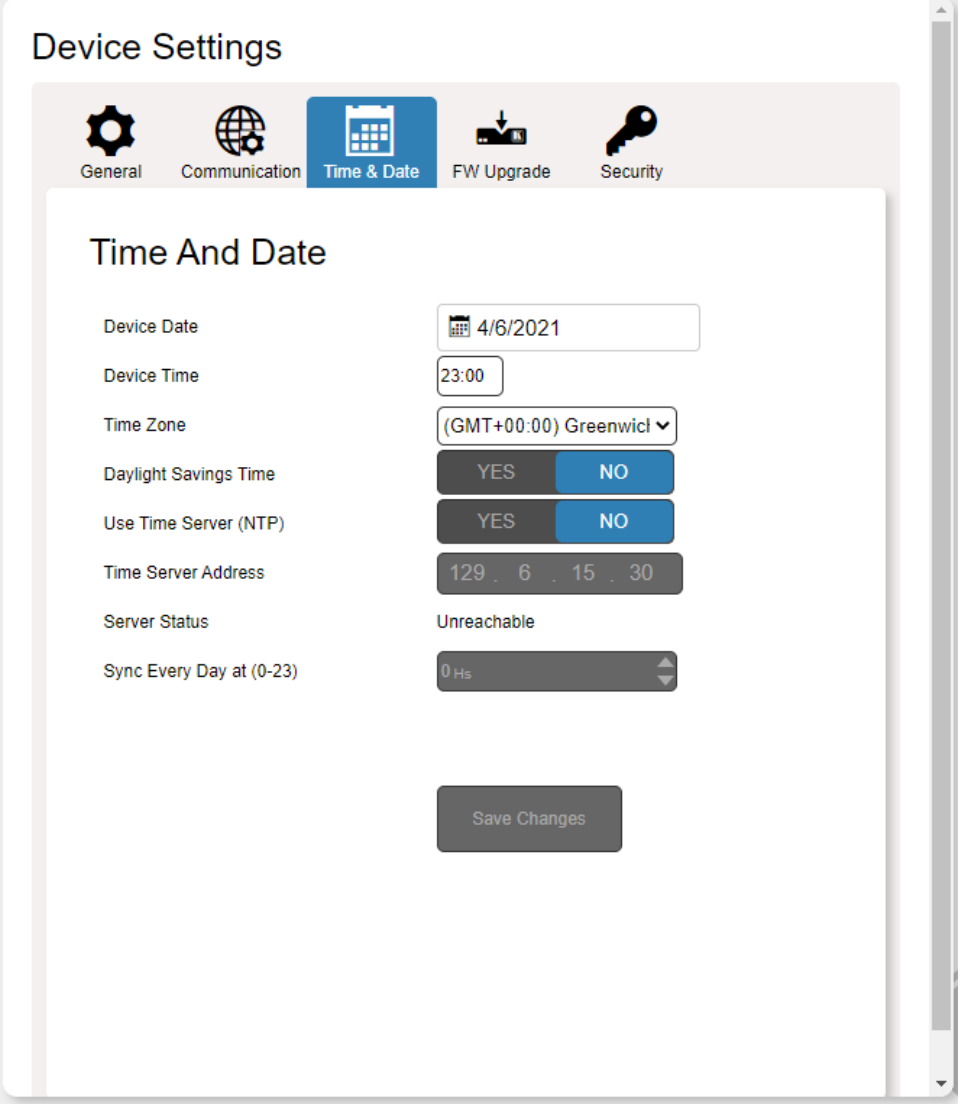

図25:Device Settings ページ – Time and Date タブ

- 3. Use Time Server (NTP) の横にある **NO** をクリックします。本機の時刻と日付 フィールドが有効になり、ネットワーク フィールドが無効になります。
- 4. 本機の日付と時刻をマニュアルで設定します。
- 5. タイムゾーンを選択します。
- **6. Save Changes** をクリックします。

本機の日付と時刻が設定されます。

 $\Delta$ 

**本機の時刻と日付をサーバーに同期させるには:**

- 1. ナビゲーションペインで、 **Device Settings** をクリックします。
- 2. Time & Date タブを選択します。Time & Date タブが表示されます (図25)。
- 3. Use Time Server (NTP) の横にある **YES** をクリックして、タイム サーバー (NTP) を使用します。本機の時刻および日付フィールドは無効になり、ネッ トワーク フィールドが有効になります。
- 4. サーバー情報を入力します:
	- アドレスを入力します。
	- 同期スケジュールを設定します。
- **5. Save Changes** をクリックします。

本機の日付と時刻は、入力されたサーバー アドレスに同期されます。

ファームウェアのアップグレード

機能が追加されると、新しいファームウェア バージョンがリリースされ、Kramer Webサイト からダウンロードできます。

### **ファームウェアをアップグレードするには:**

- 1. ナビゲーションペインで、**Device Settings** をクリックします。
- 2. FW Upgrade タブを選択します。FW Upgrade タブが表示されます。

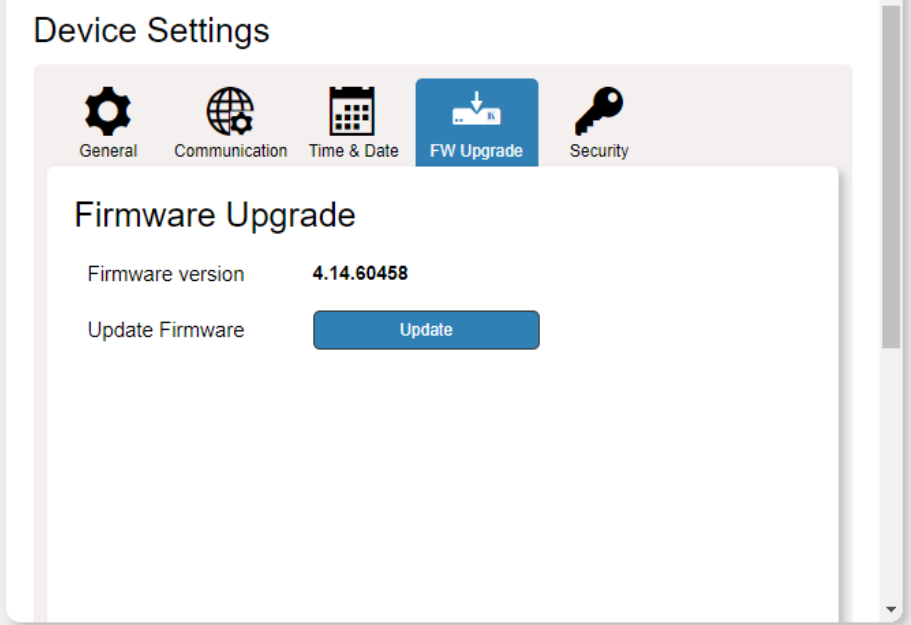

図26: Device Settings ページ – Firmware Upgrade タブ

- **3. Update** をクリックします。 Windows ブラウザが開きます。
- 4. 必要なファイルを参照して、**Open** をクリックします。ファームウェアのファイル 名は、Firmware Upgradeタブに表示されます。

**5. Start Upgrade** をクリックします。ファームウェア ファイルがロードされ、進行状況 バーが表示されます。

プロセスを中断しないでください。中断すると、損傷する可能性があります。

- 6. プロセスが完了したら、本機を再起動します。ファームウェアがアップグレードされま す。
- Kramer Network を使用して、組織内に設置されている複数の VS-411XS デバイス Ĥ. のファームウェアをアップグレードできます。

### セキュリティの設定

Securityタブでは、デバイスのセキュリティをアクティブ化し、ログオン認証の詳細を設定 できます。デバイスのセキュリティが有効になっている場合、Webページにアクセスするに は、最初に操作ページにアクセスするときに認証が必要です。デフォルトのパスワードは Admin です。Webページの右上隅に、認証が必要かどうかを示す | a または | a が表示さ れます。デフォルトでは、セキュリティは有効になっています。

**セキュリティを無効にするには:**

- 1. ナビゲーションペインで、**Device Settings** をクリックします。
- 2. Securityタブを選択します。Securityタブが表示されます。

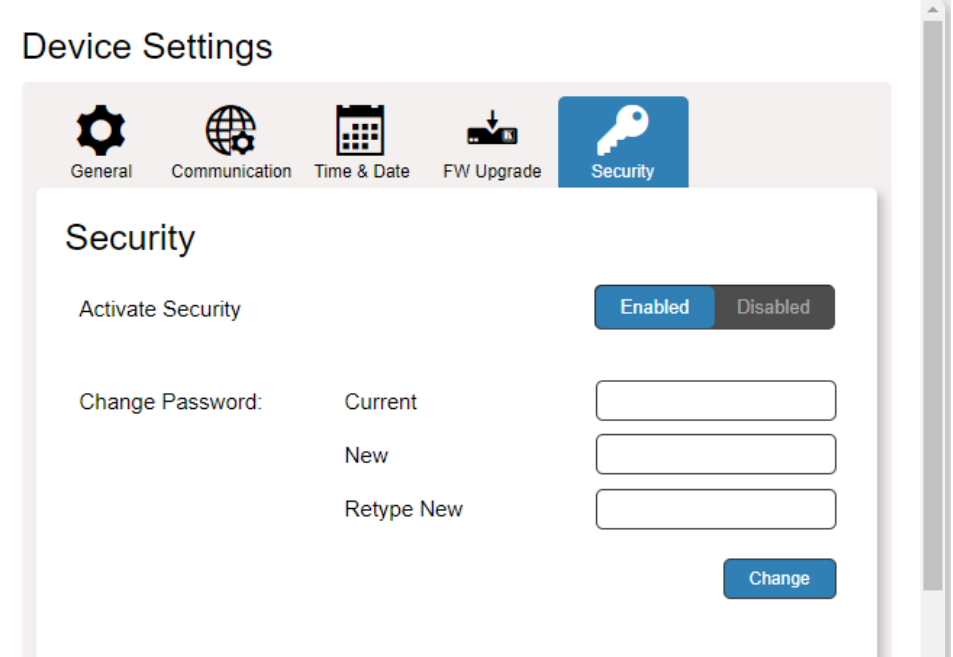

図27:Device Settings – Security Enabled

3. **Disabled** をクリックします。 確認メッセージが表示されます。

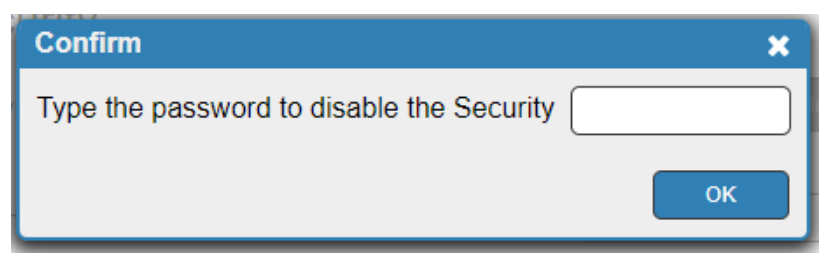

図28:Securityタブ – 確認メッセージ

- 4. パスワードを入力します (デフォルトは、Admin )。
- **5. OK をクリックします。 パスワードフィールドが消え、右上のアイコンが C に変わり** ます。

セキュリティが無効になりました。

#### **セキュリティを有効にするには:**

- 1. ナビゲーションペインで、 **Device Settings** をクリックします。
- 2. Securityタブを選択します。

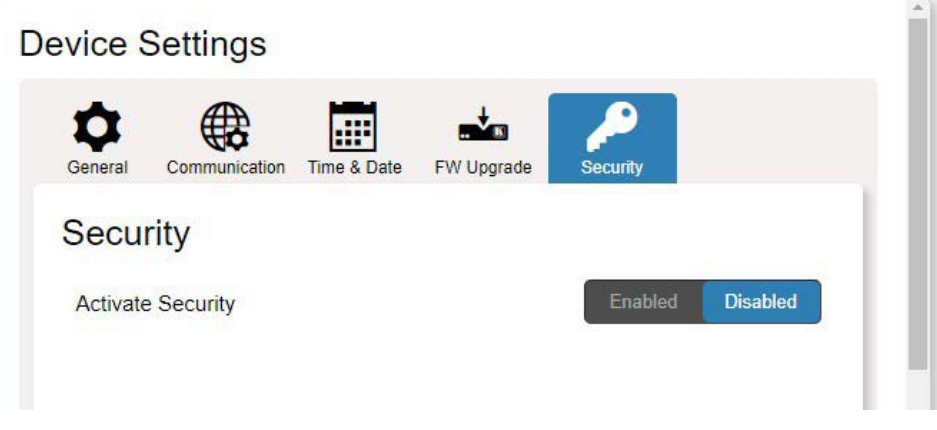

図29:Device Settings – Securityタブ

3. **Enabled** をクリックします。警告メッセージが表示されます。

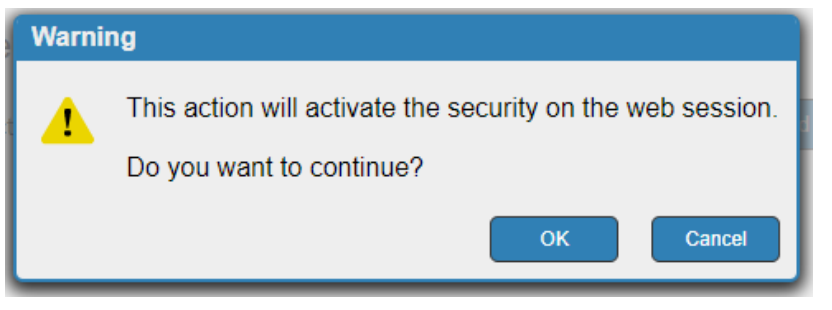

図30:Securityタブ – 警告メッセージ

- **4. OK** をクリックします。Webページが更新され、パスワード フィールドが表示 されます。
- 5. 必要に応じて、現在のパスワードと新しいパスワードを2回入力し、**Change** を クリックします。右上のアイコンが 6 に変わります。

セキュリティが有効になりました。

オートスイッチングの優先順位の設定

デフォルトで、VS-411XS は SETUP DIPスイッチ (15ページの DIPスイッチの設 定を参照) にてオートスイッチング、ラスト接続スイッチング モードに設定されて います。内蔵Webページを使用して、現在のスイッチング モードを表示し、スイッ チングの優先順位 (プライオリティモードのみに適用) を変更できます。

**スイッチングの優先順位を変更するには:**

- 1. ナビゲーション ウィンドウで、**Video & Audio Settings** をクリックします。
- 2. ビデオ選択モードを表示します。
- 3. 入力をドラッグ アンド ドロップして、どの入力を優先するかを設定します。

Video auto switching priority

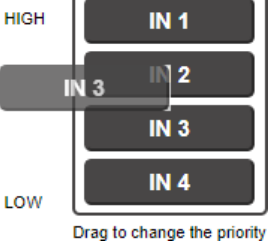

図31:入力をドラッグして優先順位を変更する

ビデオ入力の優先順位が変更されました。

入力カラー深度の設定

VS-411XS は、入力ごとにカラー深度を設定できます。

**入力カラー深度を設定するには:**

- 1. ナビゲーション ウィンドウで、**Video & Audio Settings** をクリックします。
- 2. 各入力の横にある次のいずれかをクリックします:
	- **Follow Output** (デフォルト):出力のカラー深度に従います。
	- **Force 8-bit:**8 ビット カラー グラフィックスを強制します。

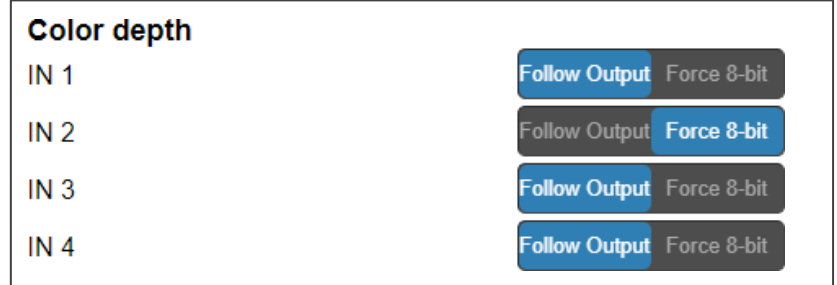

図32:Video & Audio Settings – Color Depth

カラー深度が設定されました。
## ディエンベデッド音声の出力音声ソースの設定

2チャンネルの非暗号化の HDMI音声はディエンベデッドされ、AUDIO OUTコネクタ に出力されます。

**出力音声ソースを設定するには:**

- 1. ナビゲーション ウィンドウで、**Video & Audio Settings** をクリックします。
- **2. De-embedded audio output** の横にある次のいずれかをクリックします:
	- **Forward** (デフォルト):スイッチングされたHDMI入力の音声をディスプレイに転送 して出力します。
	- **ARC**:ディスプレイから逆方向に返される HDMI ARC (オーディオ リターン チャンネル) 音声を出力します。

#### Audio

De-Embedded audio output:

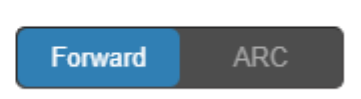

図33:Video & Audio Settings – Audio ARC

- ARC信号は出力ディスプレイとスイッチングされた入力ソースの間を通過します (VS-411XS IN 4 を除く)。
	- 音声ソースは、ディスプレイとの行き来と並行して、AUDIO OUT に接続されたスピーカーに出力 されます。

出力音声ソースが設定されました。

#### HDCP対応の設定

 $\mathbf{r}$ 

HDCP保護に対応する機器 (VS-411XS など) に接続すると、自動的に HDCP保護モードに切 り替わる映像ソース (一部の Apple デバイスなど) があります。入力と出力の双方で HDCP 対応モードを設定できます。

たとえば、VS-411XS出力に接続されたアクセプターが HDCP保護に対応していない場合、 入力HDCP対応を無効にして、映像ソースが HDCP保護モードに自動的に切り替わらず、出 力アクセプターで映像表示が行われないようにすることもできます。

他の HDCP対応オプションも利用できるため、入力ソースと出力アクセプター間の HDCP互換性のニーズに応じて柔軟に対応できます。

**入力HDCP対応を設定するには:**

- 1. ナビゲーション ウィンドウで、**Video & Audio Settings** をクリックします。 Video & Audio Settings ページが表示されます。
- 2. 各入力に対して **Enabled:**有効 (デフォルト) / **Disabled:**無効をクリックします。

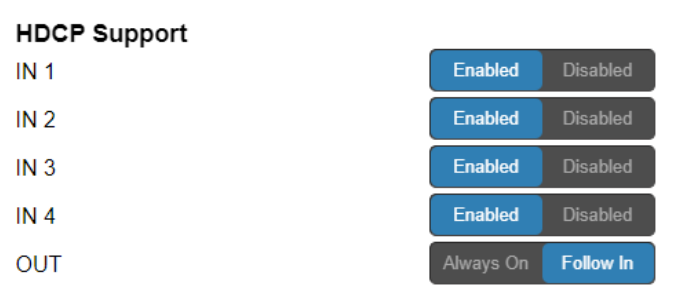

図34:Video & Audio Settings – HDCP Support

入力 HDCP対応が設定されました。

**出力HDCP対応を設定するには:**

- 1. ナビゲーション ウィンドウで、**Video & Audio Settings** をクリックします。 Video & Audio Settings ページが表示されます。
- **2. Always On:**常にON / **Follow In:**入力に従う(デフォルト) をクリックします。 出力HDCP対応が設定されました。

映像信号のタイムアウト設定

**VS-411XS**は、オートスイッチングとディスプレイの自動スリープ エントリーをト リガーするまでの遅延時間を設定できます。

**信号が失われた場合に映像入力をオートスイッチするタイムアウトを設定するには:**

- 1. ナビゲーション ウィンドウで、**Video & Audio Settings** をクリックします。
- 2. "When the HDMI signal is lost, leave 5V power ON and delay switching for":HDMI信号が失われた場合、5V電源をオンのままにし、スイッチングを 遅らせる" で、遅延時間を 0~905 秒に設定します (0 はタイムアウトなし、10 がデフォルトです)。

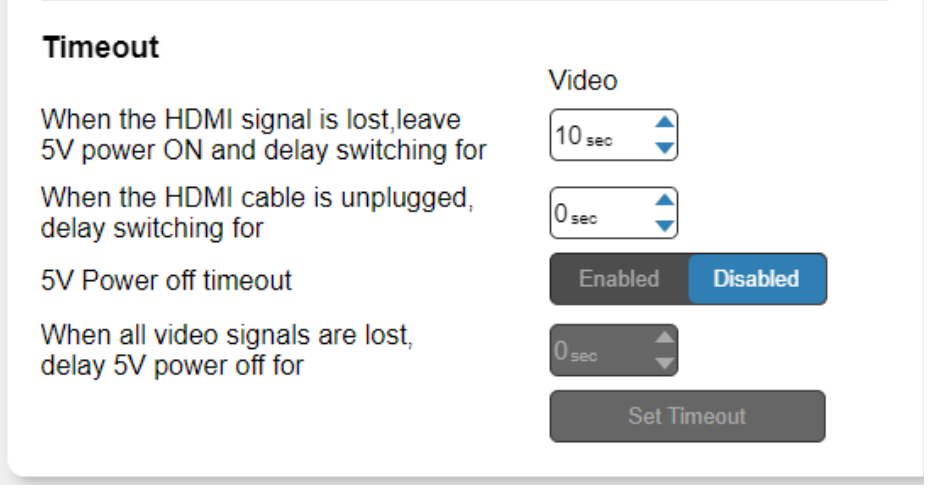

3. **Set Timeout** (タイムアウトの設定) をクリックします。

信号が失われた場合のオートスイッチングの遅延時間が設定されました。

**HDMIケーブルが抜かれた場合の映像入力のオートスイッチするタイムアウトを設定する には:**

- 1. ナビゲーション ウィンドウで、**Video & Audio Settings** をクリックします。
- 2. "When the HDMI cable is unplugged, delay switching for: HDMIケーブルが抜かれ た場合、スイッチングを遅らせる"で、遅延時間を 0~905 秒に設定します (0 はタイム アウトなしでデフォルトです)。
- **3. Set Timeout**(タイムアウトの設定)をクリックします。

ケーブルが抜かれた場合のオートスイッチングの遅延時間が設定されました。

**AV信号が検出されない場合のディスプレイの自動スリープ エントリを設定するには:**

- 1. ナビゲーション ウィンドウで、**Video & Audio Settings** をクリックします。
- 2. "5V Power off timeout"の横にある **Enabled** をクリックします。ボタンの下のタイムア ウトフィールドが有効になります。

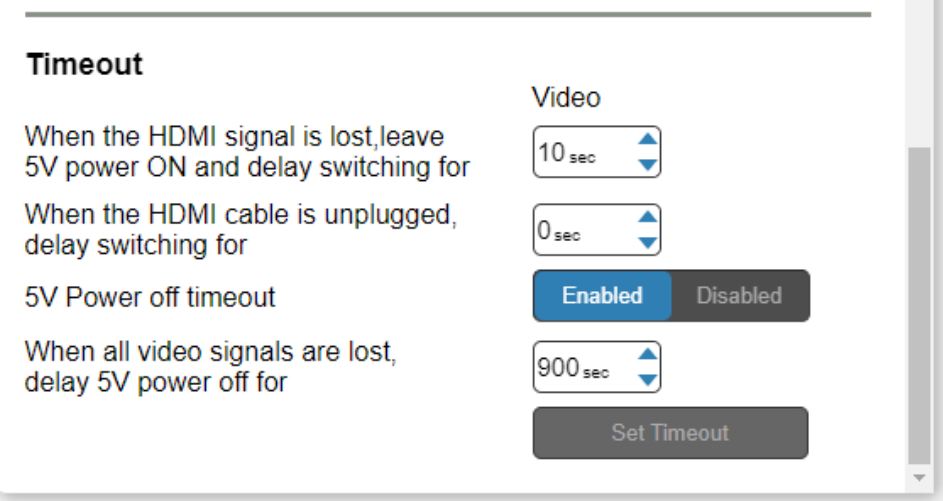

図36: Video & Audio Settings - 5V Power Off タイムアウト

3. "When all video signals are lost, delay 5V power off for:全ての映像信号が失われ た場合、5V電源オフを遅らせます" で、遅延時間を 30~60,000秒の範囲で設定しま す (デフォルトは 900 秒)。

ディスプレイのオートスリープ移行タイムアウトが設定されました。

#### EDIDの管理

VS-411XS は、次の EDIDソースから 1つまたは複数の入力 (接続されたソースで使 用するため) に EDIDデータをコピーできます:

- Inputs (入力)
- Output (出力)
- Default EDID(デフォルトEDID)
- Custom EDID data file(カスタムEDIDデータファイル)
- 本機上の EDID のステータスが変更された場合 (出力の交換が原因で)、表示は自動的に更新 Œ. されません。ブラウザで **Refresh** をクリックして表示を更新します。
- 接続された出力から EDID を読み取るには、入力を本機に接続する必要があります。 Œ. 入力でビデオ信号が検出されない場合、出力は無効になり、EDID を読み取ることができま せん。

選択した EDID を選択した入力にコピーできます。

右側の **Bytemap** をクリックすると、現在選択されている EDIDソースのバイトマップを表 Ŭ. 示します。

**EDID を出力/入力から入力にコピーするには:**

- 1. ナビゲーションペインで、**EDID Management** をクリックします。
- 2. EDIDソース (出力など) を選択します。

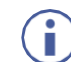

出力から EDID を読み取る場合は、その出力がアクセプタに接続されていること を確認してください。

3. 1つ以上の入力を選択します。

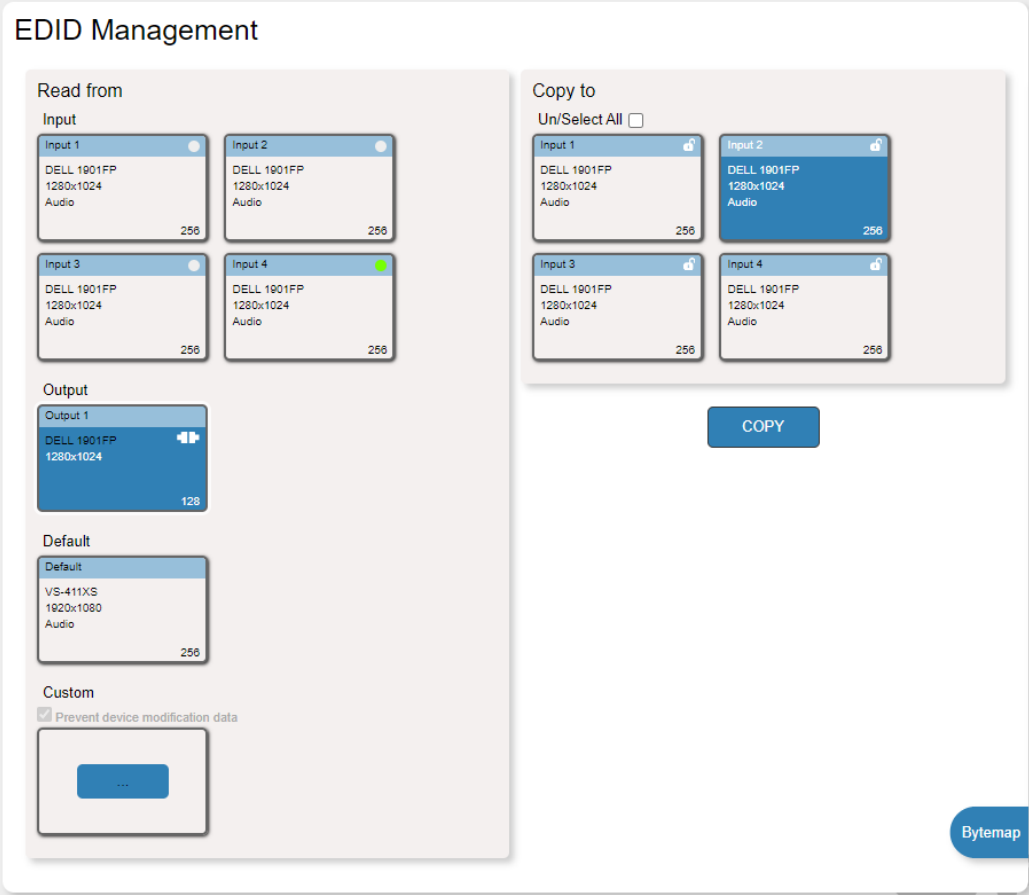

図37:EDID Management ページ – 出力からEDID をコピーする

4. **COPY** をクリックします。

EDID が選択した入力にコピーされました。

**デフォルトEDID から EDID を読み取るには:**

- 1. ナビゲーションペインで、**EDID Management** をクリックします。
- **2. Default** をクリックします。
- 3. 1つ以上の入力を選択します。

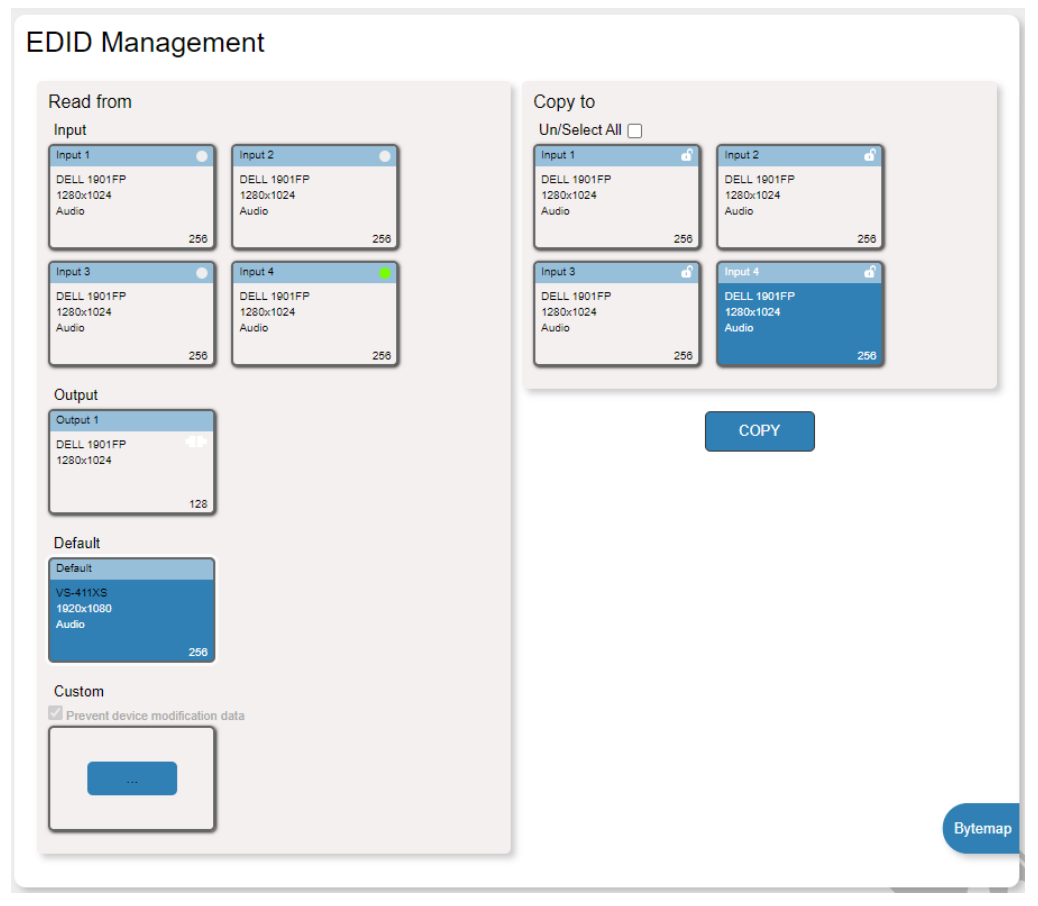

図38:EDID Management ページ – デフォルトEDIDをコピーする

4. **COPY** をクリックします。

デフォルトEDID が選択した入力にコピーされます。

**カスタマイズしたEDIDファイルをインポートするには:**

- 1. ナビゲーションペインで、**EDID Management** をクリックします。
- **2. Custom** をクリックします。Windowsブラウザが開きます。
- 3. カスタム EDIDファイルを選択し、**Open** をクリックします。 ファイルが選択されました。
- 4. 1つ以上の入力を選択し、**COPY** をクリックします。

カスタムEDIDファイルが選択した入力にコピーされました。

## デバイス制御と自動化の設定

Automationページを使用して、内蔵の Kramer Maestro V1.5 V1.5 room control and automationにアクセスします。Maestro は、複雑なプログラミングを必要とせずに、ルー ム制御および自動化シナリオのトリガーを設定できる強力な組み込みツールです。Maestro の制御と自動化を使用するには、イベント時に、設定されたポートを介して実行される一連 のアクション (さまざまなシナリオで表示されるコマンド) を含むスクリプトを実行するト リガーを設定する必要があります。

Kramer Maestro の使用方法を学ぶには、Kramer Webサイト (www.kramerav.com/downloads/VS-211XS または www.kramerav.com/downloads/VS-411XS) から Kramer Maestro ユーザー マニュア ルをダウンロードしてください。

 $\mathbf{r}$ 

VS-411XS に関連するすべてのポート、アクション、トリガーは、他の Kramer デバイス に関連するポート、アクション、トリガーと同様に、Kramer Maestro に含まれているこ とに注意してください。

#### ポートの設定

Maestroでは、特定の室内デバイスを制御するために使用されるポートを設定できます。

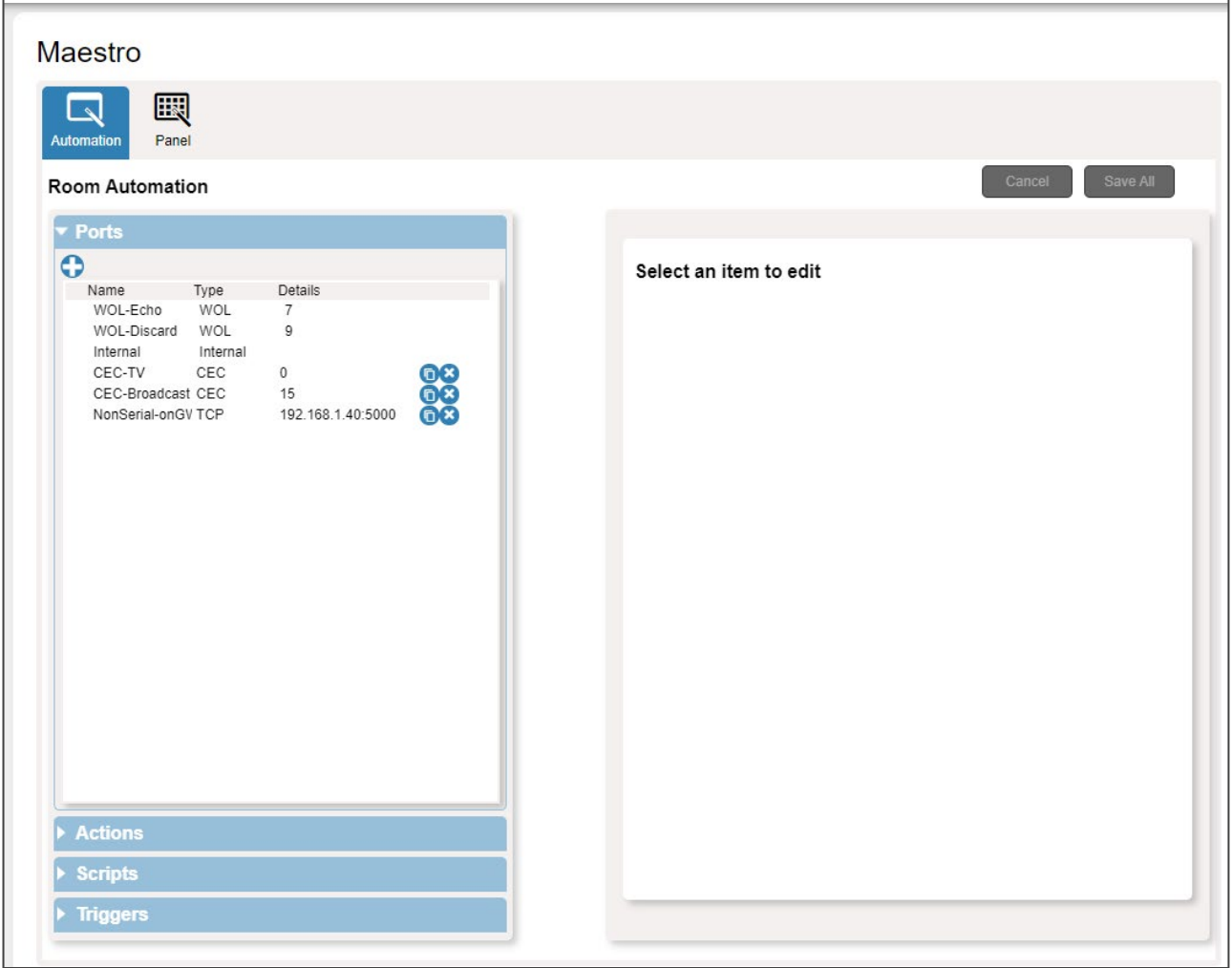

図39:Automation ページ – ポートのリスト

この例では、VS-411XS が Kramer FC-28 コントロール ゲートウェイ (オプション、 別途購入) に接続されています。FC-28 にはさまざまなシリアル ポートと非シリアル ポートが含まれており、たとえば IPアドレス 192.168.1.40 に設定されます。

VS-411XS には次のデフォルト ポートが含まれています:

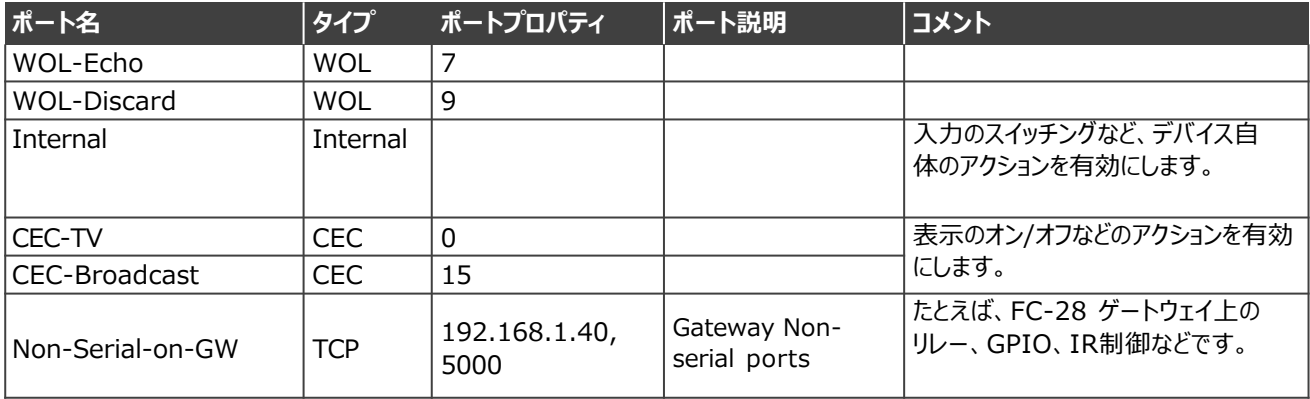

Maestro にポートを追加できます (www.kramerav.com/downloads/VS-211XS を参照)。 たとえば、VS-411XS が FC-28 に接続されている場合、FC-28に2つの RS-232シリアル ポートのゲートウェイを追加できます。

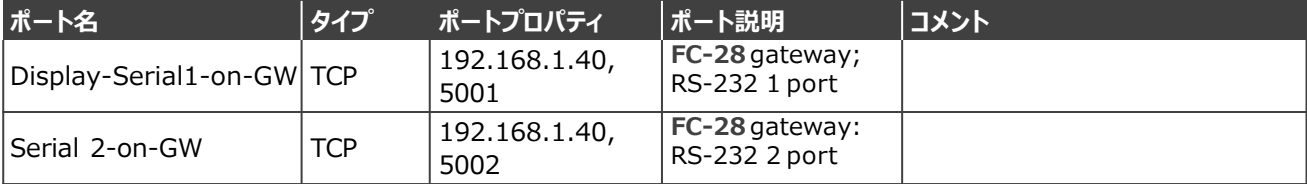

### アクションの設定

#### Actionsタブでは、新しいコマンドを作成したり、デバイス固有のデフォルト コマ ンド (62ページの Actions List を参照) を表示および編集することができます。

#### Maestro

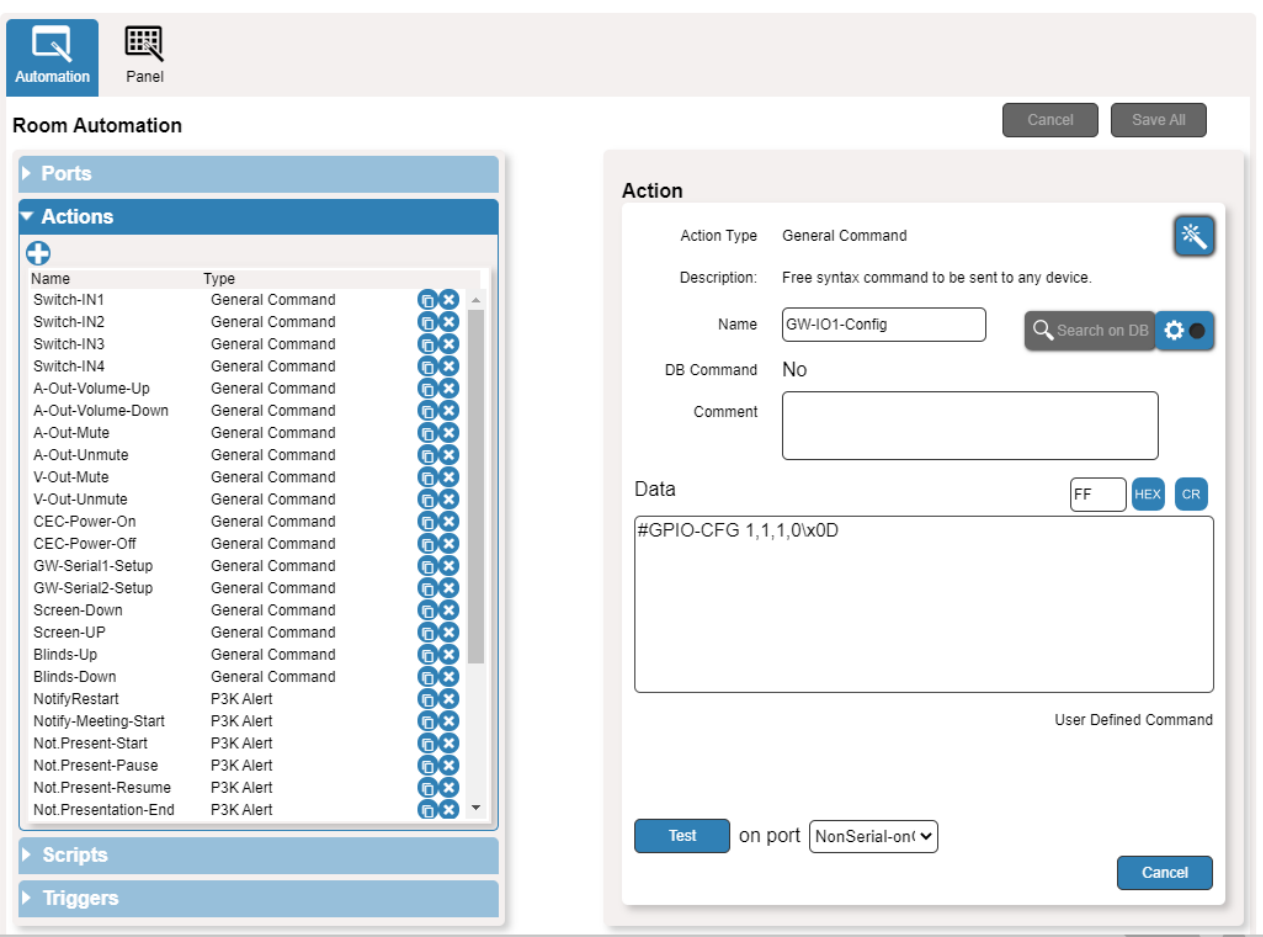

図40: Automation ページ – Actions List

アクションを追加するには、組み込みアクションのリストからアクションを複製して必要 に応じて変更するか、新しいアクションをまとめて作成します (www.kramerav.com/downloads/VS-211XS を参照)。

### スクリプトの設定

スクリプトにはいくつかのアクションが含まれています。既存のスクリプトにコマンドを追加 したり、新しいスクリプトを作成したり、利用可能な組み込みスクリプトを使用したりできま す (64ページの Scripts List を参照)。 たとえば、PresentationStart スクリプトをクリック すると、そのアクションのリストが表示されます。

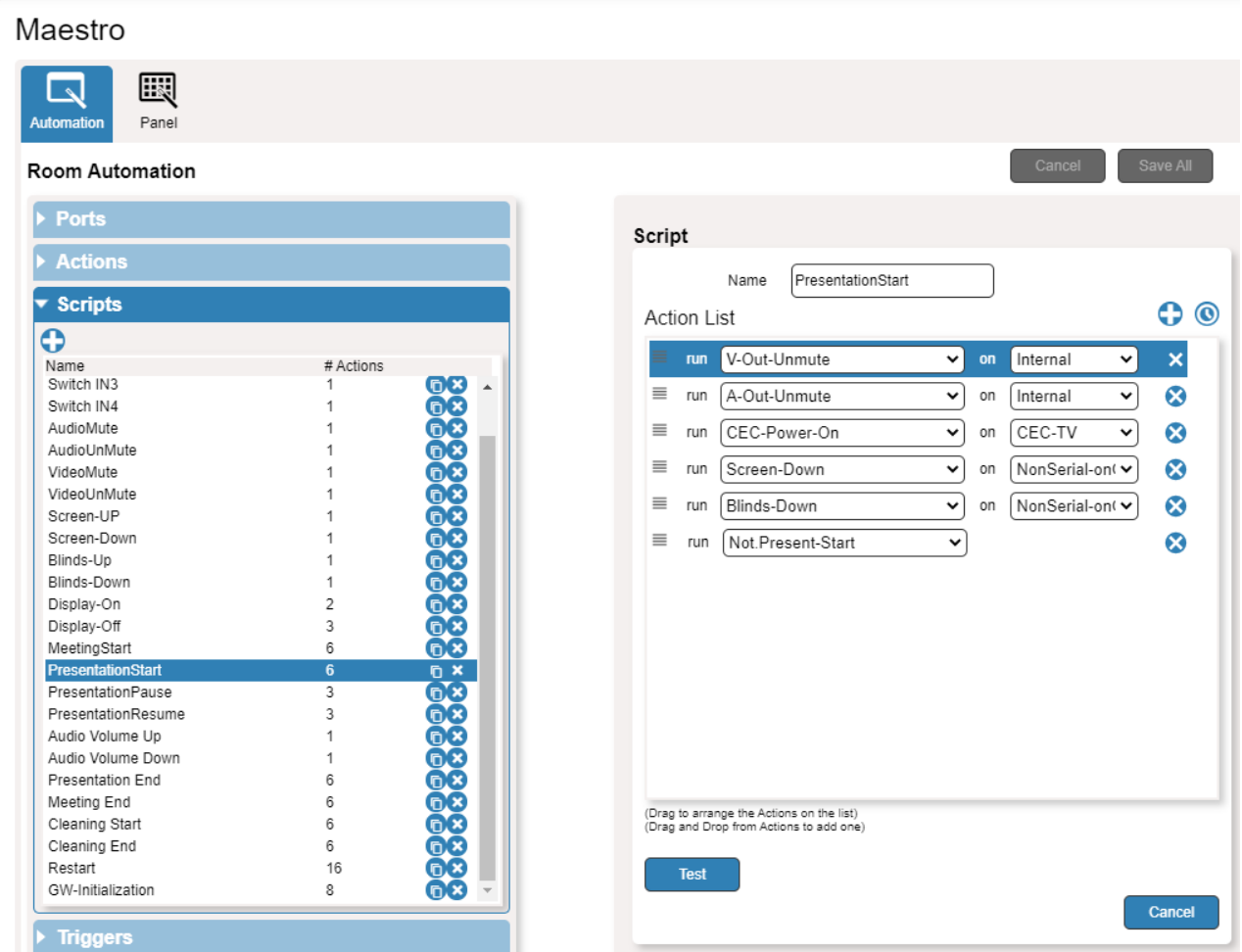

図41:Automation ページ – Scripts List

リスト内のアクションを追加、削除、または順序を変更できます。

#### トリガーの設定

トリガーは事前設定されたイベントです。アクティブ化されると、それに関連付けられたス クリプトが実行されます。 たとえば、PresentationStart スクリプトをトリガーする組み込 みの First IN Plugged トリガーをクリックすると、アクティブな入力信号が検出されたと きに PresentationStart スクリプトが自動的に実行されます。トリガーのデフォルトのリス トを参照してください (66ページのトリガー リストを参照)。

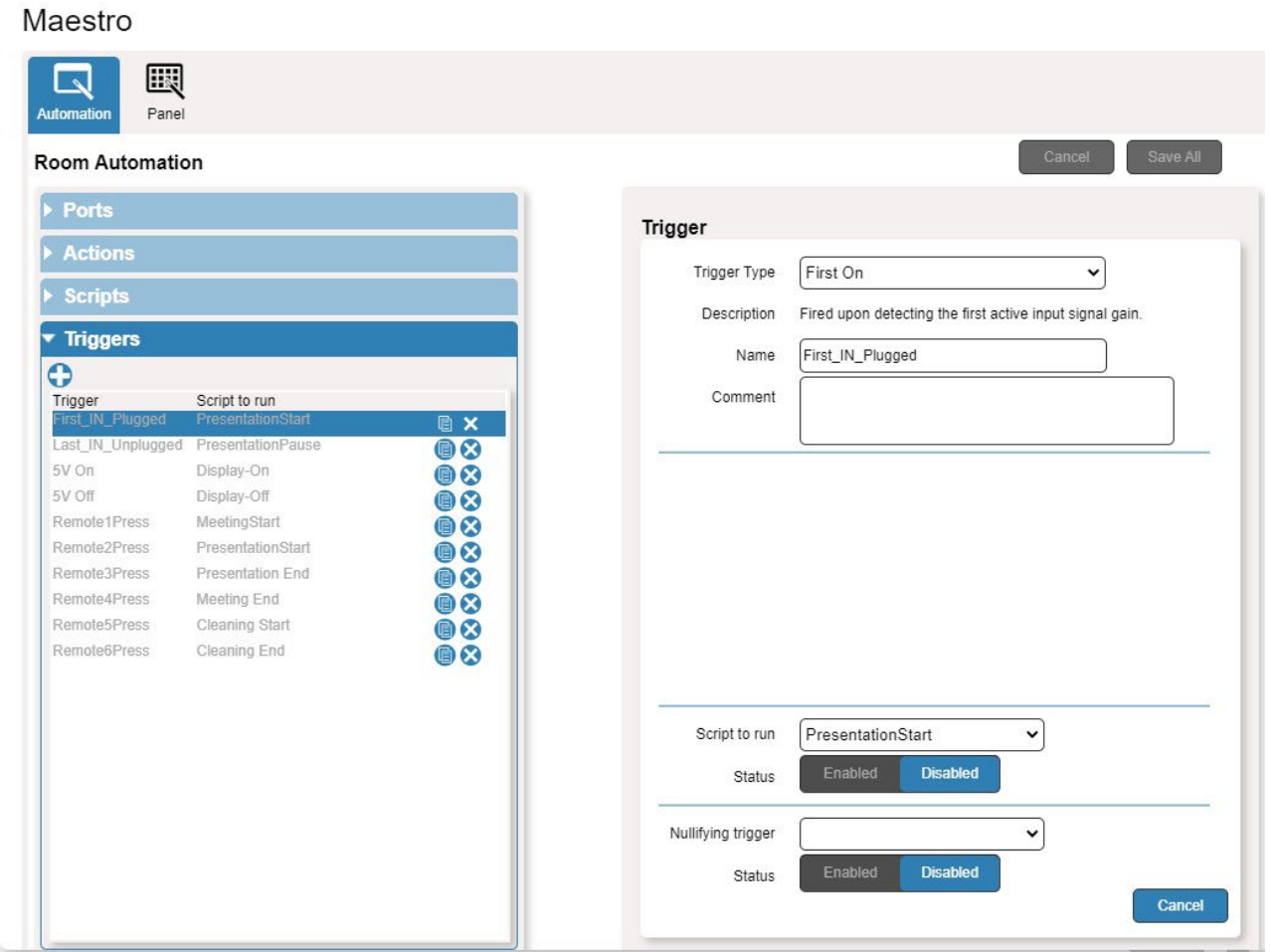

図42:Automation ページ – Triggers List

トリガーは追加、削除、変更できます (www.kramerav.com/downloads/VS-211XS を参照)。

Maestro Kramer Aware タッチパネルによる操作

VS-411XS は、Kramer の Kramer Aware アプリでタッチ パネル (KT-1010 など) を介して 制御できます。

Kramer タッチパネルは別途購入してください。

VS-411XS は、次のアクションを実行できます:

- オートメーションページのコントロールパネルを介してアクションを表示および実行します。
- デバイスのコントロール パネルを編集します。

Maestro コントロール パネルを介したアクションの表示と実行

指定された Kramer Aware タッチ パネルに接続する前に、Maestro のデフォルト コ ントロール パネルを表示して、ボタンが機能し、ニーズに適していることを確認でき ます。

**コントロール パネルからアクションを表示および実行するには:**

- 1. ナビゲーション ウィンドウで、**Automation** をクリックします。 Automation ページが表示されます (図39を参照)。
- **2. Panel** タブをクリックします (デフォルトは、Actionモード)。デフォルトの VS-411XS Maestro Room Control パネルが表示されます。

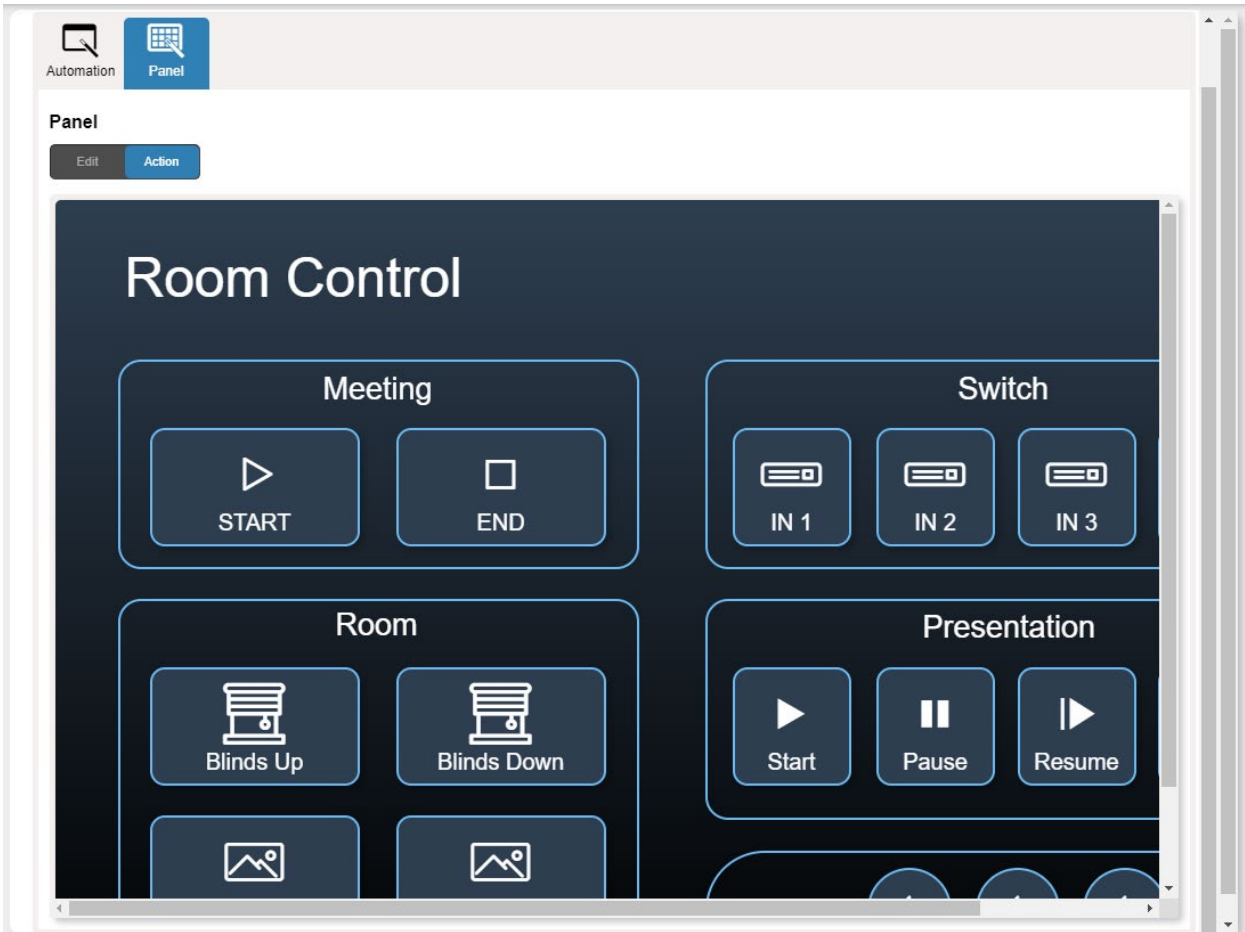

図43:Automation ページ – Panel タブ

パネルの解像度は指定された Kramer Aware タッチパネルに適合しているため、  $\ddot{\mathbf{r}}$ 大きく表示されます。

- 3. 次のアクションを実行します:
	- Meetingの **Start**/**End** をクリックして、(Maestro スクリプトで指定されて いるように) 会議のために部屋を準備します。
	- 4入力から 1入力を選びます。
	- 部屋のブラインドとスクリーンの **Up**/**Down** を制御します。
	- プレゼンテーションの再生と制御をします。
	- 音声出力を制御します。

デバイスコントロールパネルの設定

デフォルトの Maestroルームコントロール パネル項目は、ニーズに合わせて設定できます。 パネル上の各項目は変更したり、新しい項目を追加したりできます。Edit Panel ウィンドウに は、現在の Maestro コントロール パネルの表示、右側のプロパティ領域、その下のオブジェ クト リスト、およびオブジェクト リストの隣のパネルに新しい項目を追加するための 3つの 追加ボタンが含まれています。

VS-411XS ルーム コントロール パネルを使用すると、次のアクションを実行できます:

- パネル機種の選択 (48ページ)
- パネルの背景の設定 (49ページ)
- パネル設定グリッドの設定(49ページ)
- ボタンの変更 (49ページ)
- テキストの変更 (51ページ)
- フレームの変更 (53ページ)
- 新しいボタンの追加 (54ページ)
- 新しいテキスト フィールドの追加 (56ページ)
- 新しいフレームの追加 (57ページ)

**パネル機種を選択するには:**

- 1. ナビゲーション ウィンドウで、**Automation** をクリックします。Automation ページが表示されます (図39を参照)。
- **2. Panel**タブをクリックします。デフォルトの VS-411XS Maestro Room Controlパネル が表示されます (図43を参照)。
- **3. Edit** をクリックします。Edit Panel ウィンドウが表示され、General Propertiesエリア が表示されます。

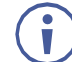

background panel領域をクリックして、General Propertiesにアクセスすること もできます。

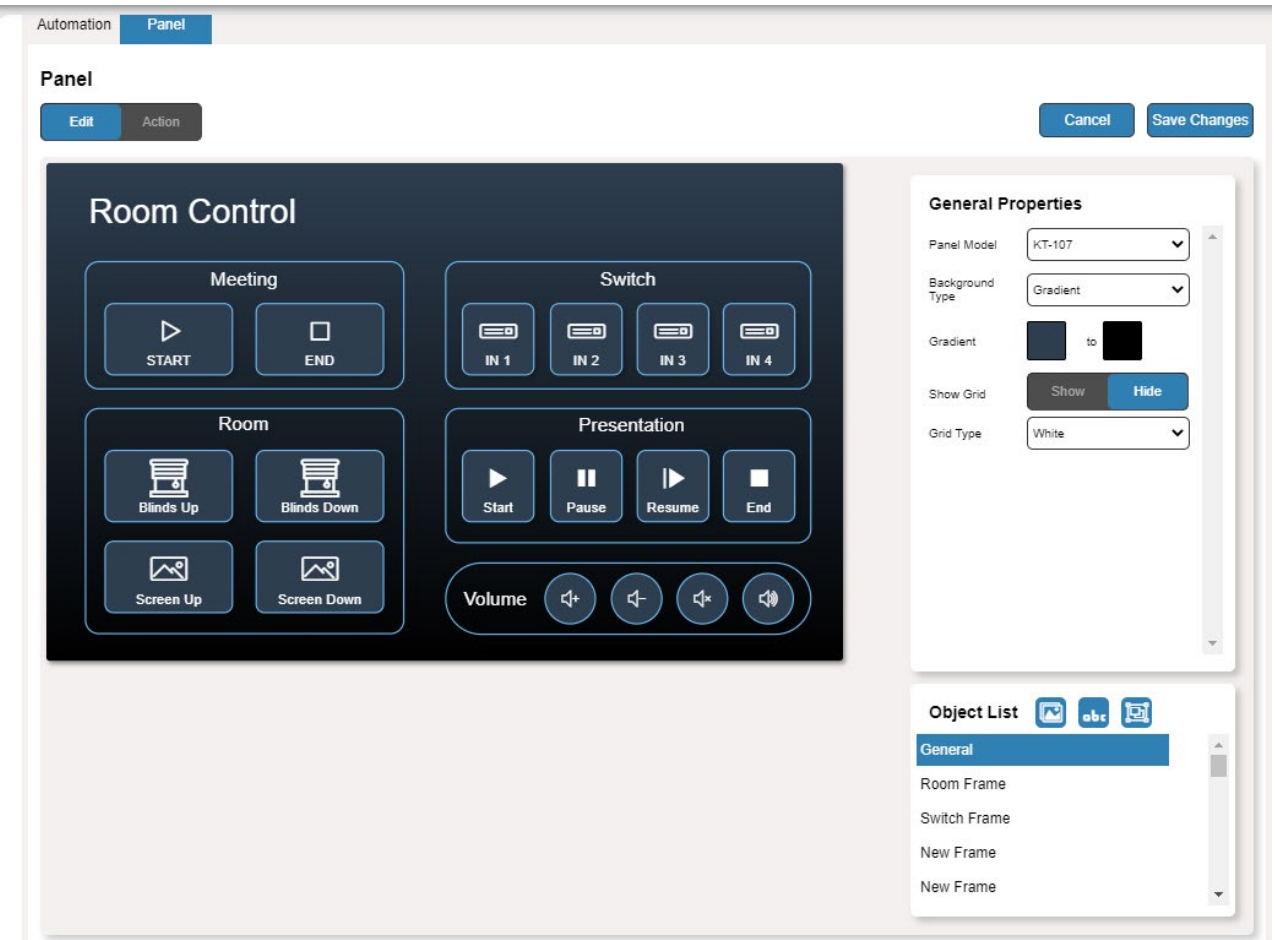

図44:Automation ページ – Editing Panel ウインドウ

- 4. Panel Modelドロップダウン リスト (General Propertiesの中) から、パネル機種を設 定します。**Custom** を選択した場合は、Panel Size (ピクセル単位) を設定します。
- **5. Save Changes** をクリックします。

パネル機種が設定されました。

#### **パネルの背景の設定**

背景色の選択や背景パターンの設定ができます。

**パネルの背景を設定するには:**

- 1. ナビゲーション ウィンドウで、**Automation** をクリックします。 Automationページが表示されます (図39を参照)。
- **2. Panel**タブをクリックします。デフォルトの VS-411XS Maestro Room Control パ ネルが表示されます (図43を参照)。
- **3. Edit** をクリックします。Edit Panelウィンドウが表示されます (図44を参照)。
- 4. General Propertiesエリアで、背景のタイプを設定します:
	- **Solid**  Background Color ボタンをクリックして色を選択します。
	- **Gradient**  Gradient color ボタンをクリックしてグラデーションを選択します。
	- **Pattern**  パターンの色、タイプ、サイズを選択します。
	- **Image**  Upload Image ボタンをクリックして画像ファイルを選択します。

**パネル設定グリッドの設定**

背景グリッドは、パネル内で設定する各項目の位置合わせをするのに役立ちます。グリッ ドの表示と非表示を切り替えたり、必要に応じて色を選択したりできます。

**グリッドを設定するには:**

- 1. ナビゲーション ウィンドウで、**Automation** をクリックします。 Automationページが表示されます (図39を参照)。
- **2. Panel**タブをクリックします。デフォルトの VS-411XS Maestro Control Panel パネルが表示されます (図43を参照)。
- **3. Edit** をクリックします。 Edit Panel ウィンドウが表示されます (図44を参照)。
- **4. Show** をクリックしてグリッドを表示します。
- 5. Grid Typeドロップダウン ボックスから、グリッドの色を選択します。 設定グリッドが設定されました。

#### **ボタンの変更**

デフォルトのデバイス コントロール パネルには、変更できるいくつかのボタン (たとえば、 音量を上げるボタン) があります。

#### **ボタンを変更するには:**

- 1. ナビゲーション ウィンドウで、**Automation** をクリックします。 Automation ページが表示されます (図39を参照)。
- **2. Panel**タブをクリックします。VS-411XS Maestro Controlパネルが表示されます (図 43を参照)。
- **3. Edit** をクリックします。Edit Panelウィンドウが表示されます (図44を参照)。

4. 関連するボタンをクリックします。(この例では、オブジェクト リストに **Volume UP** が表示されます)。 デバイスのコントロール パネルで Volume UP ボタンが選択されています。

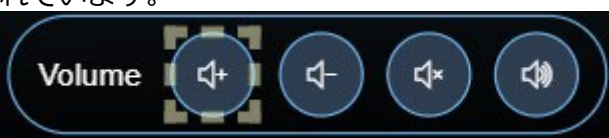

図45:Edit パネル – Volume Upボタンが選択されています。

Properties (ボタン) と ボリューム UP オブジェクト リストが表示されます:

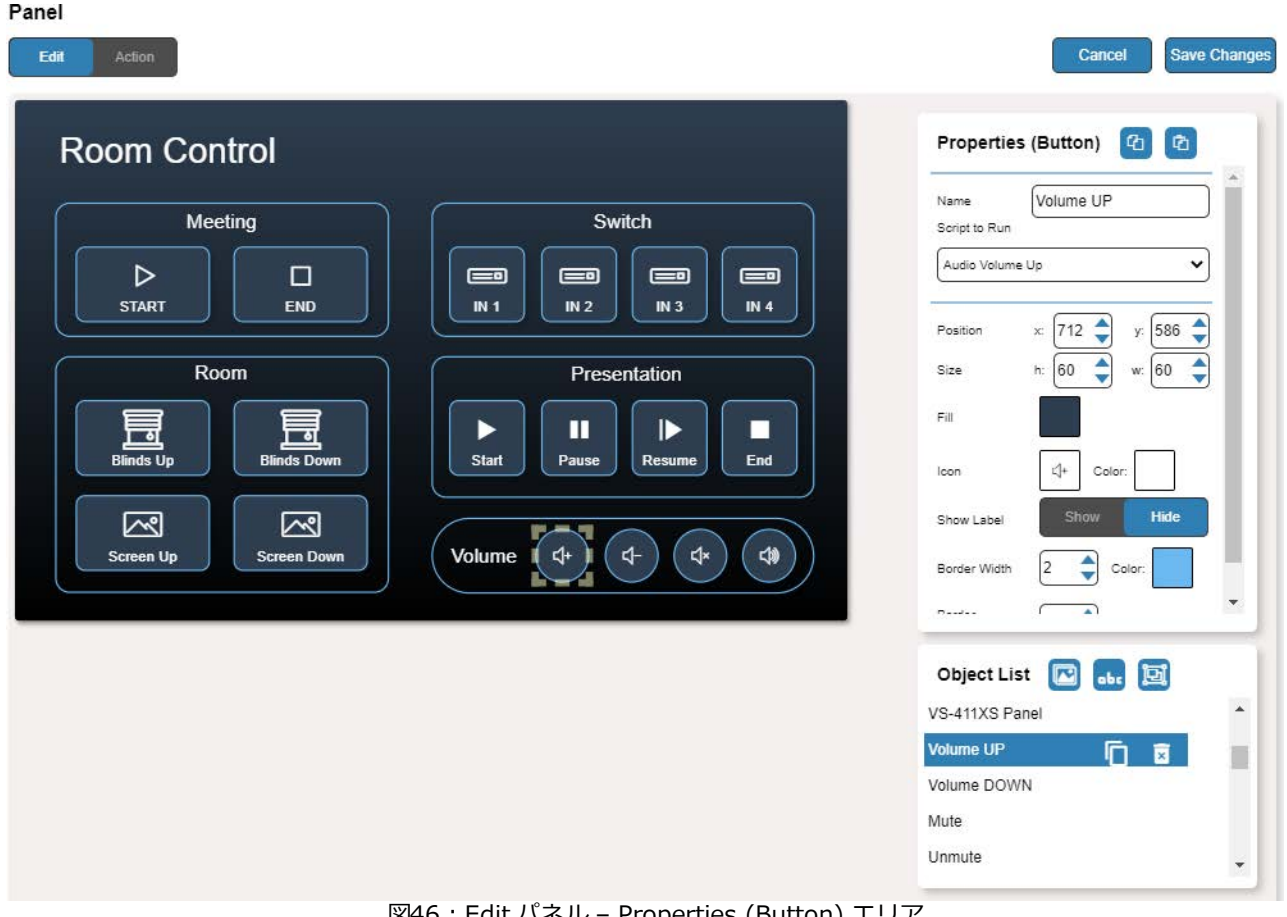

図46 : Edit バネル – Properties (Button) エリフ

- 5. Volume UP の横で、次のいずれかを行います:
	- • • をクリックするとボタンを複製します。
	- **图 をクリックするとボタンを削除します。**
- 6. Properties (Button) エリアで、次のいずれかの操作を実行します:
	- ■ をクリックすると、選択したボタンのプロパティ (塗りつぶし、アイコンの色、ラ ベルのサイズとカラーボーダーの色、ボーダーの幅と色、ボーダーの半径) がコピーさ れます。
	- ■ をクリックすると、ボタンのプロパティを選択したフレームに貼り付けます。
	- ボタン名を変更します。
	- このボタンが押されたときに実行するスクリプトを選択します。
	- ボタンを移動して (または x、y 位置を入力して) ボタンの位置を設定します。
	- ボタンサイズを変更するには、 h と w ボタン サイズを入力します (または上/下矢印を 使用します)。
- ボタンの色を変更するには、Fill color ボタンをクリックします。
- ボタンのアイコンを変更し、その色を選択します。
- **Show**/**Hide** をクリックしてフレームを表示または非表示にします。
- ボタンのボーダーの幅を変更するには、Border Width を入力します (または上/下矢 印を使用します)。
- Border Color ボタンをクリックしてボーダーの色を選択します。
- Border Radius を入力してボーダーエッジの半径を変更します (または上/下矢印を使 用します)。
- **7. Save Changes** をクリックします。

このボタンは設定されました。

#### **テキストの変更**

Maestro コントロール パネルにはテキスト (プレゼンテーションなど) があります。 Panel Editタブを使用してボタンを変更できます。

**テキストを変更するには:**

- 1. ナビゲーション ウィンドウで、**Automation** をクリックします。 Automation ページが表示されます (図39を参照)。
- **2. Panel** タブをクリックします。VS-411XS Maestro コントロールパネルが表示されます (図43を参照)。
- **3. Edit** をクリックします。Edit Panelウィンドウが表示されます (図44を参照)。
- 4. 関連するテキスト フィールド、たとえば Presentation をクリックします (この例では、 **Presentation** がオブジェクト リストに表示されます)。

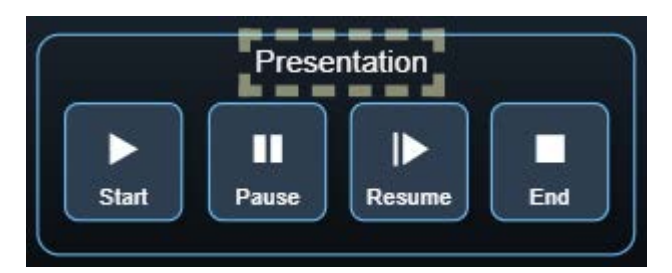

図47:Edit Panel – 選択されたText Field

Properties (Text Field) および NewTextField Object list が表示されます:

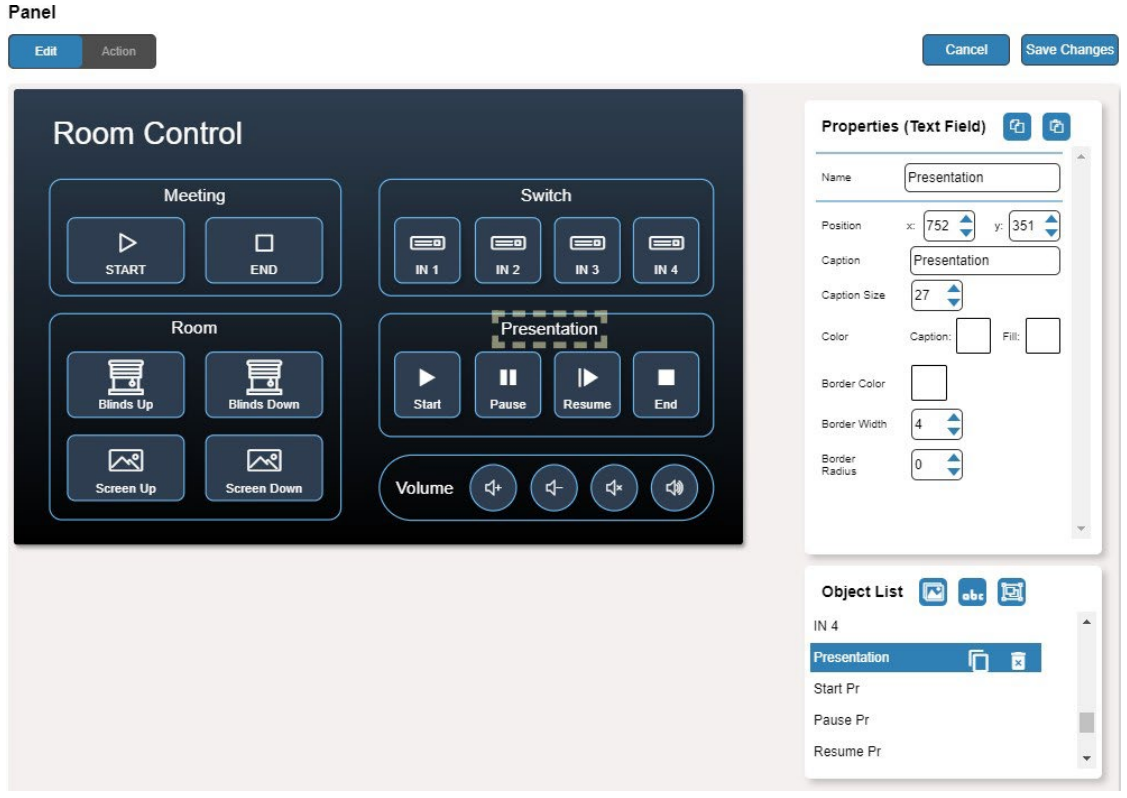

図48: Edit Panel – Properties (Text Field) エリア

- 5. Presentation の横で、次のいずれかを行います:
	- をクリックしてテキストフィールドを複製します。
	- をクリックしてテキストフィールドを削除します。
- 6. Properties (Text Field) エリアで、次のいずれかの操作を実行します:
- 7. 次のいずれかを実行します:
	- $<sup>6</sup>$  をクリックして、選択したテキスト フィールドのプロパティ (Caption Size、</sup> Caption と Fill(塗りつぶし) の色、ボーダーの幅と色、ボーダーの半径) をコピーします。
	- をクリックして、ボタンのプロパティを選択したテキスト フィールドに貼り付けま す。
	- テキストフィールド名を変更します。
	- ボタンを移動して (または x、y 位置を入力して) ボタンの位置を設定します。
	- キャプションを入力します。
	- キャプション サイズを入力します (または上/下矢印を使用)。
	- キャプションと塗りつぶしの色をクリックして変更します。
	- ボタンのアイコンを変更し、その色を選択します。
	- ボーダー色ボタンをクリックしてボーダー色を選択します。
	- ボーダー幅を変更するには、Border Widthを入力します (または上/下矢印を使用)。
	- Border Radiusを入力してボーダーエッジの半径を変更します (または上/下矢印を使用)。
- 8. **Save Changes** をクリックします。
- プレゼンテーションテキストフィールドが設定されました。

#### **フレームの変更**

デフォルトの Maestro コントロール パネルには、Edit Panelタブで変更できるいくつか のフレーム (ビデオ フレームなど) が含まれています。

#### **フレームを変更するには:**

- 1. ナビゲーション ウィンドウで、**Automation** をクリックします。 Automationページが表示されます (図39を参照)。
- **2. Panel**タブをクリックします。VS-411XS Maestro Room Control パネルが 表示されます (図43を参照)。
- **3. Edit** をクリックします。Edit Panelウィンドウが表示されます (図44を参照)。
- 4. 該当するフレームをクリックします (この例では、Object Listに**Switch Frame** が表示されます)。ビデオ フレームはコントロール パネルで選択されます。

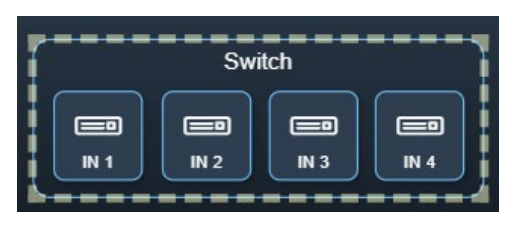

図49:Edit Panel – 選択されたVideo Frame

Properties (Frame)とVideo Frameオブジェクトのリストが表示されます:

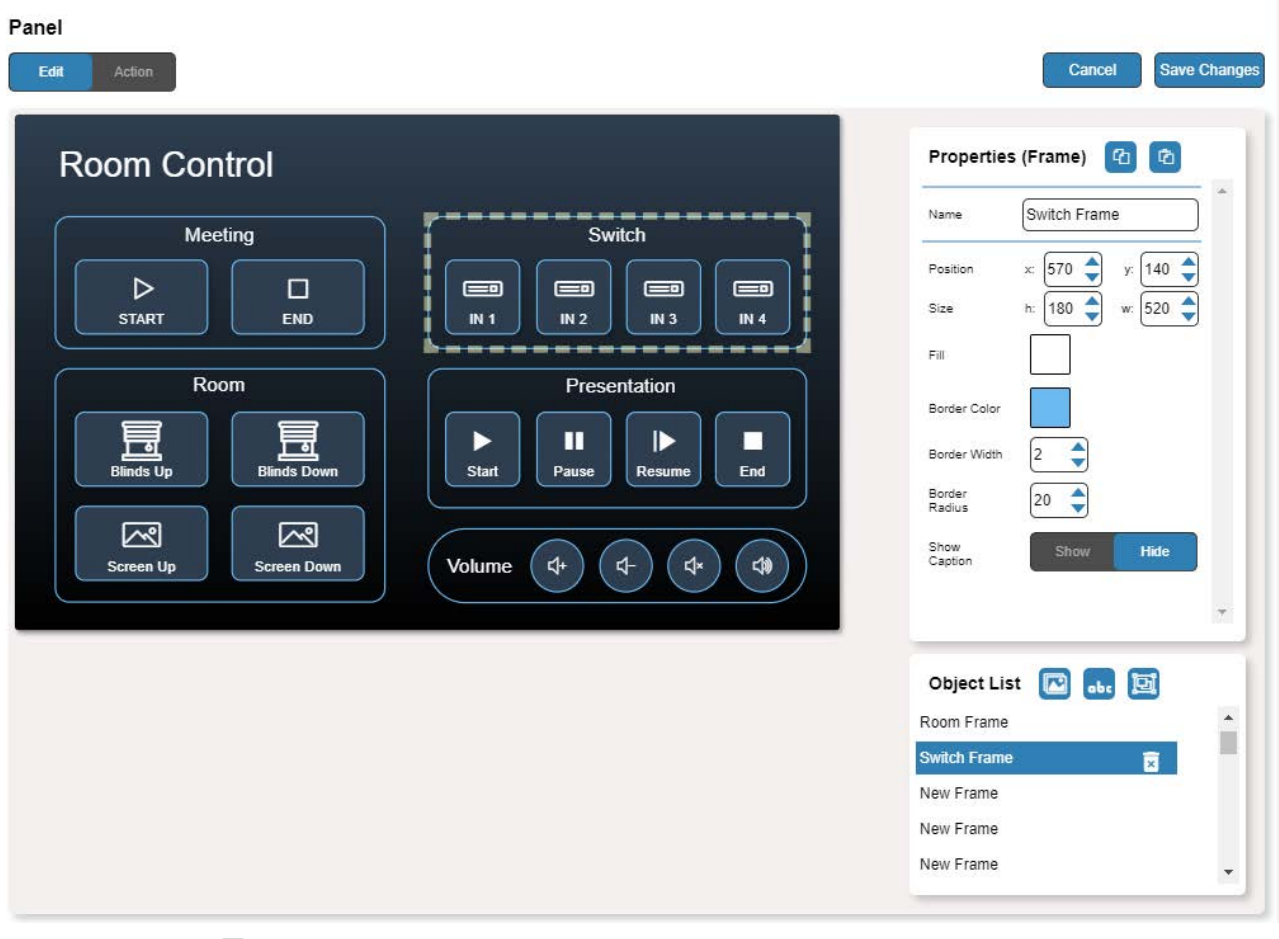

図50:Edit Panel – Properties (Button) エリア

5. Video Frame の横にある 図 をクリックして、パネルからフレームを削除します。

- 6. Properties (Frame)エリアで、次のいずれかの操作を行います:
	- をクリックして、選択したフレームのプロパティ (塗りつぶし、ボーダーの色、 ボーダーの幅、ボーダーの半径) をコピーします。
	- ■■ をクリックすると、選択したフレームにフレームのプロパティを貼り付けます。
	- フレーム名を変更します。
	- フレームを移動して (または x、y 座標を入力して)、フレームの位置を設定します。
	- フレーム サイズを入力します (または、Size 上/下矢印をクリックして、h およびw のフレーム サイズを変更します)。
	- フレームの色を変更するには、Fill color ボタンをクリックします。
	- ボーダーの色を変更するには、Border Color ボタンをクリックします。
	- ボーダーの幅を変更するには、Border Width を入力します (または上/下矢印を使用 します)。
	- Border Radius を入力してボーダーエッジの半径を変更します (または上/下矢印を使 用します)。
	- **Show**/**Hide** をクリックしてフレームを表示または非表示にします。
- **7. Save Changes** をクリックします。

フレームが設定されました。

**新しいボタンの追加**

Maestro Control パネルのボタンは、そのボタンが押されたときに実行される割り当てら れたスクリプトを実行するように設計されています。

**新しいボタンを追加するには:**

- 1. ナビゲーション ウィンドウで、**Automation** をクリックします。 Automation ページが表示されます (図39を参照)。
- **2. Panel** タブをクリックします。デフォルトの VS-411XS Maestro コントロー ル パネルが表示されます (図43を参照)。
- **3. Edit** をクリックします。Edit パネルが表示されます (図44を参照)。

#### 4. 2 をクリックして、パネルに新しいボタンを追加します。新しいボタンがパネル の左上に追加されます。

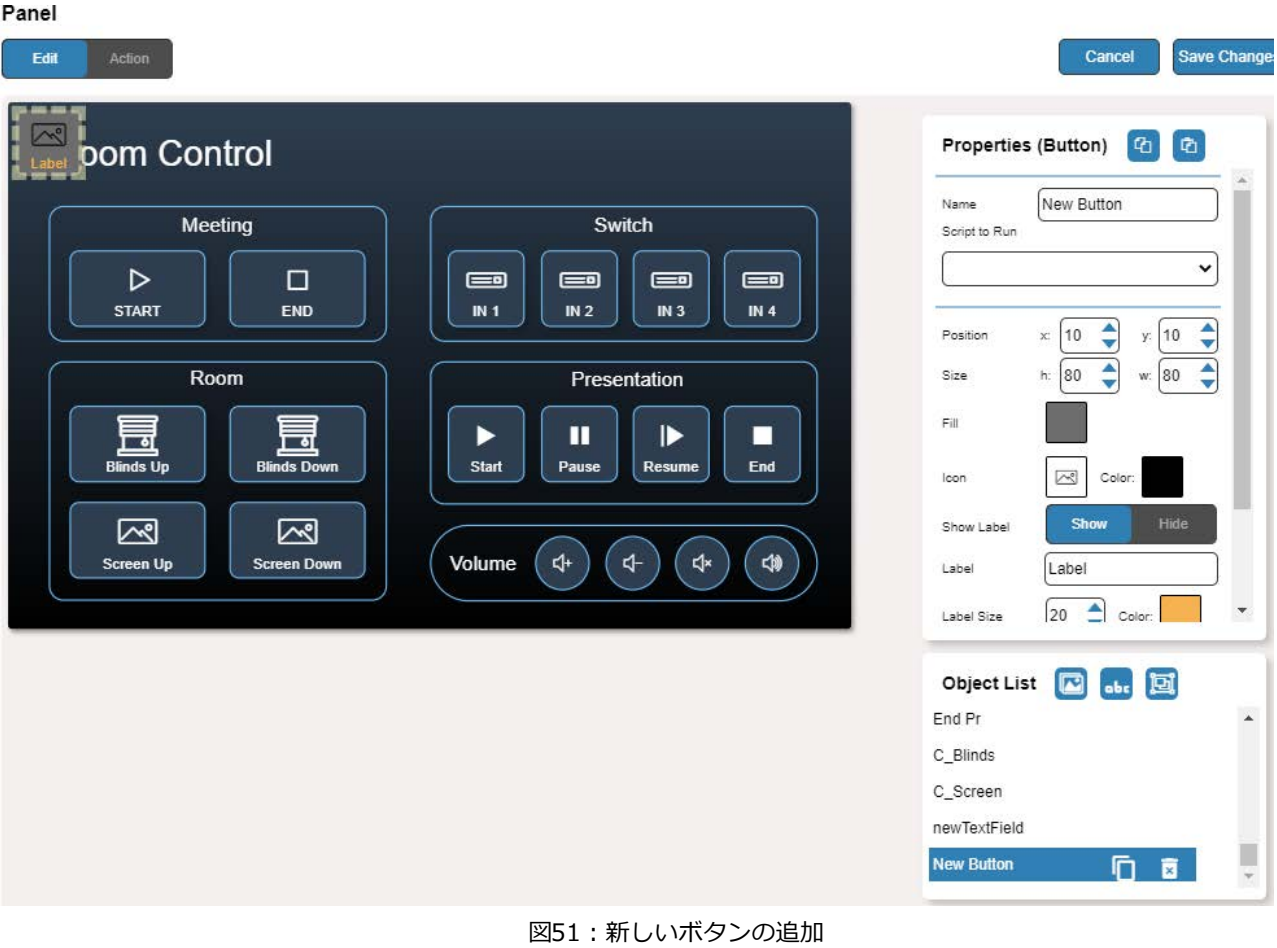

- 5. ボタン名を入力します。 たとえば、"Meeting Off" を使用して、会議終了時に室内のデ バイスの電源をオフにします。
- 6. ドロップダウン リストからこのボタンにスクリプト (Restartなど) を割り当てます。

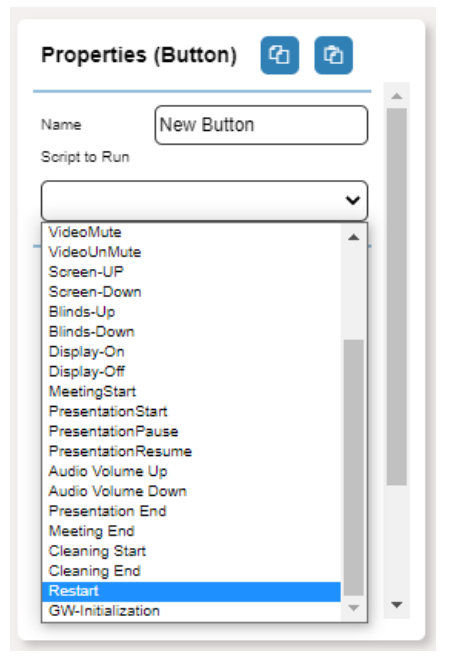

図52:新しいボタン –スクリプトの割り当て

- 7. ボタンを選択してボタンの外観をデザインします:
	- 位置とサイズ
	- 背景の塗りつぶし
	- アイコンとアイコンの色
- **8. Show**/**Hide** をクリックしてボタンを表示または非表示にします。 キャプションを表示するときは、ラベルのテキスト、サイズ、色を設定します。
- 9. ラベル、ラベルのサイズ、色を入力します。

10.ボーダーの幅、色、半径を設定します。

**11.Save Changes** をクリックします。

新しいボタンが追加されました。

**新しいテキスト フィールドの追加**

Maestro コントロール パネルのテキスト フィールドは、ボタンのグループにタイトルを付け るように設計されています。

**新しいテキストフィールドを追加するには:**

- 1. ナビゲーション ウィンドウで、**Automation** をクリックします。Automation ページが表示されます (図39を参照)。
- **2. Panel** タブをクリックします。デフォルトの VS-411XS Maestro コントロール パ ネルが表示されます (図43を参照)。
- **3. Edit** をクリックします。 Editパネルが表示されます (図44を参照)。

#### 4. de (テキスト フィールドの追加)をクリックして、パネルに新しいテキスト フィールドを追加します。新しいテキストフィールドがパネルの左上に追加されます。

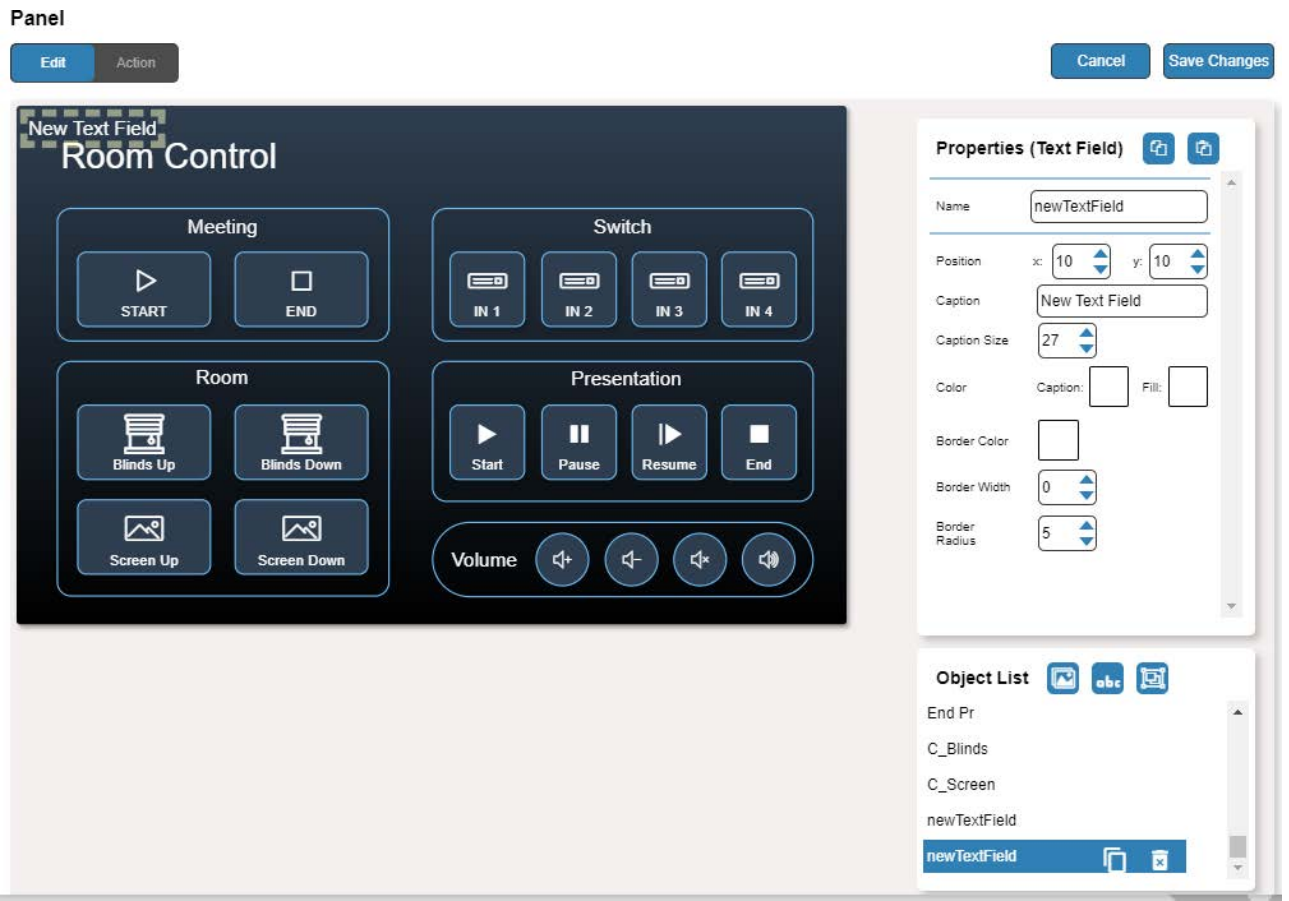

図53:新しいテキスト フィールドの追加

- 5. テキストフィールド名を入力します。 たとえば、"Meeting Space" を使用して、ミーティ ングの on/off エリアを設定します。
- 6. テキストキャプションを入力します。
- 7. 以下を選択して、テキスト フィールドの外観をデザインします:
	- 位置とサイズ
	- キャプションの色と背景の塗りつぶし
	- ボーダーの幅、色、半径
- 8. Save Changes をクリックします。

新しいテキストフィールドが追加されました。

**新しいフレームの追加**

Maestro コントロール パネルのフレームは、ボタンのグループを囲むように設計されています。

**新しいフレームを追加するには:**

- 1. ナビゲーション ウィンドウで、**Automation** をクリックします。Automation ページが表示されます (図39を参照)。
- **2. Panel** タブをクリックします。デフォルトの VS-411XS Maestro コントロール パネ ルが表示されます (図43を参照)。
- **3. Edit** をクリックします。Edit パネルが表示されます (図44を参照)。
- 4. <sup>回</sup> (フレームの追加) をクリックして、パネルに新しいフレームを追加します。新し いフレームがパネルの左上に追加されます。

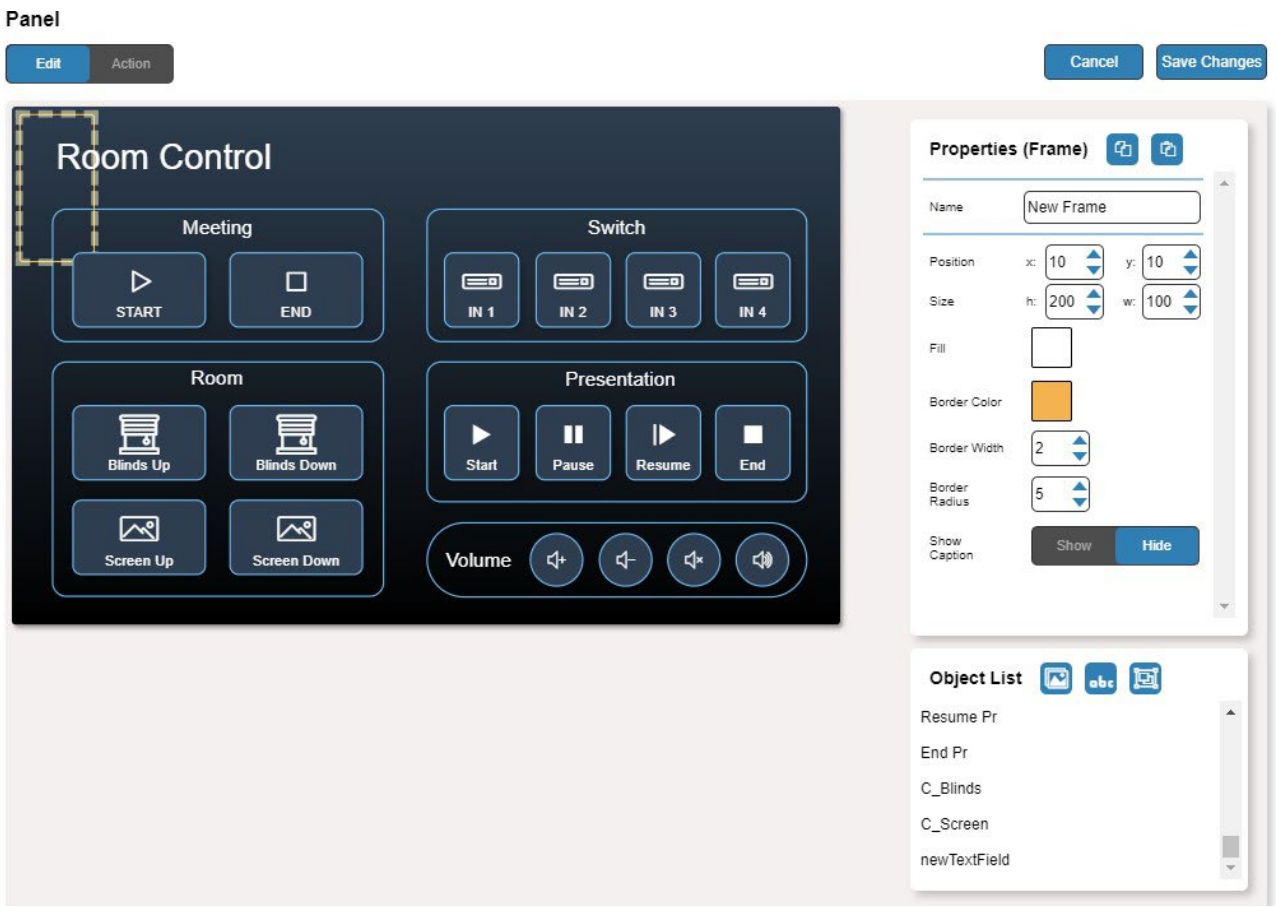

図54:新しいフレームの追加

- 5. フレーム名を入力します。 たとえば、"Meeting frame" を使用して、会議の on/off エ リアを設定します。
- 6. 以下を選択してフレームの外観をデザインします:
	- 位置とサイズ
	- ボーダーの色と背景の塗りつぶし
	- ボーダーの幅と半径
- **7. Show**/**Hide** をクリックしてフレームを表示または非表示にします。キャプションを 表示する場合は、次のように設定します:
	- キャプションのテキストとサイズ
	- キャプションのテキストの色、背景色、ボーダーの色
	- キャプションのオフセット

#### **8. Save Changes** をクリックします。

新しいフレームが追加されました。

Aboutページの表示

About ページで Webページのバージョンと Kramer Electronics Ltd の情報を表示します。

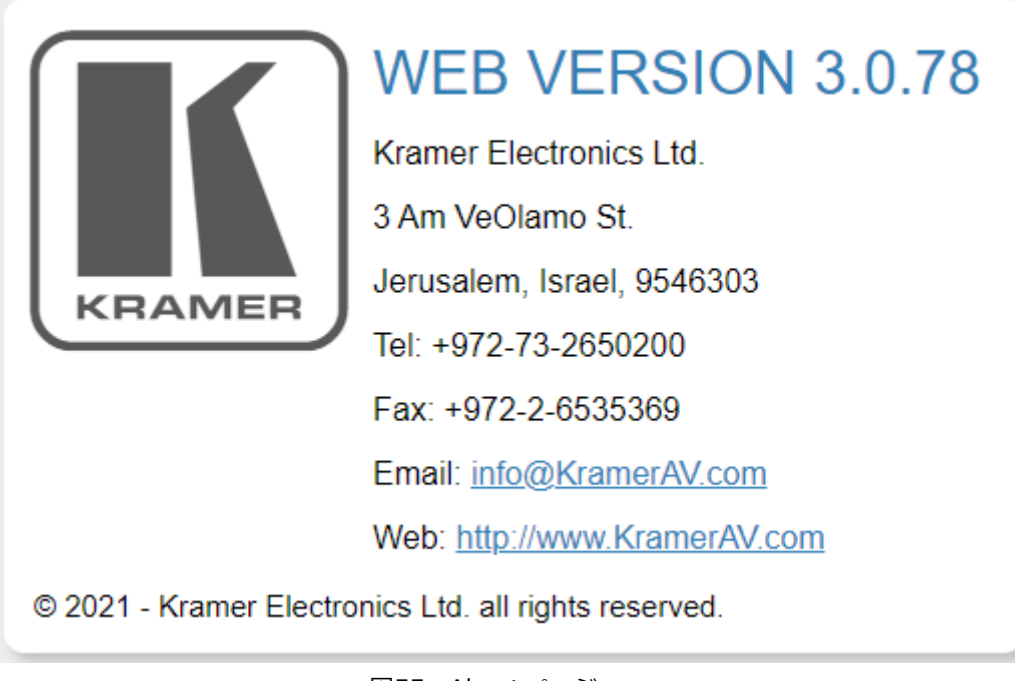

図55:About ページ

ファームウェアのアップグレード

Kramer K-UPLOAD ソフトウェアを使用して、IP または RS-232 経由でファームウェア をアップグレードするか、内蔵Webページを使用します (31ページのファームウェアの アップグレードを参照)。

K-UPLOAD の最新バージョンとインストール手順は、当社の Web サイト (www.kramerav.com/support/product\_downloads.asp) からダウンロードできます。

RS-232経由でファームウェアをアップグレードする場合は、一時的にLANから切断する  $(i)$ ことをお勧めします。

# 仕様

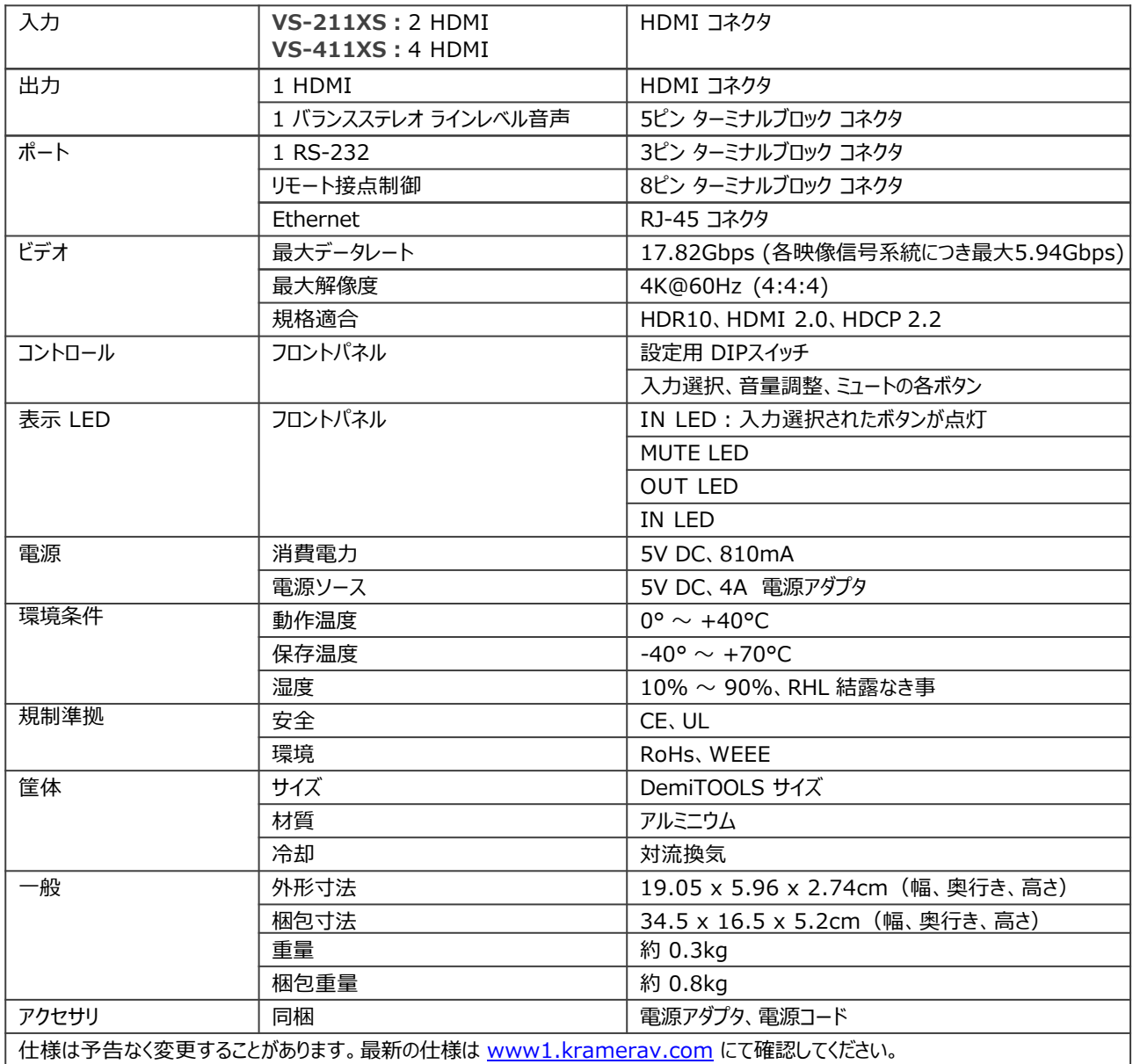

## デフォルト通信パラメータ

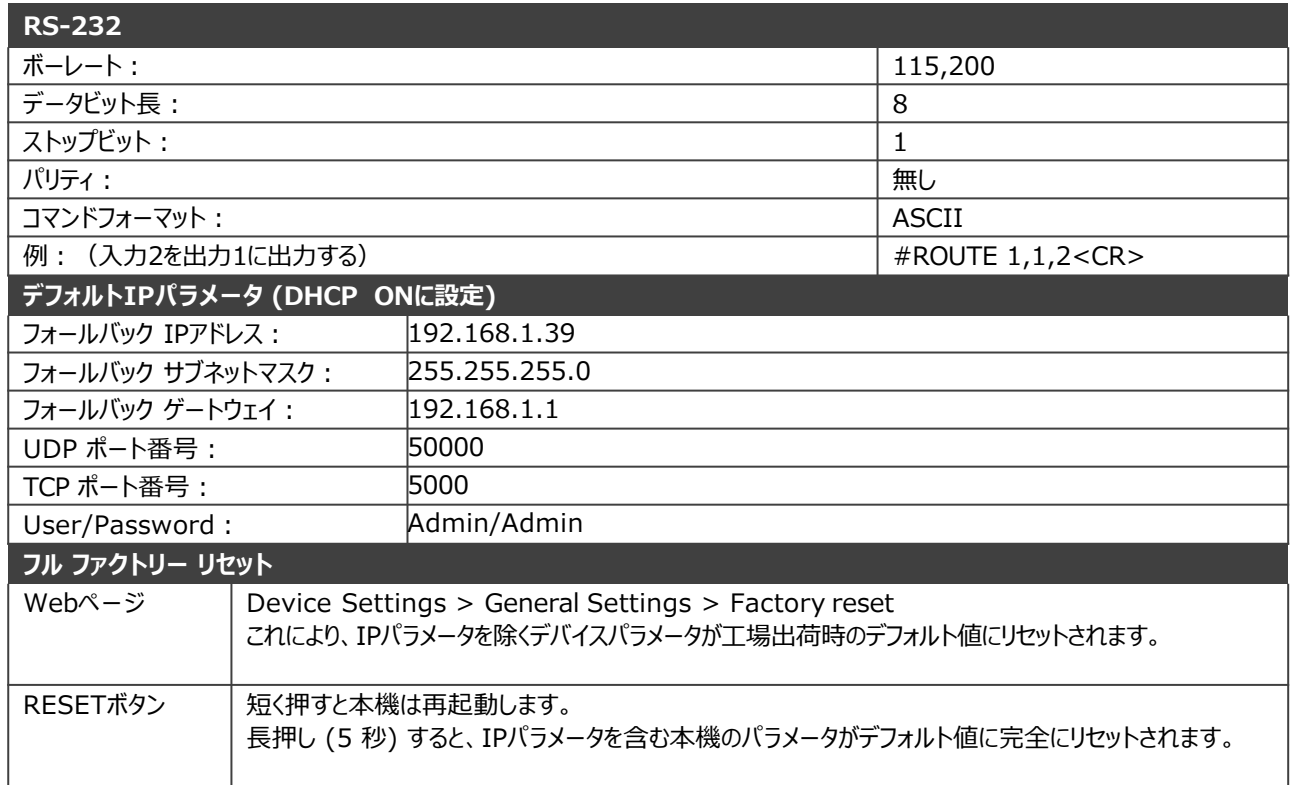

## デフォルト オートメーション設定

## ポート リスト

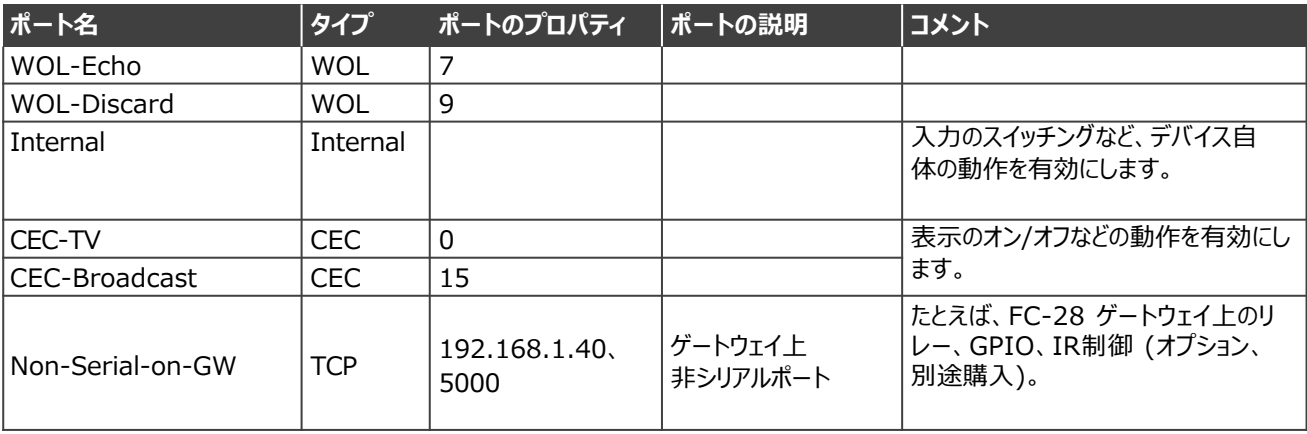

## アクションリスト

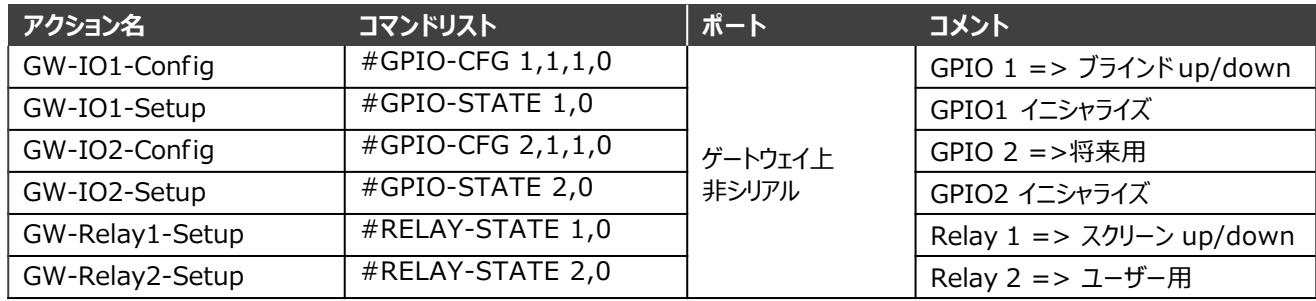

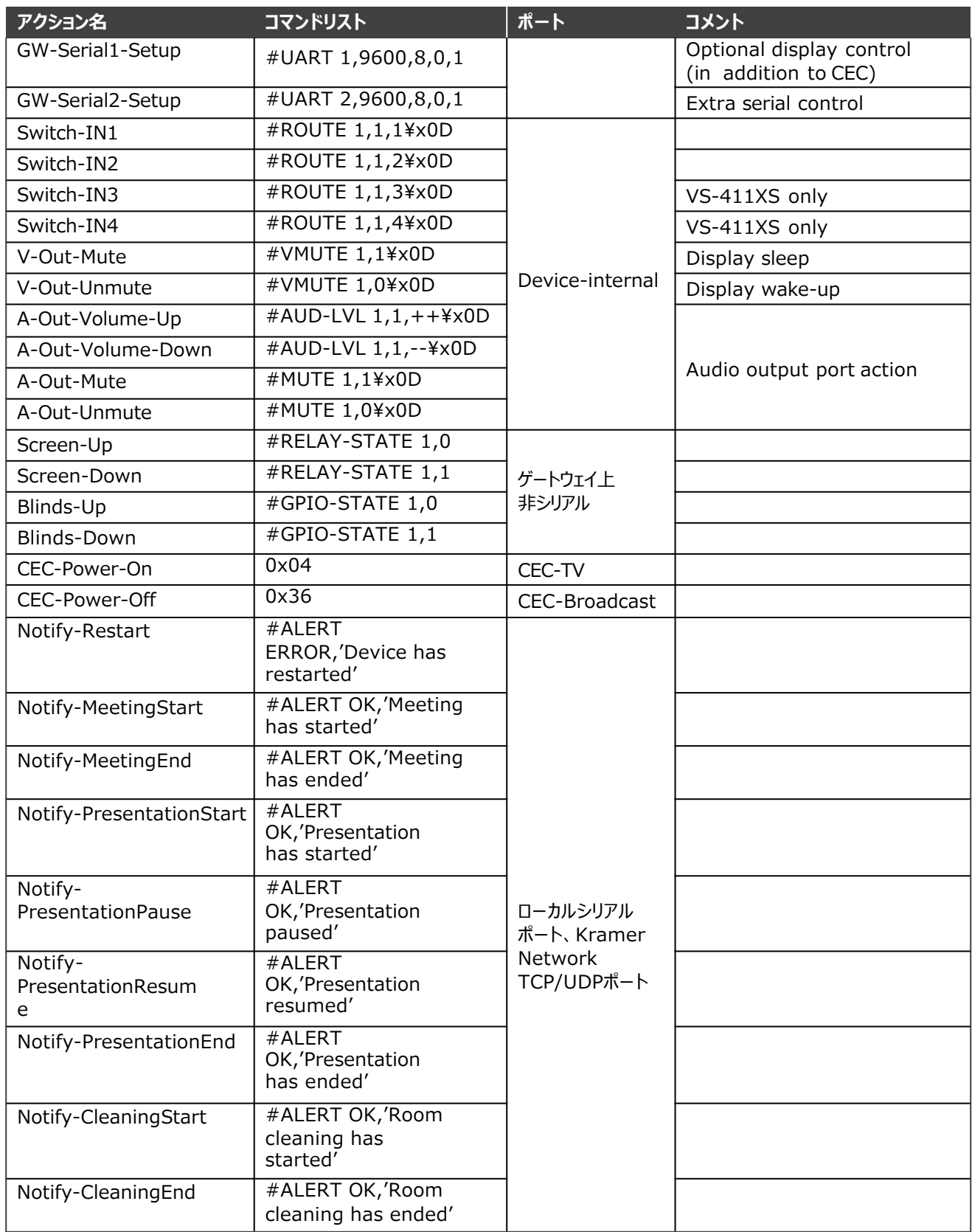

## スクリプト リスト

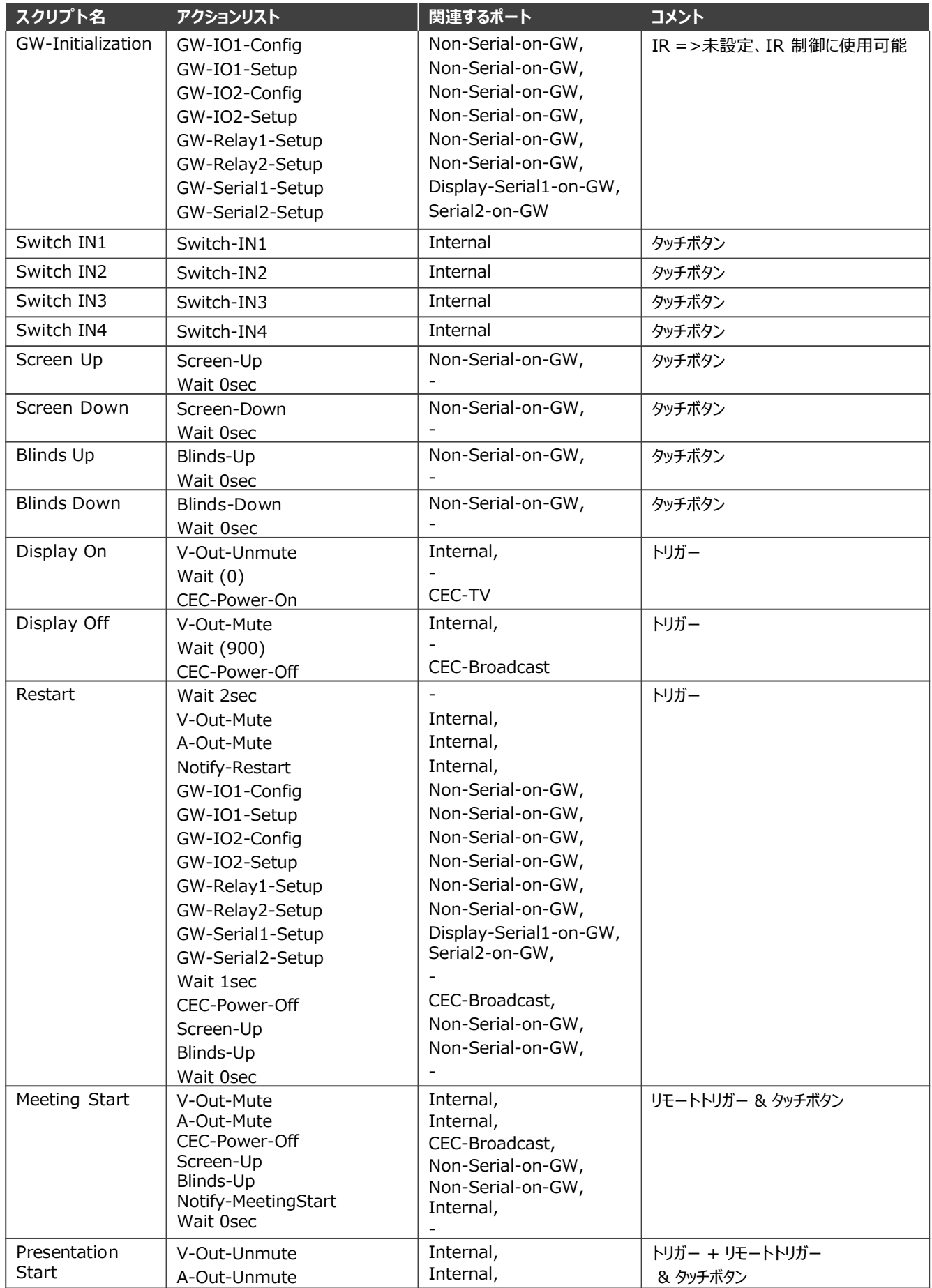

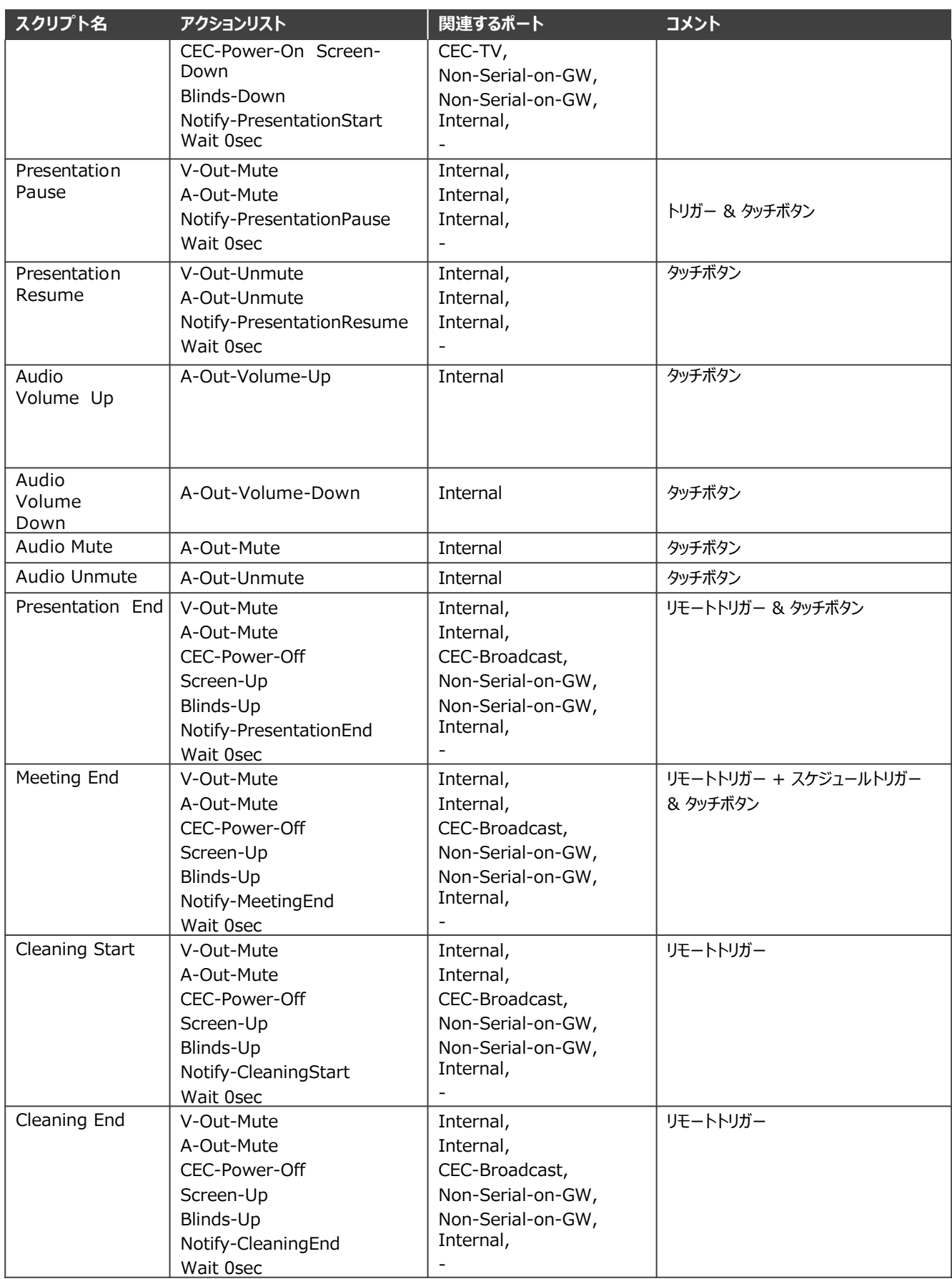

## トリガー リスト

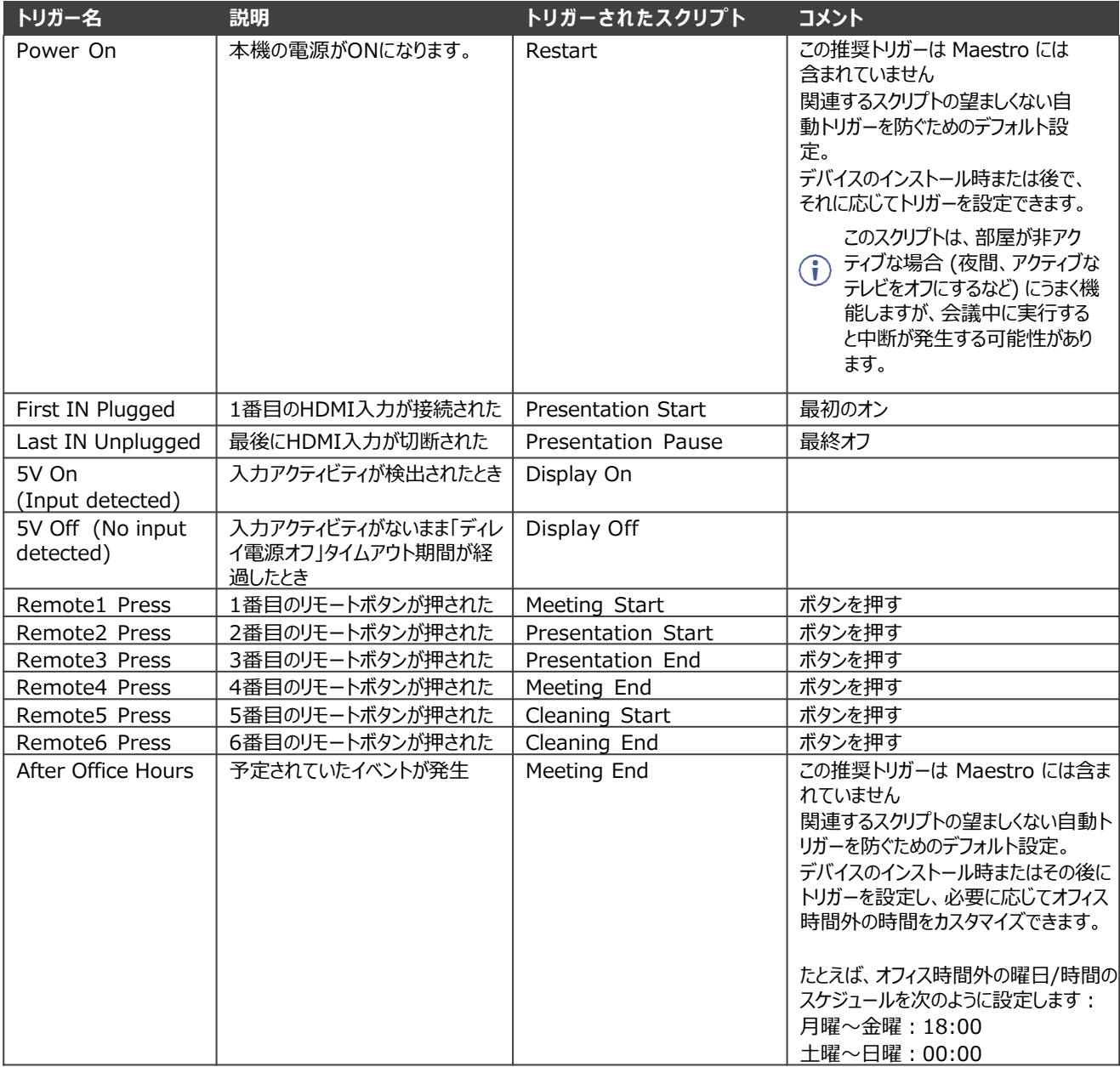

## デフォルト EDID

Model name............... VS-411X Manufacturer............ . KMR Plug and Play ID......... KMR1200 Serial number............ 295-883450100 Manufacture date......... 2018, ISO week 255 Filter driver............. None ------------------------- EDID revision............ 1.3 Input signal type........ Digital Color bit depth.......... Undefined

Display type............. Monochrome/grayscale Screen size.............. 520 x 320 mm (24.0 in) Power management......... Standby, Suspend, Active off/sleep Extension blocs.......... 1 (CEA-EXT) ------------------------- DDC/CI................... n/a Color characteristics Default color space...... Non-sRGB Display gamma............ 2.20 Red chromaticity......... Rx 0.674 - Ry 0.319 Green chromaticity....... Gx 0.188 - Gy 0.706 Blue chromaticity........ Bx 0.148 - By 0.064 White point (default).... Wx 0.313 - Wy 0.329 Additional descriptors... None Timing characteristics Horizontal scan range.... 30-83kHz Vertical scan range...... 56-76Hz Video bandwidth.......... 170MHz CVT standard............. Not supported GTF standard............. Not supported Additional descriptors... None Preferred timing......... Yes Native/preferred timing.. 1920x1080p at 60Hz (16:9) Modeline............... "1920x1080" 148.500 1920 2008 2052 2200 1080 1084 1089 1125 +hsync +vsync Standard timings supported 720 x 400p at 70Hz - IBM VGA 720 x 400p at 88Hz - IBM XGA2 640 x 480p at 60Hz - IBM VGA 640 x 480p at 67Hz - Apple Mac II 640 x 480p at 72Hz -VESA 640 x 480p at 75Hz - VESA 800 x 600p at 56Hz - VESA 800 x 600p at 60Hz - VESA 800 x 600p at 72Hz - VESA 800 x 600p at 75Hz - VESA 832 x 624p at 75Hz - Apple Mac II 1024 x 768i at 87Hz - IBM 1024 x 768p at 60Hz -VESA 1024 x 768p at 70Hz -VESA 1024 x 768p at 75Hz -VESA 1280 x 1024p at 75Hz - VESA 1152 x 870p at 75Hz - Apple Mac II 1280 x 1024p at 75Hz - VESA STD 1280 x 1024p at 85Hz - VESA STD 1600 x 1200p at 60Hz - VESA STD 1024 x 768p at 85Hz - VESA STD 800 x 600p at 85Hz - VESA STD 640 x 480p at 85Hz - VESA STD 1152 x 864p at 70Hz - VESA STD 1280 x 960p at 60Hz - VESA STD EIA/CEA-861 Information Revision number.......... 3 IT underscan............. Supported Basic audio.............. Supported YCbCr 4:4:4.............. Not supported YCbCr 4:2:2.............. Not supported Native formats........... 1 Detailed timing #1....... 1920x1080p at 60Hz (16:10) Modeline............... "1920x1080" 148.500 1920 2008 2052 2200 1080 1084 1089 1125 +hsync +vsync Detailed timing #2....... 1920x1080i at 60Hz (16:10) Modeline............... "1920x1080" 74.250 1920 2008 2052 2200 1080 1084 1094 1124 interlace +hsync +vsync Detailed timing #3....... 1280x720p at 60Hz (16:10) Modeline............... "1280x720" 74.250 1280 1390 1430 1650 720 725 730 750 +hsync +vsync Detailed timing #4....... 720x480p at 60Hz (16:10) Modeline............... "720x480" 27.000 720 736 798 858 480 489 495 525 -hsync -vsync CE audio data (formats supported) LPCM 2-channel, 16/20/24 bit depths at 32/44/48 kHz CE video identifiers (VICs) - timing/formats supported 1920 x 1080p at 60Hz - HDTV (16:9, 1:1) [Native] 1920 x 1080i at 60Hz - HDTV (16:9, 1:1) 1280 x 720p at 60Hz - HDTV (16:9, 1:1) 720 x 480p at 60Hz - EDTV (16:9, 32:27) 720 x 480p at 60Hz - EDTV (4:3, 8:9) 720 x 480i at 60Hz - Doublescan (16:9, 32:27) 720 x 576i at 50Hz - Doublescan (16:9, 64:45)

NB: NTSC refresh rate = (Hz\*1000)/1001

CE vendor specific data (VSDB) IEEE registration number. 0x000C03 CEC physical address..... 1.0.0.0 Maximum TMDS clock....... 165MHz

CE speaker allocation data Channel configuration.... 2.0 Front left/right......... Yes Front LFE................ No Front center............. No Rear left/right.......... No Rear center.............. No Front left/right center.. No Rear left/right center... No Rear LFE................. No

#### Report information

Date generated........... 26/08/2019 Software revision........ 2.60.0.972 Data source.............. File - NB: improperly installed Operating system......... 6.2.9200.2

#### Raw data

00,FF,FF,FF,FF,FF,FF,00,2D,B2,00,12,00,00,00,00,FF,1C,01,03,80,34,20,78,E2,B3,25,AC,51,30,B4,26, 10,50,54,FF,FF,80,81, 8F,81,99,A9,40,61, 59, 45,59,31,59,71,4A,81, 40, 02, 3A, 80,18,71,38,2D, 40,58,2C, 45,00,A0,5A,00,00,00, 1E, 00, 00,00,FF,00,32,39,35,2D,38,38,33,34,35,30, 31,30,30,00,00,00,FC,00,56, 53,2D,34,31,31, 58,0A,20,20,20,20,20, 00, 00,00,FD,00,38,4C,1E, 53, 11,00,0A,20,20,20,20,20, 20, 01,AA, 02,03,1B,C1,23, 09,07,07,48,90,05,04,03, 02,07,16,01,65,03,0C,00,10,00,83,01, 00,00,02,3A,80,18,71, 38,2D,40,58,2C,45,00,07, 44, 21, 00,00,1E,01,1D,80,18,71,1C, 16, 20,58,2C,25,00, 07, 44,21,00,00,9E,01, 1D,00,72,51,D0,1E,20,6E,28,55, 00,07,44,21,00,00,1E,8C,0A,D 0,8A,20,E0,2D, 10,10,3E,96,00,07,44, 21, 00,00,18,00,00, 00, 00,00,00,00,00,00,00,00, 00, 00,00,00,00,00,00,00, 00, 00,00,00,00,00,00,00,00, 77

# プロトコル 3000

クレイマー機器は、シリアルポートまたはイーサネットポート経由で送信される Kramer プロトコル3000コマンドを使用して操作できます。

プロトコル3000 について

プロトコル3000 コマンドは、次のように構成された一連のASCII 文字です。

• **コマンドフォーマット:**

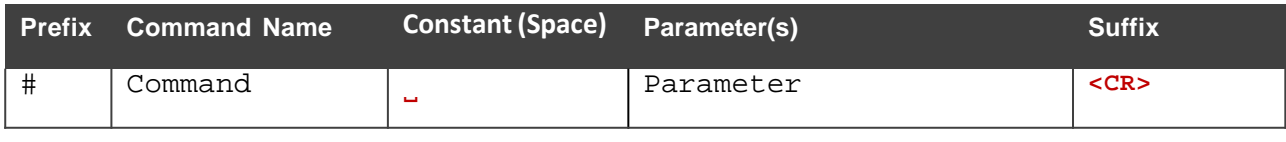

• **フィードバックフォーマット:**

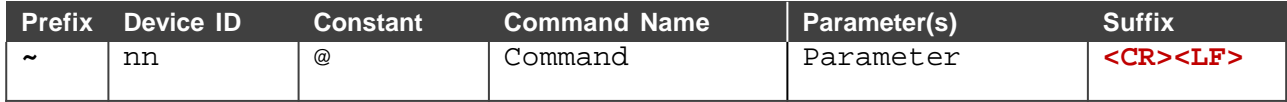

- **コマンドパラメータ:**複数のパラメーターはコンマ(,)で区切る必要があります。さ らに、カッコ([と])を使用して、複数のパラメーターを1つのパラメーターとして グループ化できます。
- **コマンドチェーン区切り文字:**複数のコマンドを同じ文字列に連鎖できます。各 コマンドは、パイプ文字(|)で区切られます。
- **パラメーター属性:**パラメータには複数の属性が含まれる場合があります。属性 は、カッコ(<…>)で示され、ピリオド(.)で区切る必要があります。

コマンドフレーミングは、VS-211XS、VS-411XSとのインターフェース方法によって異 なります。次の図は、ターミナル通信ソフトウェア(Hercules等)を使用して#コマンド がどのように構成されているかを示します:

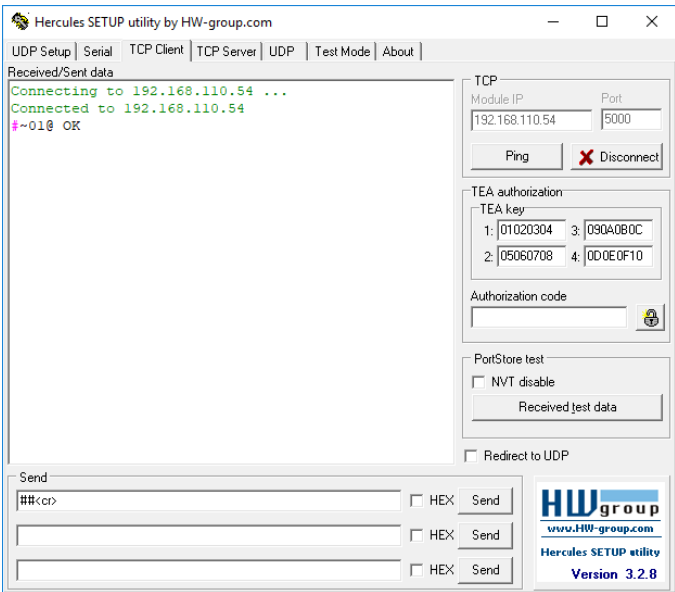

## プロトコル 3000 コマンド

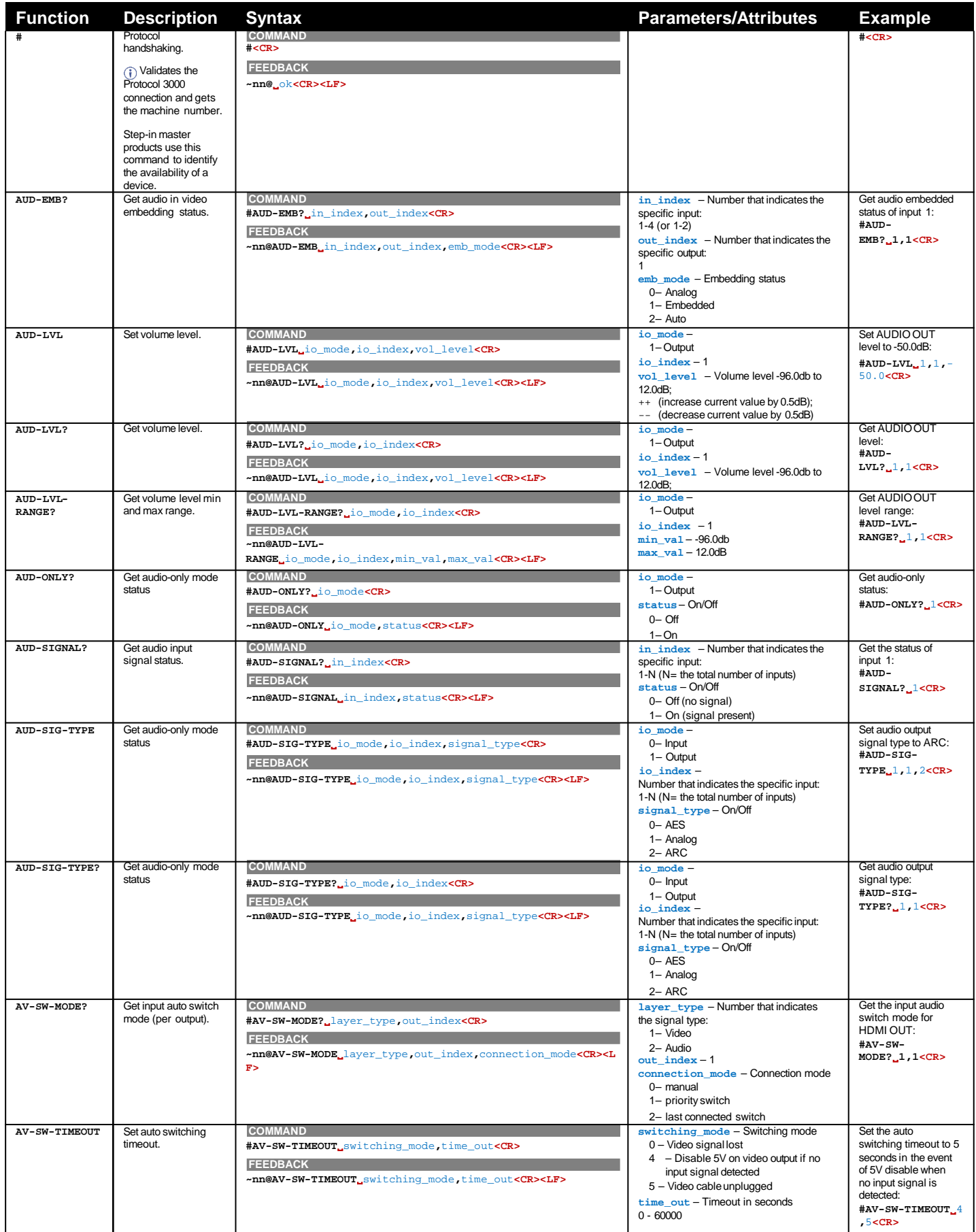
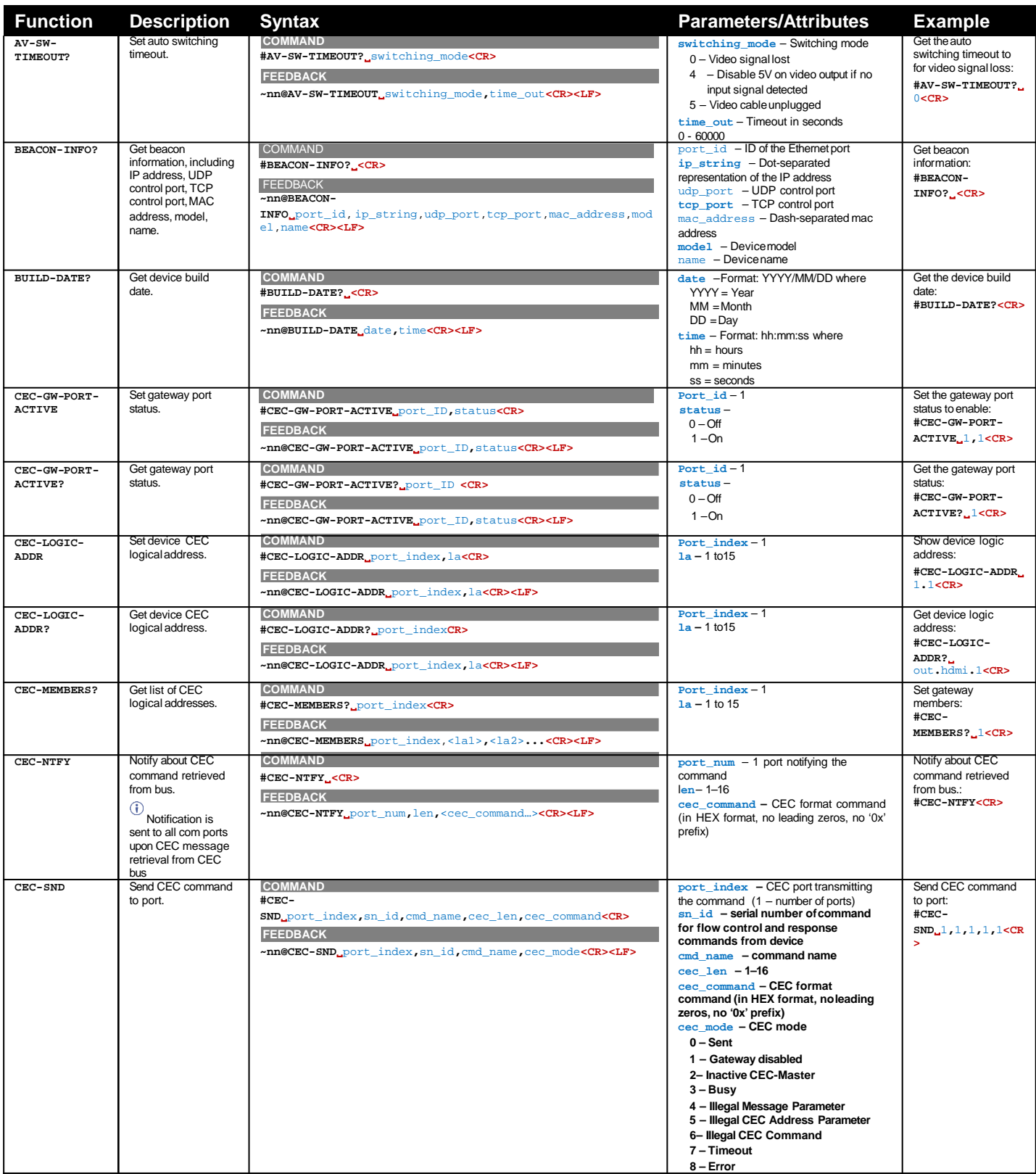

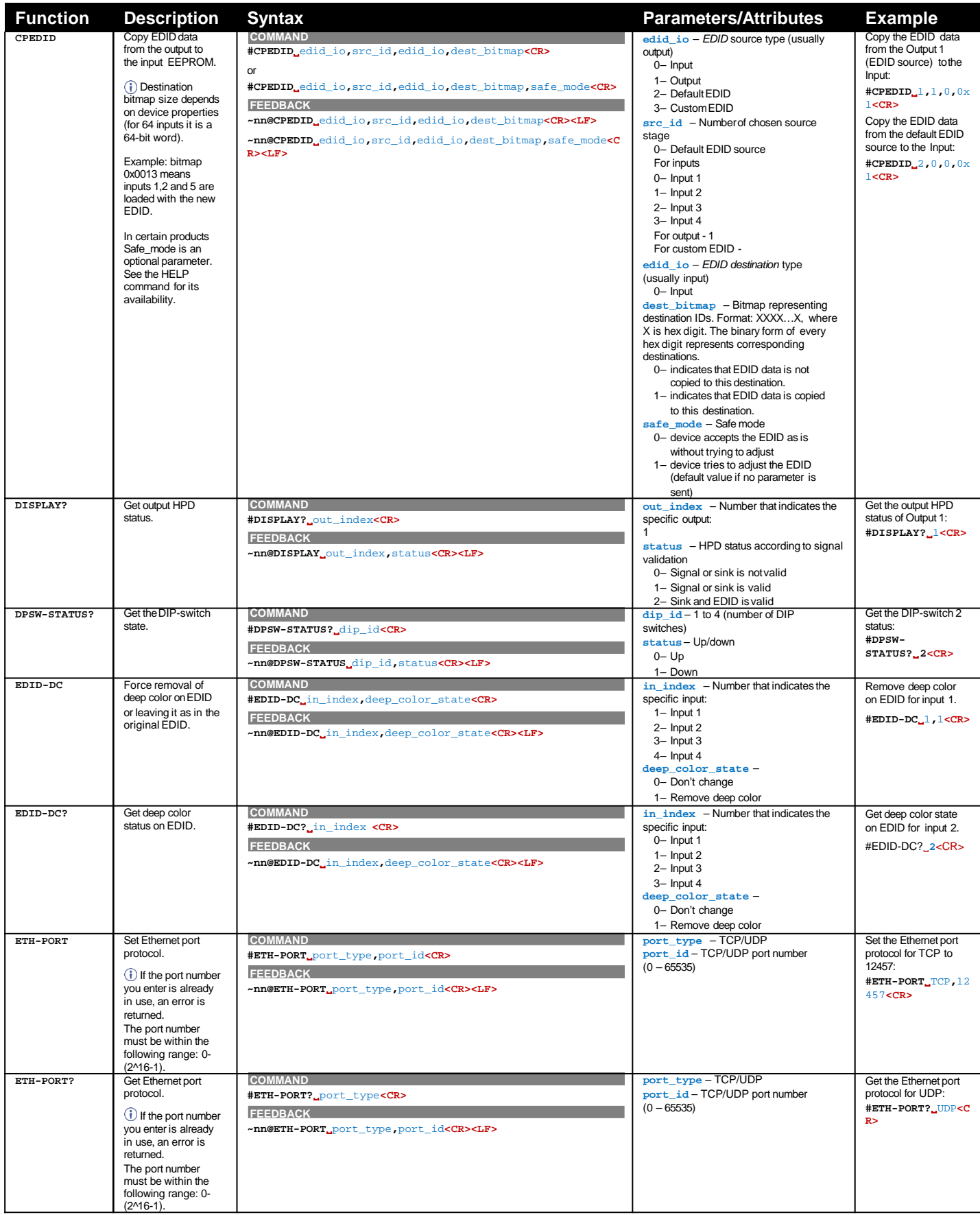

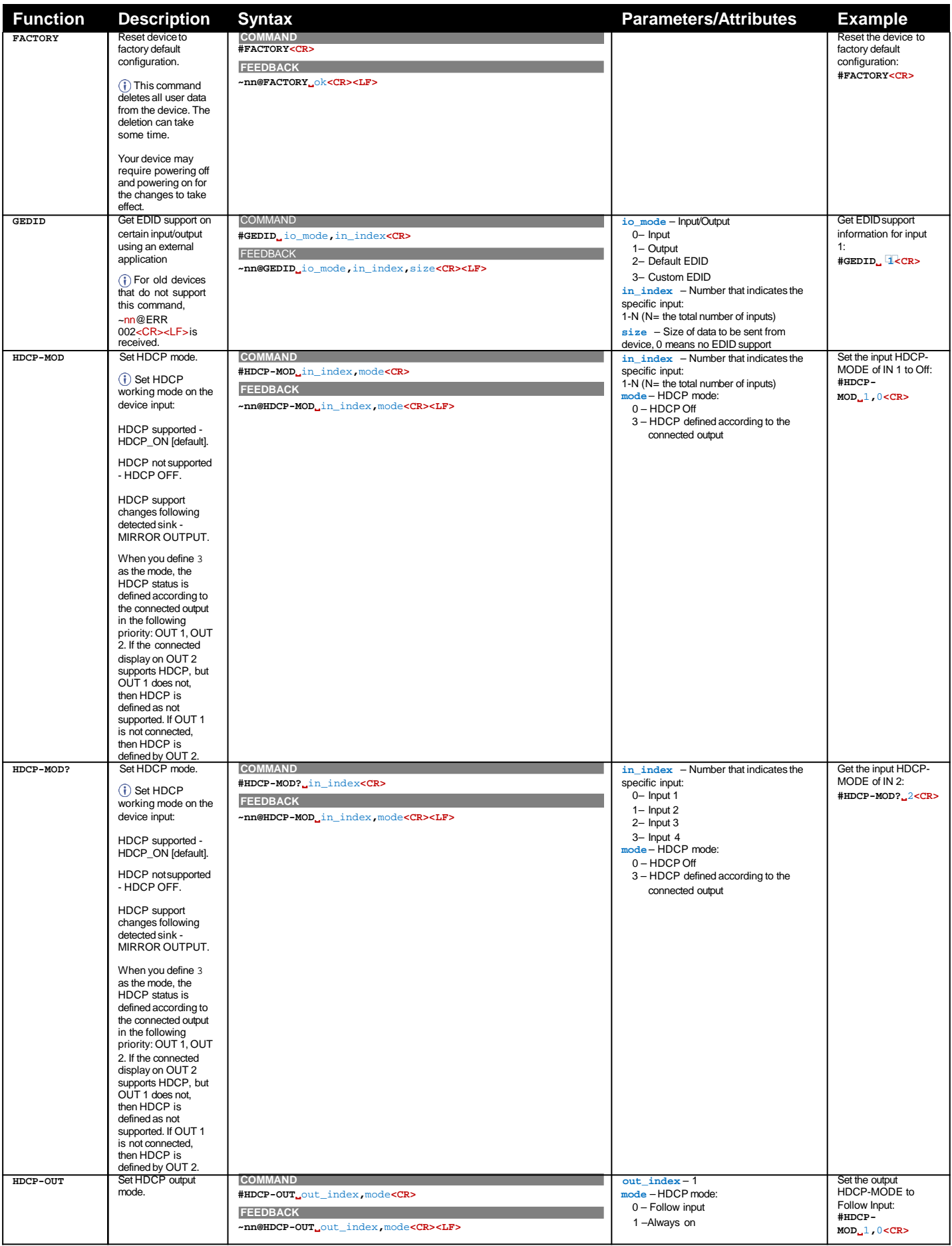

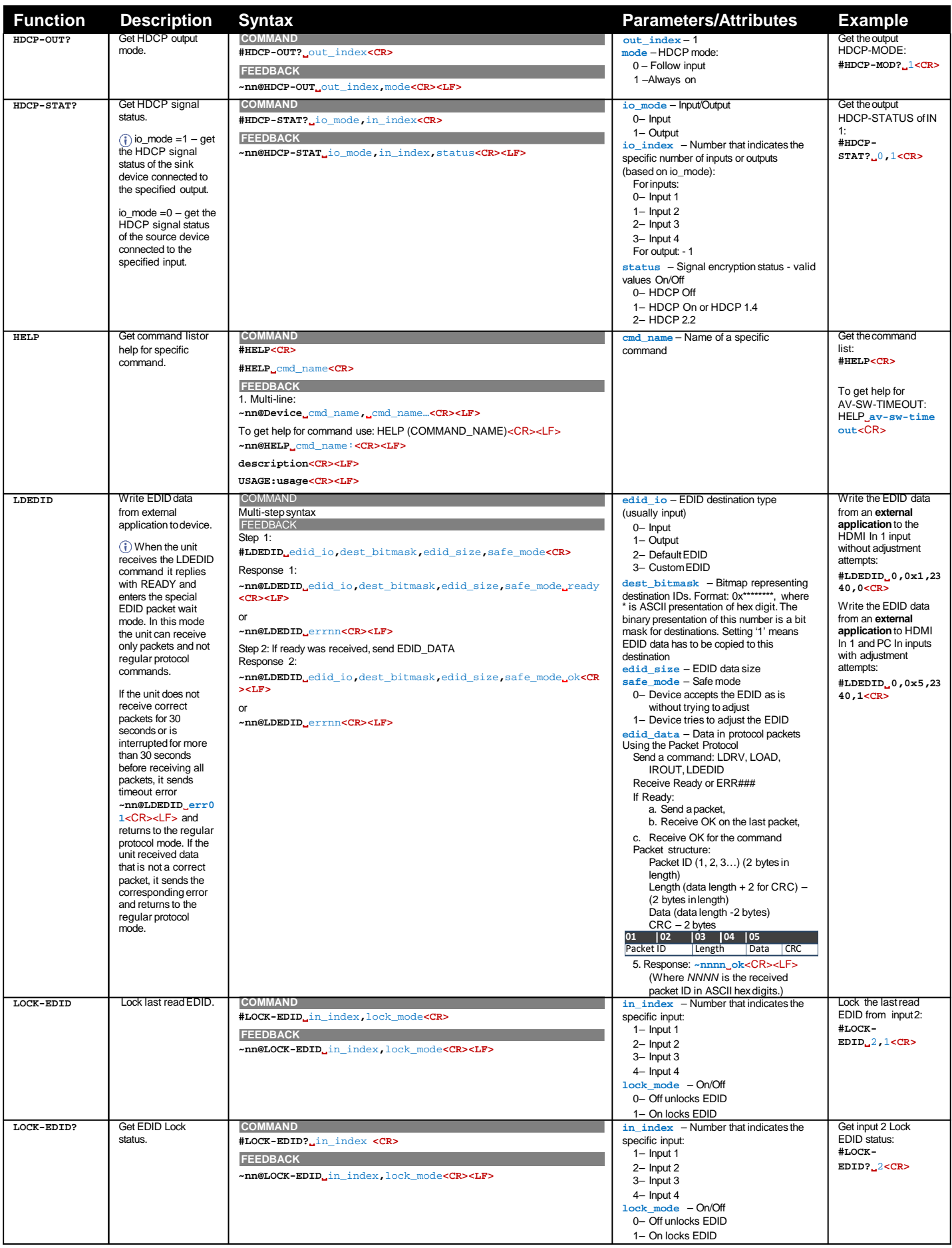

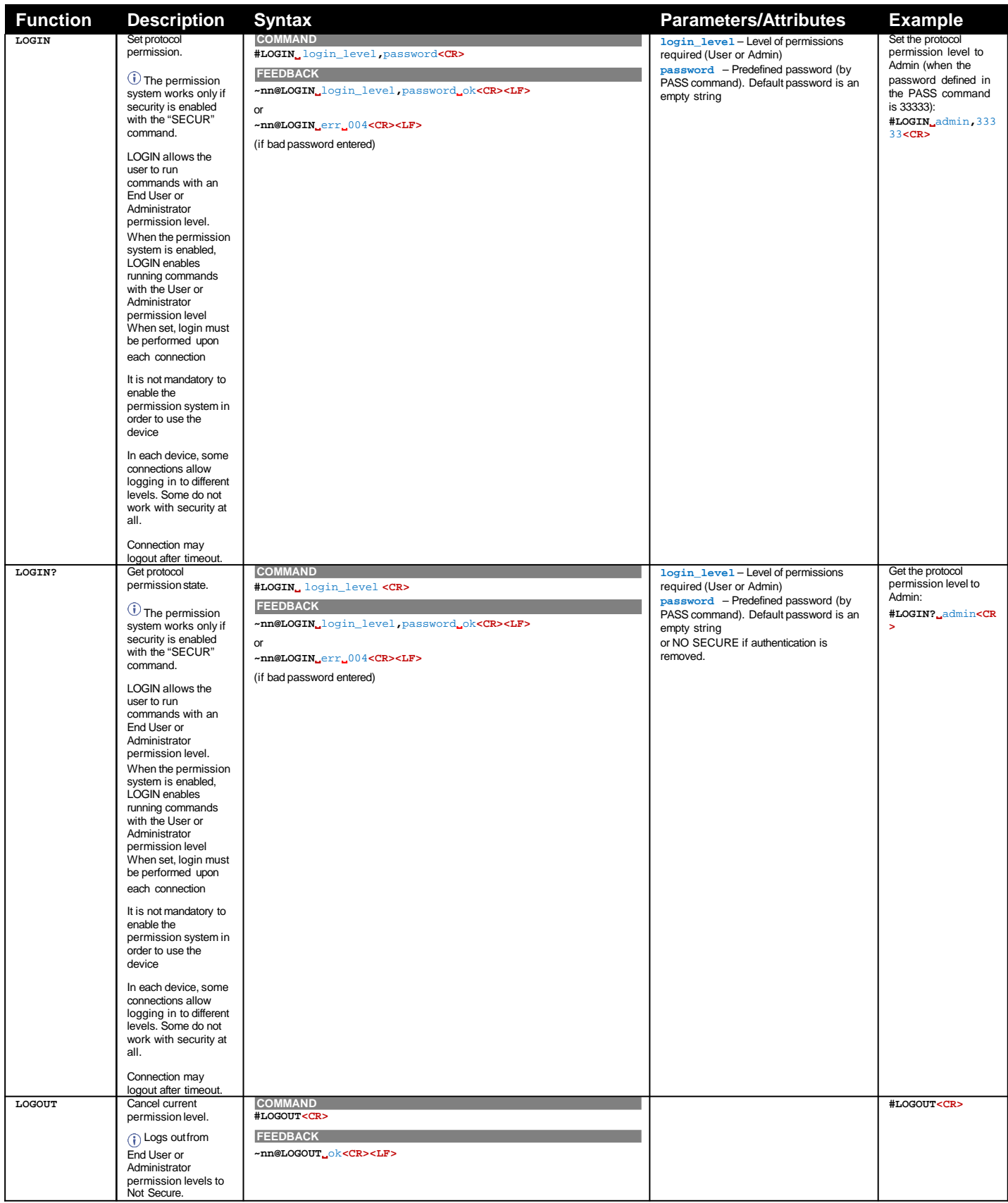

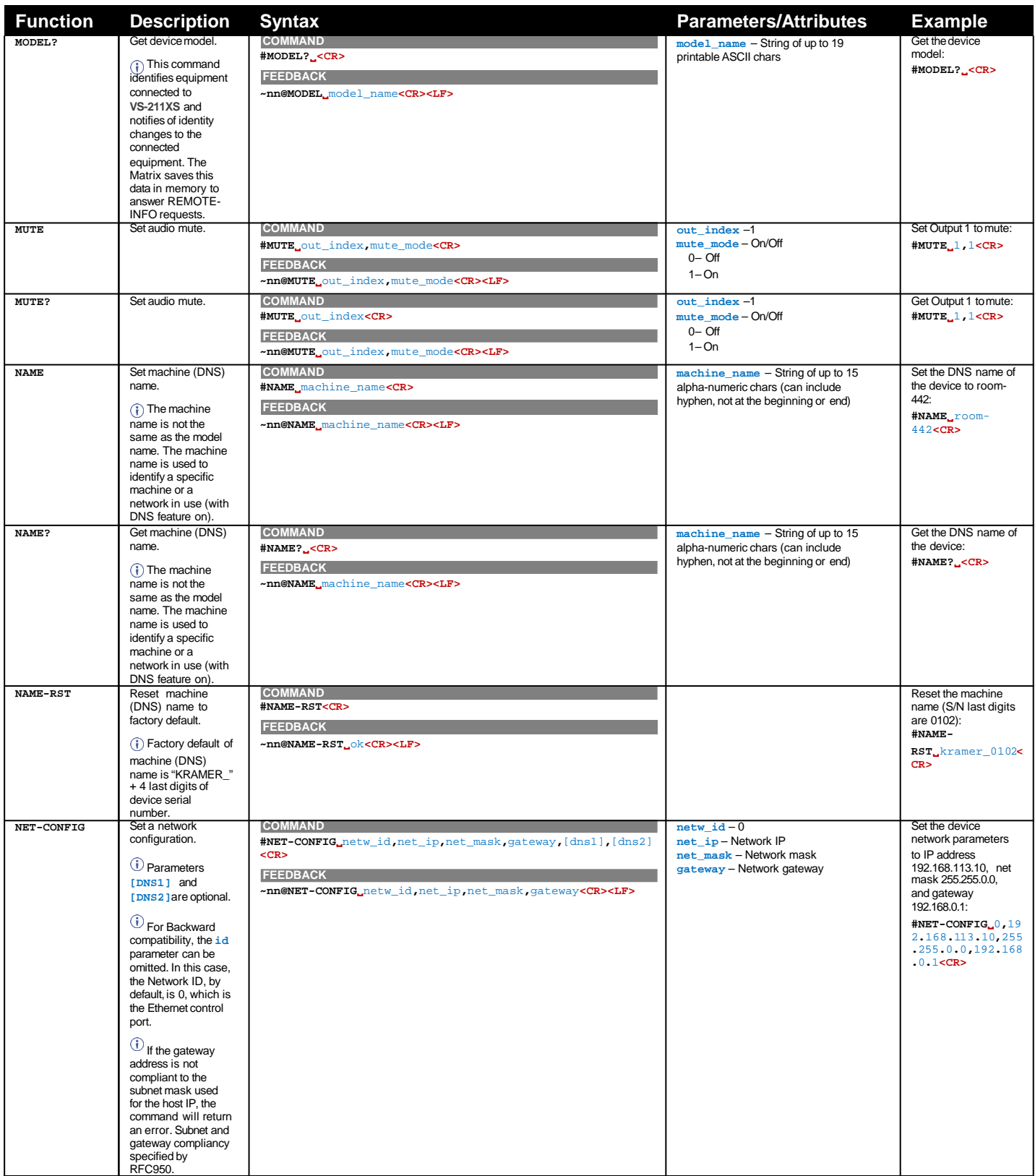

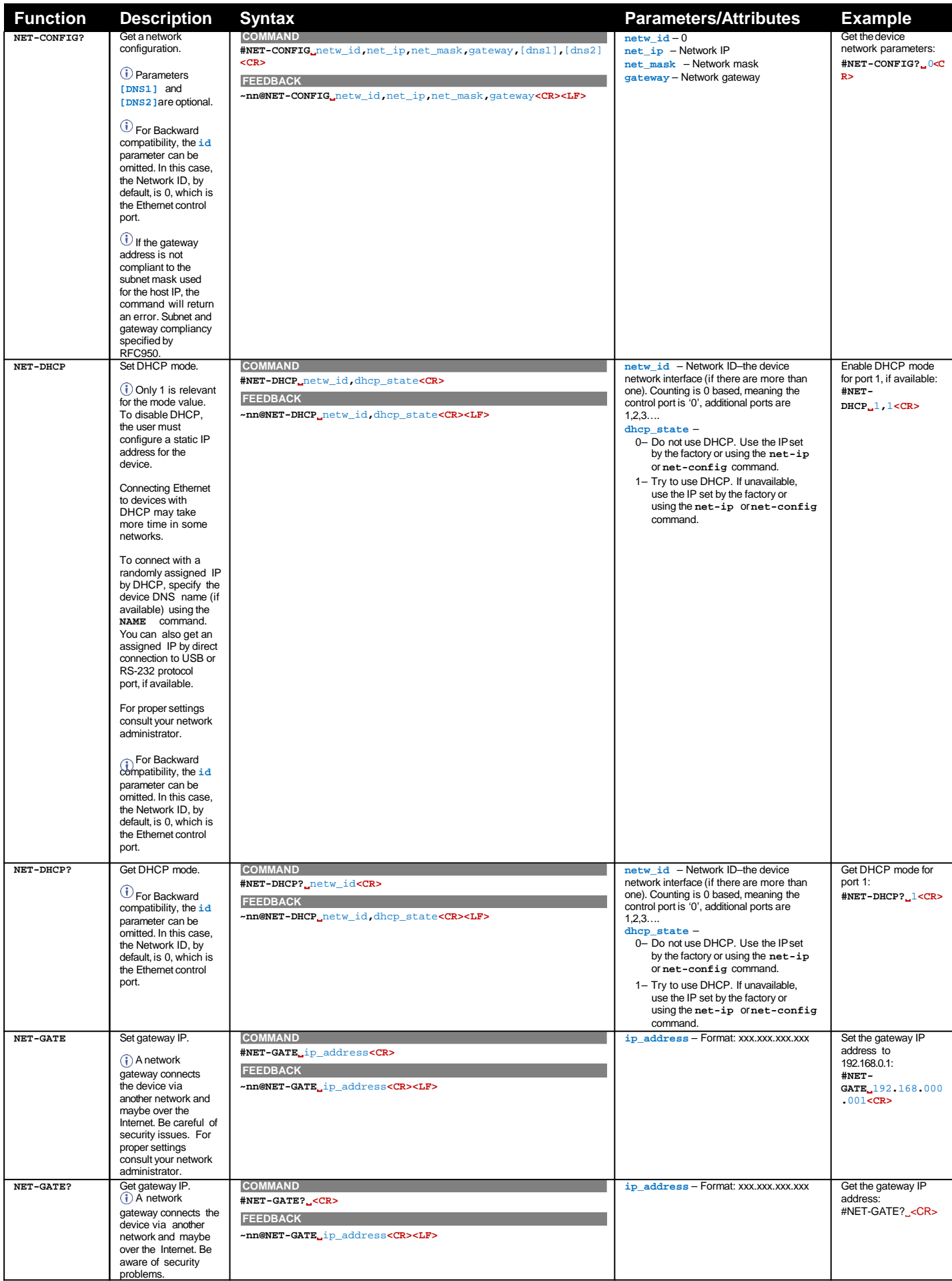

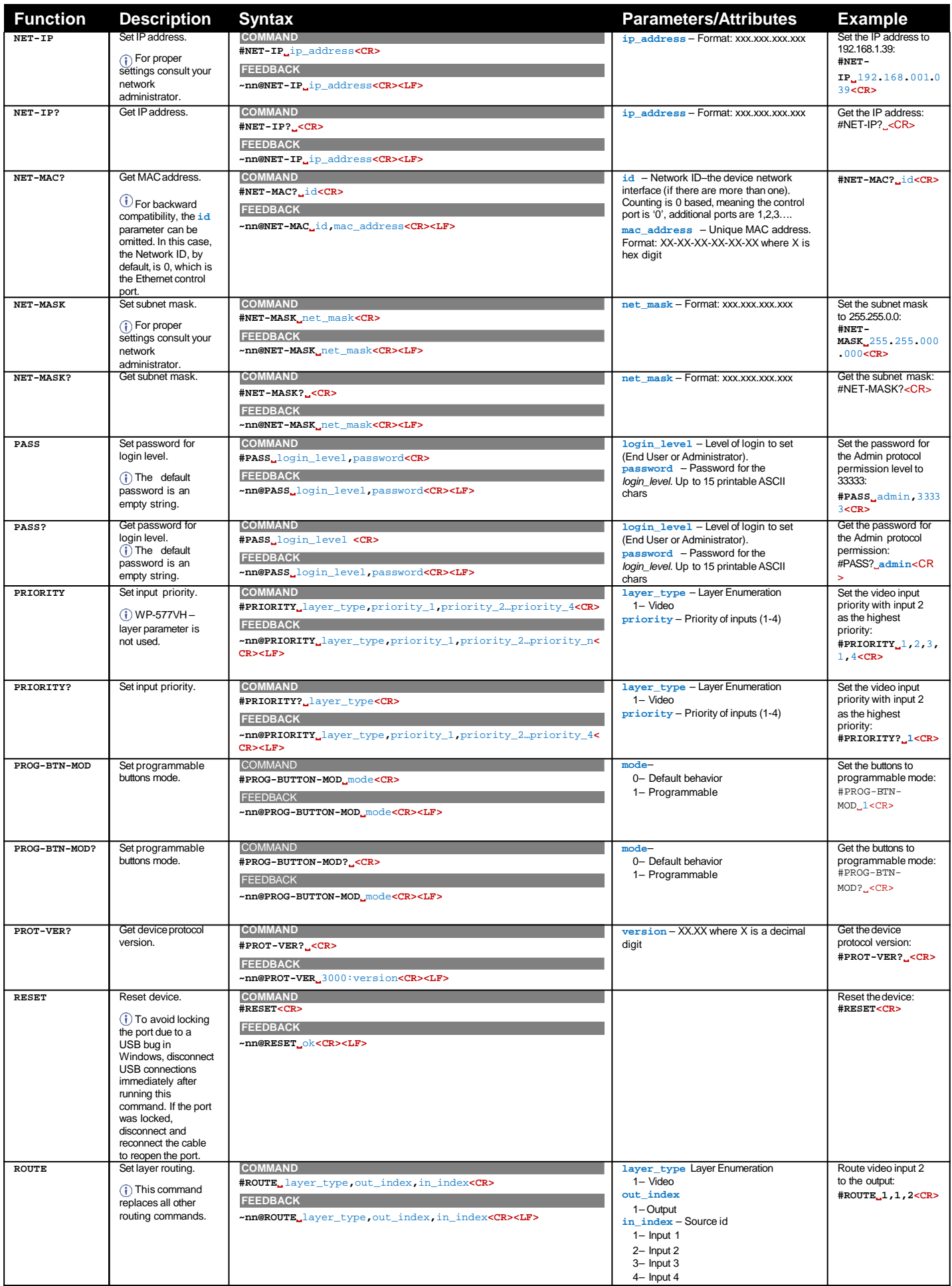

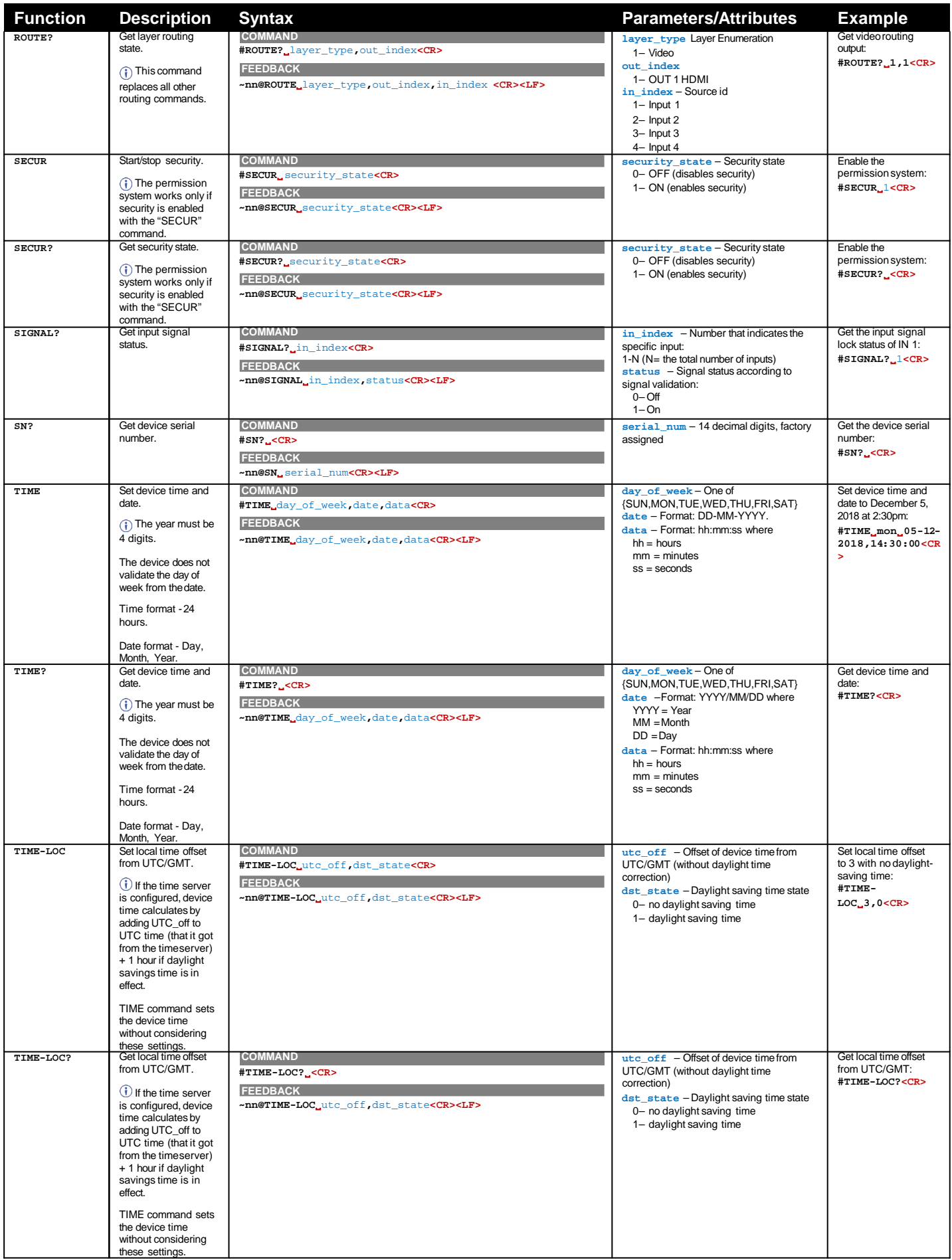

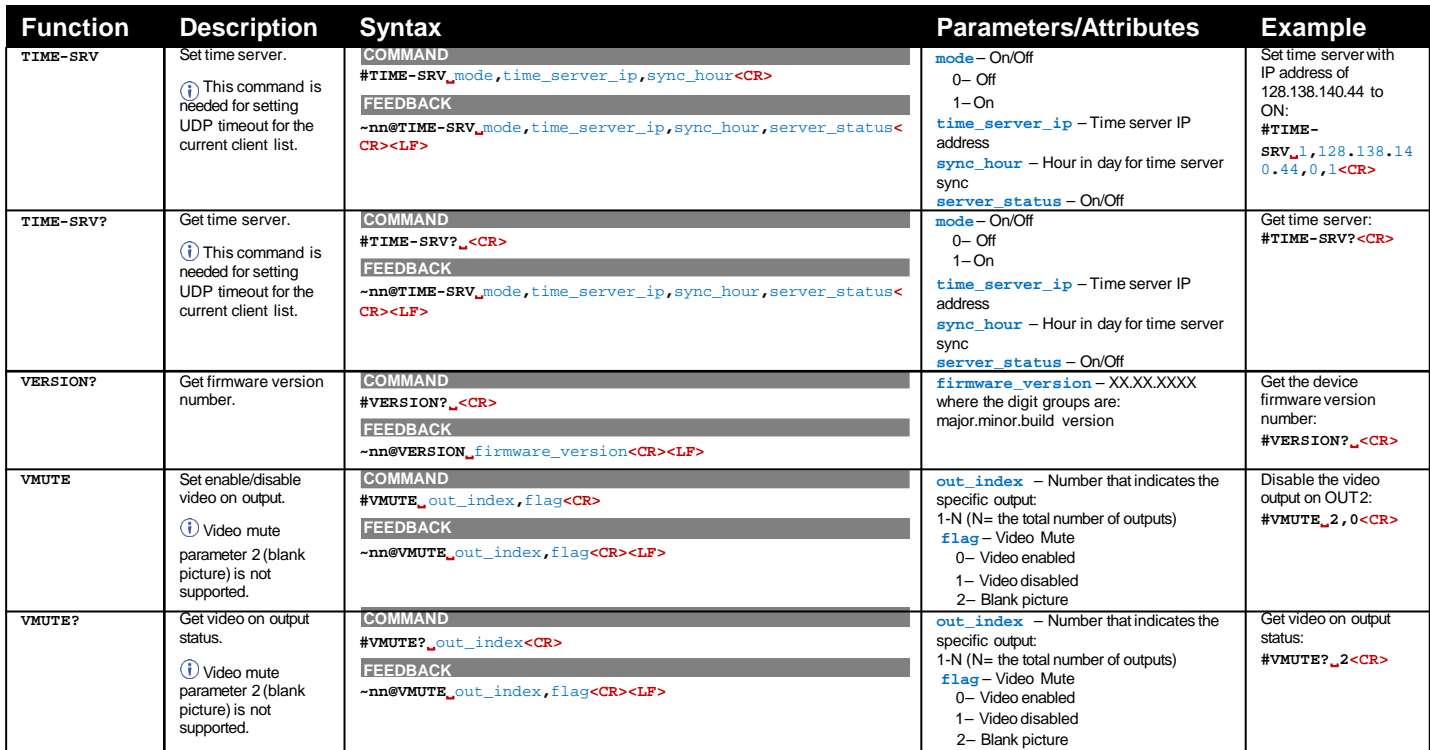

## 結果とエラーコード

シンタックス

エラーが発生した場合、デバイスはエラーメッセージで応答します。

エラーメッセージの構文:

- ~NN@ERR XXX<CR><LF> : 一般的なエラーの場合、特定コマンドはありません
- **~NN@CMD ERR XXX<CR><LF>** ︓特定のコマンドの場合
- **NN** ︓デバイスのマシン番号、デフォルト= 01
- **XXX**:エラーコード

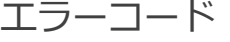

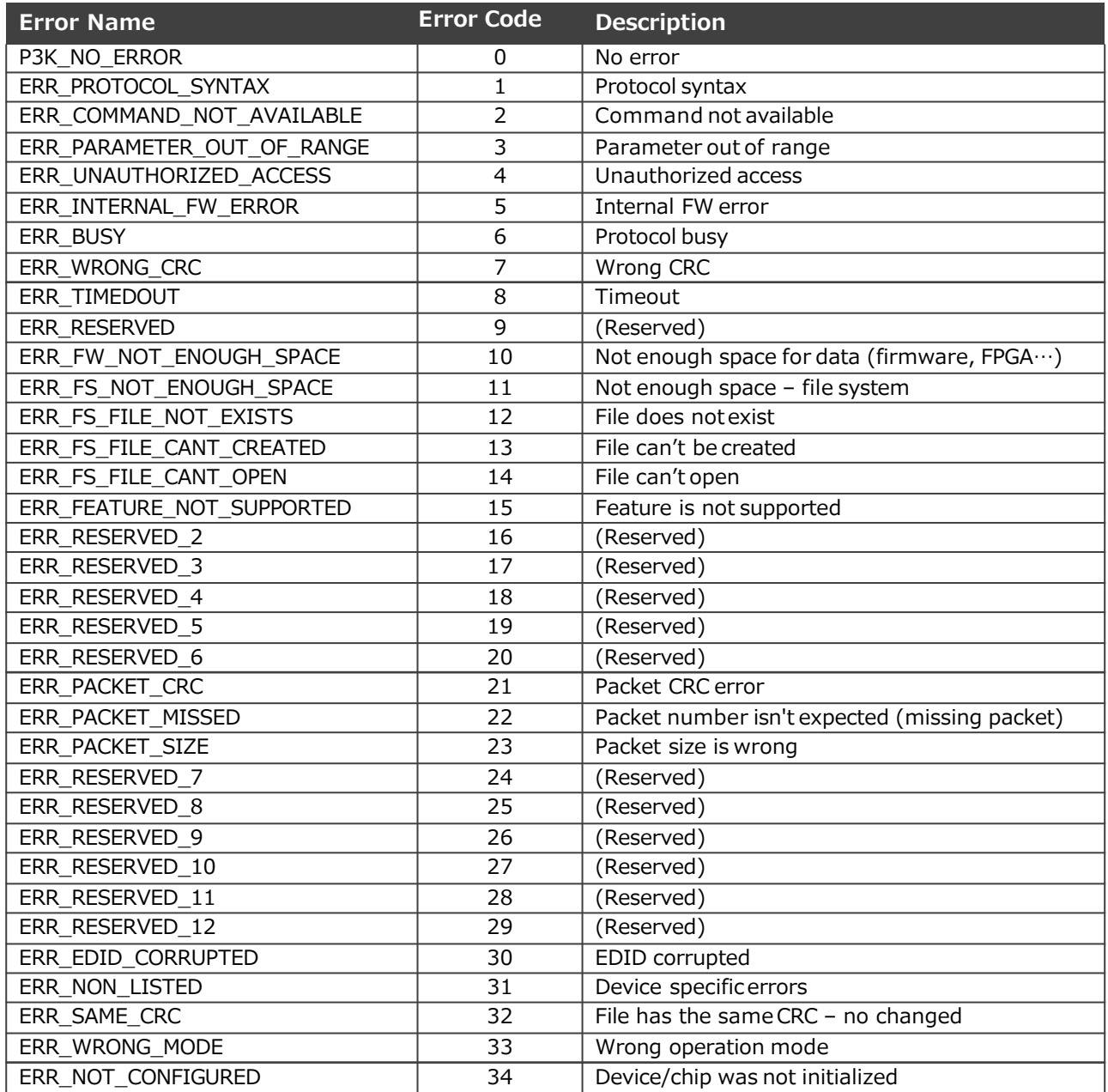

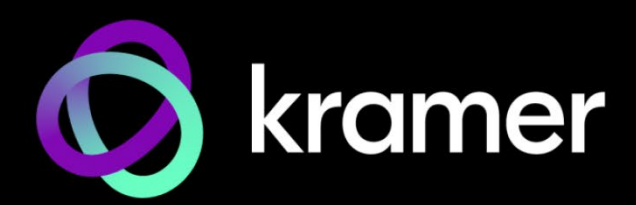

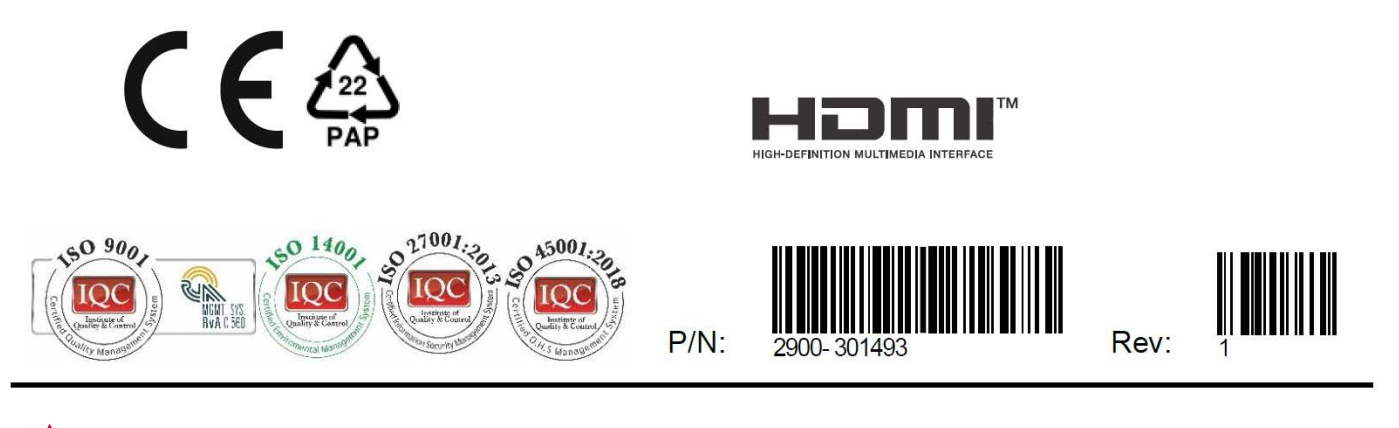

SAFETY WARNING Disconnect the unit from the power supply before opening and servicing

For the latest information on our products and a lisat of Kramer distributors, visit our website where updates to this user manual may be found.

We welcome your questions, comments, andfeedback.

The terms HDMI, HDMI High-Definition Multimedia Interface, and the HDMI Logo are trademarks or registered trademarks of HDMI Licensing Administrator, I nc. All brand names, product names, and trademarks are the property of their respective owners.